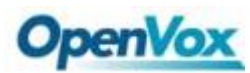

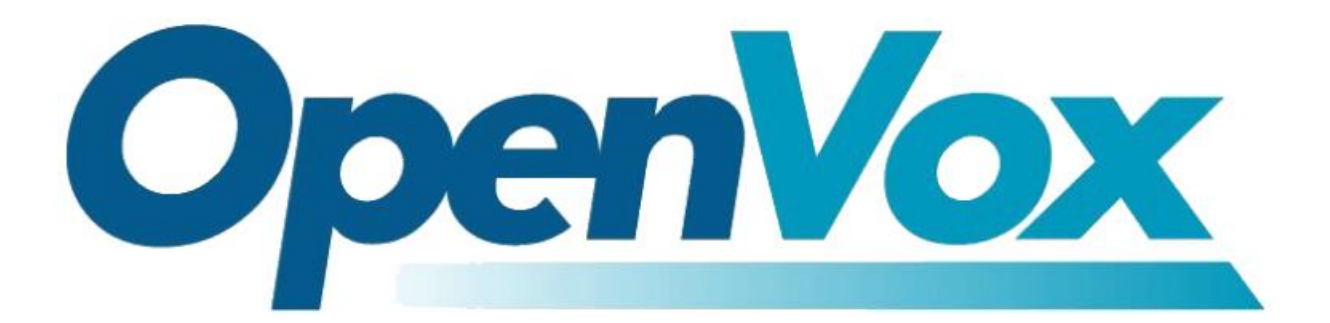

# 深圳市开源通信有限公司

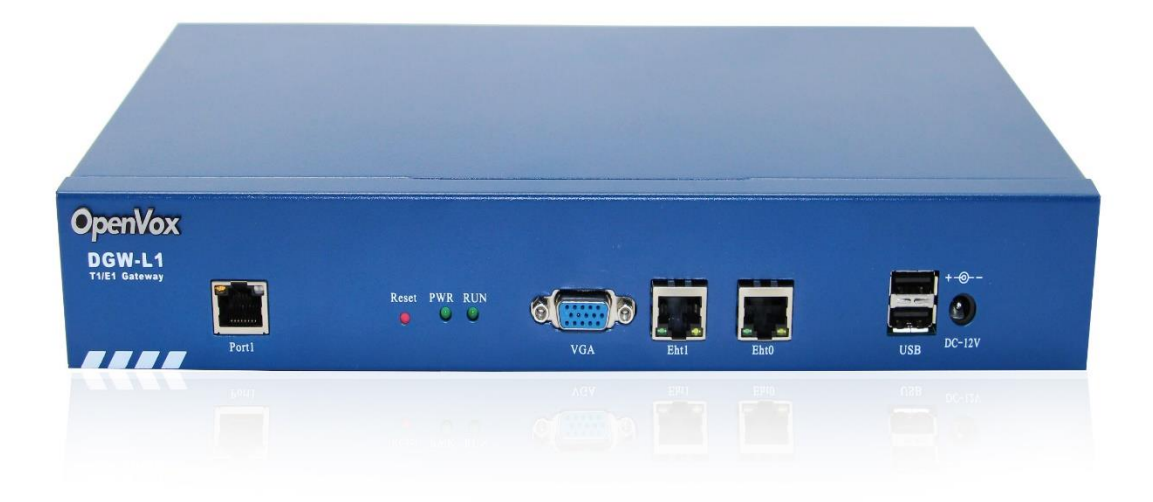

# **DGW-L1** 系列用户手册

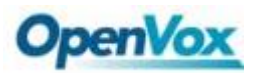

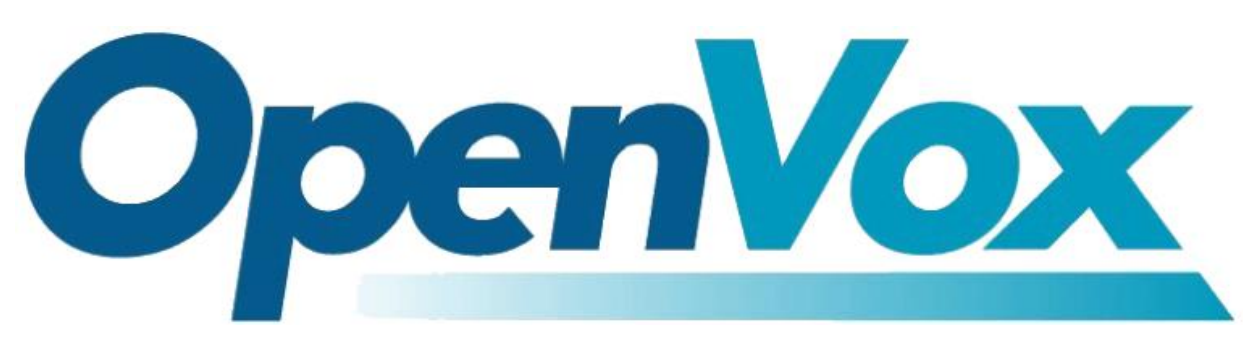

# 深圳市开源通信有限公司

OpenVox-Best Cost Effective Asterisk Gateway

广东省深圳市龙华新区宝能科技园 6 栋 A 座 10 楼 518109 电话:+86-755-82535461, 82535095, 82535362 传真:+86-755-83823074 邮箱:业 务 [sales@openvox.cn](mailto:sales@openvox.cn) 技术支持 [support@openvox.cn](mailto:support@openvox.cn) 工作时间:周一至周五 09:00-18:00(GMT+8),节假日除外

*Thank You for Choosing OpenVox Products!*

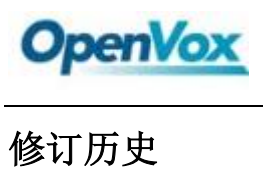

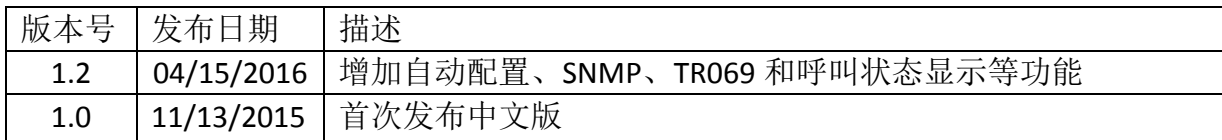

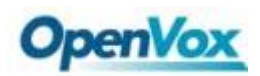

## 声明

Copyright© 2011 OpenVox Inc 版权归 OpenVox 所有,未经允许,此文件中的图片、文 字一律不得复制、转载以用于商业用途。所有解释权归深圳市开源通信有限公司所有。

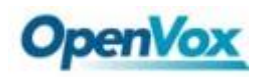

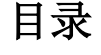

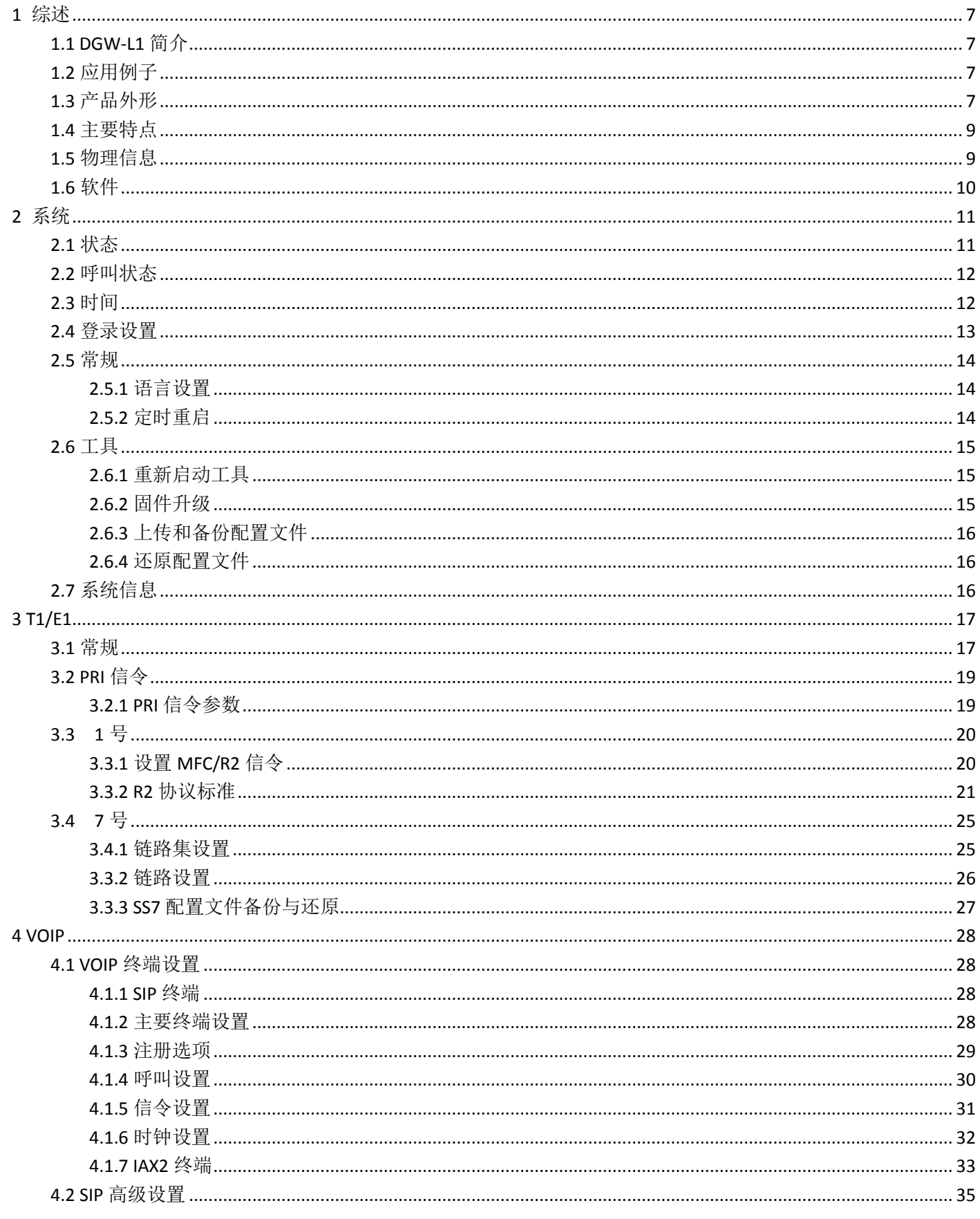

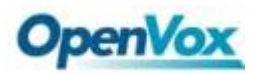

DGW-L1 用户手册

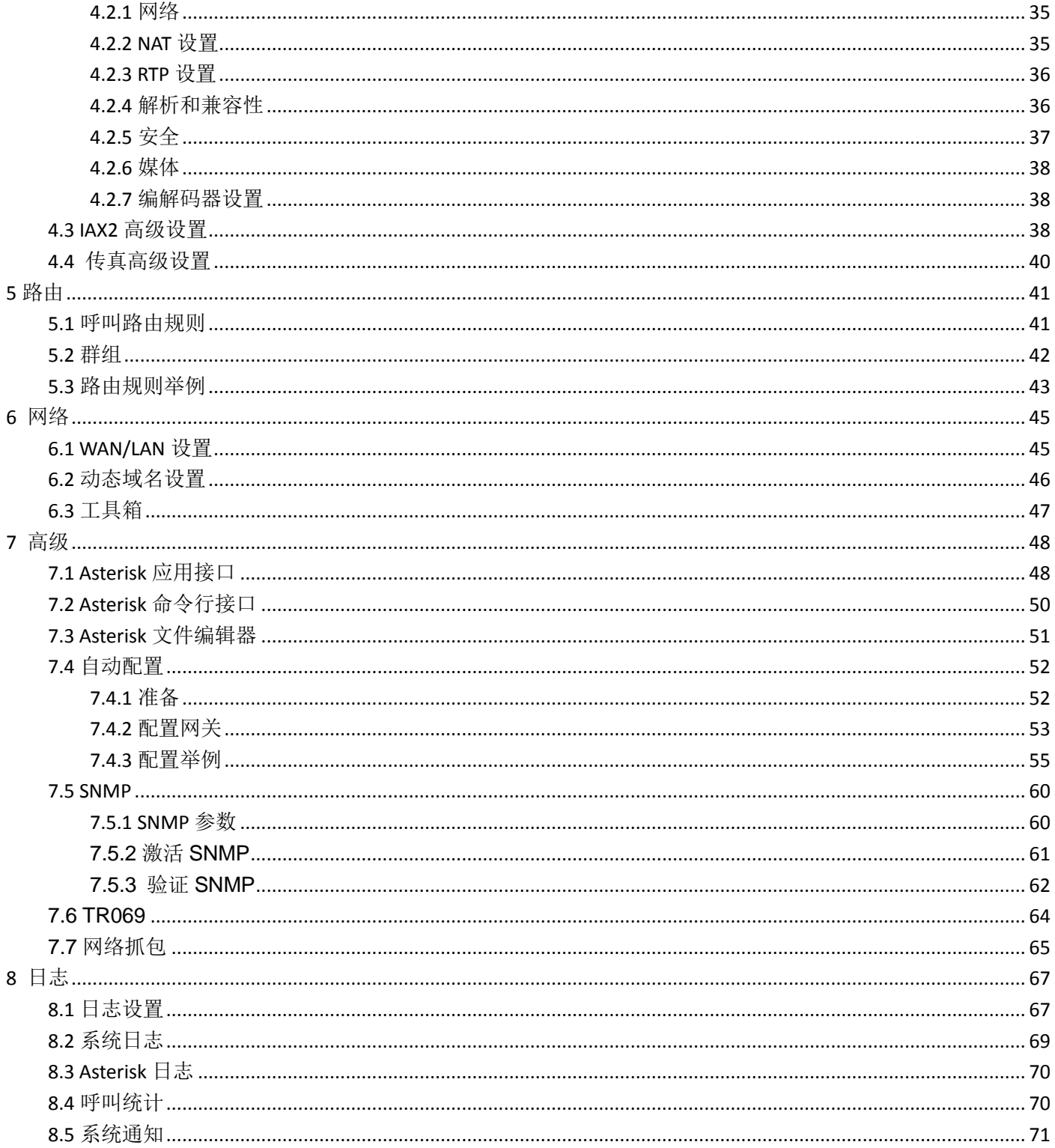

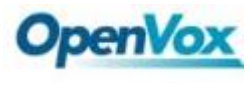

## <span id="page-6-0"></span>**1** 综述

### <span id="page-6-1"></span>**1.1 DGW-L1** 简介

DGW-L1 T1/E1 网关是基于 Asterisk 开源软件开发的专为运营商和呼叫中心设计的 VoIP 中继语音网关。这是 一款融合型多媒体网关,可将传统电话系统与 IP 网络连接, 实现 VoIP PBX 与 PSNT 的无缝对接。友好的使用界 面,简单的操作方式,使用户可以轻松设置个性化网关。用户可通过 AMI(Asterisk 管理界面)实现网关功能二次开 发。DGW-L1 系列支持单电源供。

DGW-L1 T1/E1 网关支持多种编解码方式和信令,包括 G.711A, G.711U, G.729, G.722, G.723 和 GSM。 它支持 PRI/SS7/R2 协议。DGW-L1 T1/E1 网关具有良好的处理能力和稳定性, 我们为你的选择提供了 1/2/4 T1/E1 接口。T1/E1 网关与 Asterisk、Elastix trixbox、3CX、FreeSWITCH SIP 服务器和 VOS VoIP 运营平台 100%兼容。

### <span id="page-6-2"></span>**1.2** 应用例子

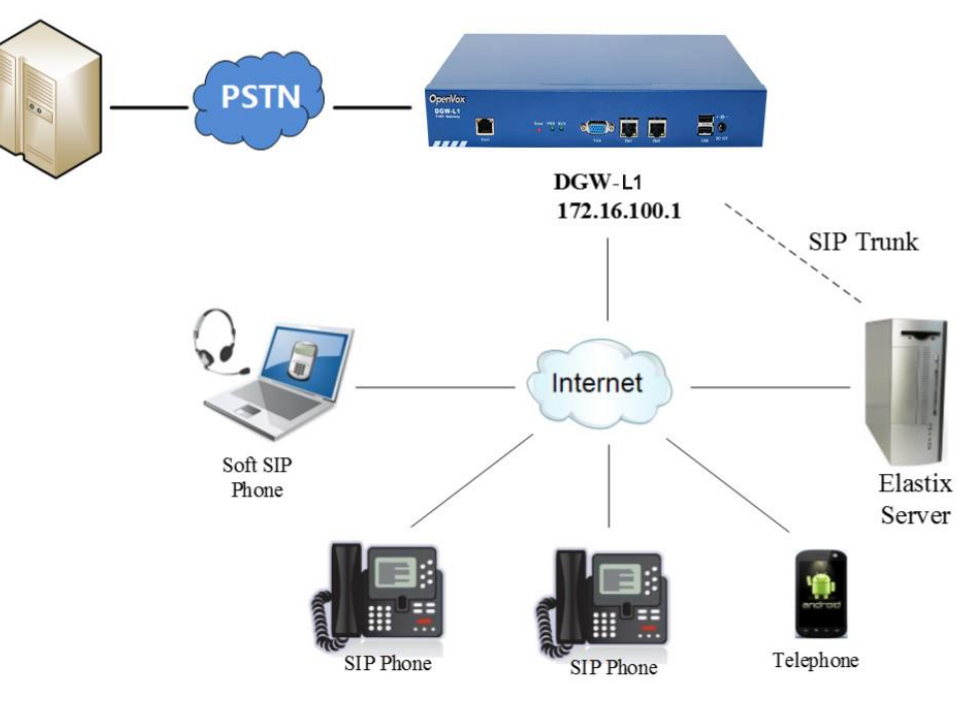

图 **1-2-1** 拓扑图

### <span id="page-6-3"></span>**1.3** 产品外形

下图是 DGW-1004 的外形

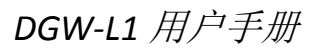

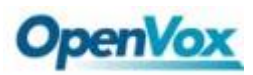

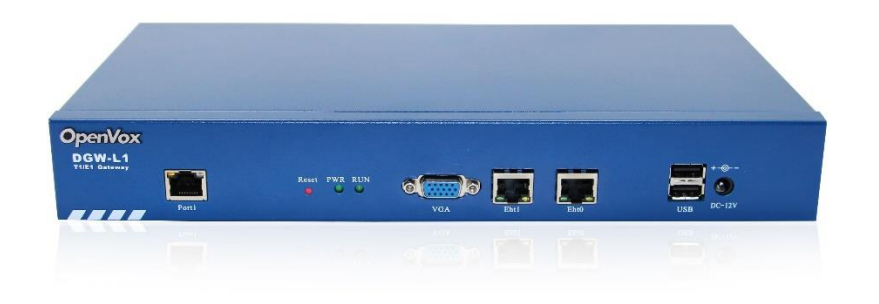

图 **1-3-1** 产品外形

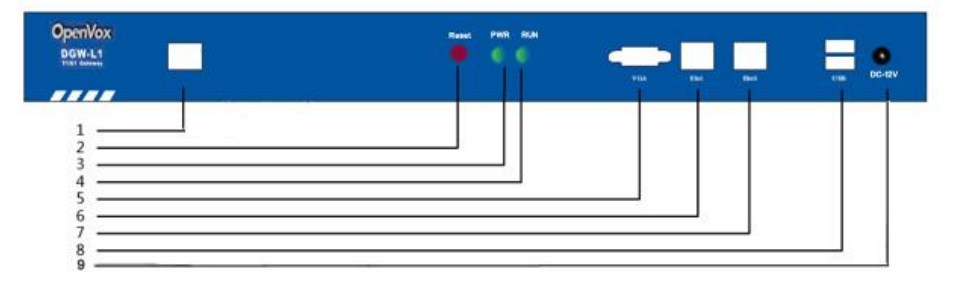

图 **1-3-2** 前板

#### 表 **1-3-1** 前板的描述

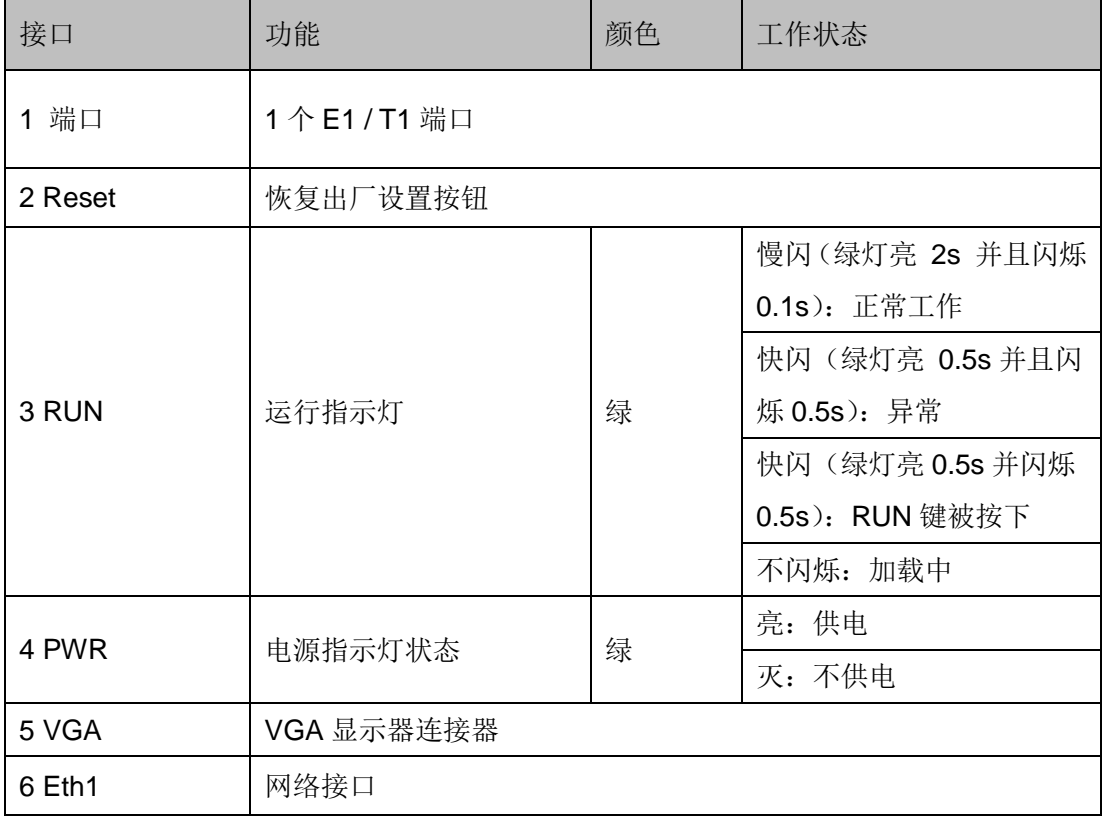

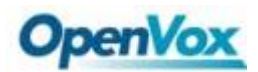

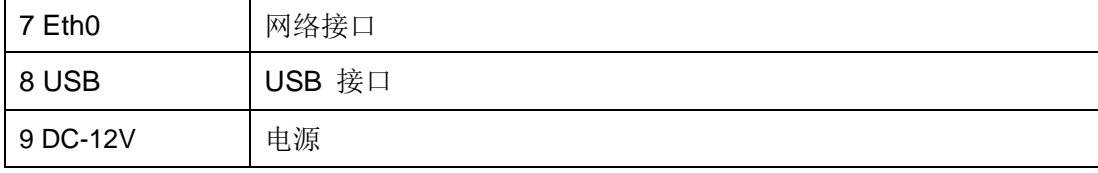

### <span id="page-8-0"></span>**1.4** 主要特点

- **▶ 基于 Asterisk<sup>®</sup>系统**
- > 可编辑 Asterisk<sup>®</sup> 配置文件
- **▶ 支持编码: G.711A, G.711U, G.729A, G.723.1, G.722, GSM**
- 支持 PRI/SS7/R2 信令
- 支持 512 条路由规则并且路由设置灵活
- 性能稳定,拨号灵活,软件界面友好
- 支持端口组管理
- 支持通话状态显示
- 支持 T.38/穿透传真
- > 支持自动配置, SNMP 和 TR069
- ▶ 将传统 PBX 系统连接到低成本的 VoIP 服务器
- ▶ 传统的 PBX 系统通过专用 VoIP 链接连接到远程站点上
- <span id="page-8-1"></span>▶ 连接 IP PBX 系统到传统 TDM 服务器

### **1.5** 物理信息

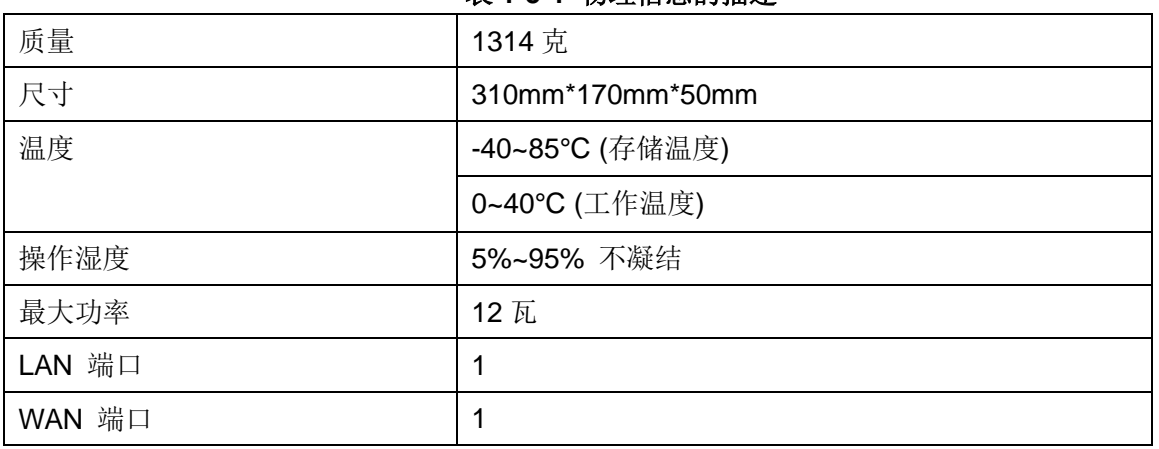

#### 表 **1-5-1** 物理信息的描述

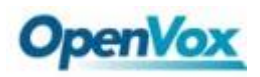

### <span id="page-9-0"></span>**1.6** 软件

出厂默认的 IP 地址:172.16.100.1(WAN), 192.168.100.1(LAN)

用户名: admin

密码 : admin

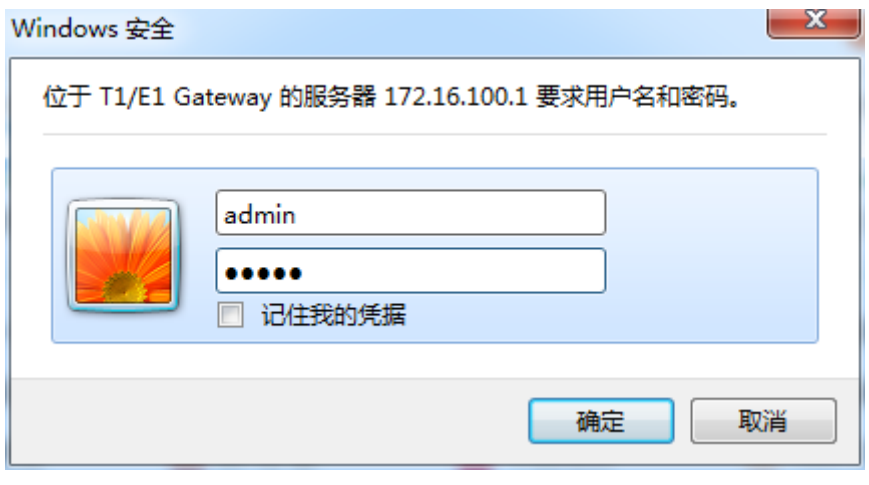

图 **1-6-1** 登入界面

<span id="page-10-0"></span>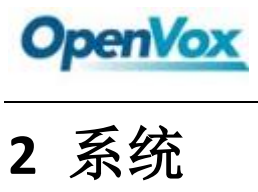

### <span id="page-10-1"></span>**2.1** 状态

在"状态"页,系统显示当前所有的接口状态、通道状态、SIP 信息、IAX2 信息、路由信息和网络信息。

| 接口状态                                  |                       |                |              |                |                |      |              |          |                |             |                |                 |    |              |                                                                                  |        |      |    |           |    |    |    |          |       |     |    |    |                                    |    |         |                      |
|---------------------------------------|-----------------------|----------------|--------------|----------------|----------------|------|--------------|----------|----------------|-------------|----------------|-----------------|----|--------------|----------------------------------------------------------------------------------|--------|------|----|-----------|----|----|----|----------|-------|-----|----|----|------------------------------------|----|---------|----------------------|
|                                       | <b>端口1</b>            |                |              |                |                |      |              |          |                |             |                |                 |    |              |                                                                                  |        |      |    |           |    |    |    |          |       |     |    |    |                                    |    |         |                      |
|                                       | $\bigcirc$            |                |              |                |                |      |              |          |                |             |                |                 |    |              |                                                                                  |        |      |    |           |    |    |    |          |       |     |    |    |                                    |    |         |                      |
| ●正常●异常●加载中                            |                       |                |              |                |                |      |              |          |                |             |                |                 |    |              |                                                                                  |        |      |    |           |    |    |    |          |       |     |    |    |                                    |    |         |                      |
| 通道状态                                  |                       |                |              |                |                |      |              |          |                |             |                |                 |    |              |                                                                                  |        |      |    |           |    |    |    |          |       |     |    |    |                                    |    |         |                      |
| 端口                                    | $\blacksquare$        | $\mathbf{2}$   | $\mathbf{3}$ | 4              | 5              | 6    | $\mathbf{7}$ | $\bf{8}$ | $\pmb{9}$      | 10          | 11             | 12 <sup>7</sup> | 13 | 14           | 15                                                                               | 16     | 17   | 18 | 19        | 20 | 21 | 22 | 23       | 24    | 25  | 26 | 27 | 28                                 | 29 | 30      | 31                   |
| $\mathbf{1}$                          | -1.                   | $\overline{2}$ | 3            | $\overline{4}$ | 5              | 6    | $7^{\circ}$  | 8        | $\overline{9}$ | 10          | 11             | 12              | 13 | 14           | 15                                                                               | 16     | 17   | 18 | 19        | 20 | 21 | 22 | 23       | 24    | 25  | 26 | 27 | 28<br>$\qquad \qquad \blacksquare$ | 29 | 30<br>Е | 31<br>$\blacksquare$ |
|                                       | ●空闲●繁忙●相同节点类型●无效●信令通道 |                |              |                |                |      |              |          |                |             |                |                 |    |              |                                                                                  |        |      |    |           |    |    |    |          |       |     |    |    |                                    |    |         |                      |
| SIP信息                                 |                       |                |              |                |                |      |              |          |                |             |                |                 |    |              |                                                                                  |        |      |    |           |    |    |    |          |       |     |    |    |                                    |    |         |                      |
| 终端名称                                  |                       |                |              |                |                | 用户名  |              |          |                |             |                | 主机              |    |              |                                                                                  |        | 注册方式 |    |           |    | 状态 |    |          |       |     |    |    |                                    |    |         |                      |
| 9000                                  |                       |                |              |                |                | 9000 |              |          |                |             | 172.16.100.223 |                 |    |              |                                                                                  | client |      |    | OK (1 ms) |    |    |    |          |       |     |    |    |                                    |    |         |                      |
| IAX2 信息                               |                       |                |              |                |                |      |              |          |                |             |                |                 |    |              |                                                                                  |        |      |    |           |    |    |    |          |       |     |    |    |                                    |    |         |                      |
| 终端名称                                  |                       |                |              |                |                | 用户名  |              |          |                |             |                | 主机<br>注册方式      |    |              |                                                                                  |        |      |    | 状态        |    |    |    |          |       |     |    |    |                                    |    |         |                      |
|                                       |                       |                |              |                |                |      |              |          |                |             |                |                 |    |              |                                                                                  |        |      |    |           |    |    |    |          |       |     |    |    |                                    |    |         |                      |
| 路由信息                                  |                       |                |              |                |                |      |              |          |                |             |                |                 |    |              |                                                                                  |        |      |    |           |    |    |    |          |       |     |    |    |                                    |    |         |                      |
| 规则名称                                  |                       |                |              |                |                | 从    |              |          |                |             |                | 到               |    |              |                                                                                  |        | 规则   |    |           |    |    |    |          |       |     |    |    |                                    |    |         |                      |
| 22                                    |                       |                |              |                | sip-9000       |      |              |          |                | Port-1      |                |                 |    |              | Callee_Dial_pattern<br>$+  [  (-+)  ]$<br>Caller_Dial_pattern<br>$+  [  (-+)  ]$ |        |      |    |           |    |    |    |          |       |     |    |    |                                    |    |         |                      |
| 网络信息                                  |                       |                |              |                |                |      |              |          |                |             |                |                 |    |              |                                                                                  |        |      |    |           |    |    |    |          |       |     |    |    |                                    |    |         |                      |
| 名称                                    |                       | MAC地址          |              |                |                |      |              |          | IP地址           |             |                |                 |    |              | 子网掩码                                                                             |        |      |    |           | 天网 |    |    |          | 发送数据包 |     |    |    | 接收数据包                              |    |         |                      |
| eth <sub>0</sub>                      | A0:98:05:01:DB:4B     |                |              |                | 172.16.100.150 |      |              |          |                | 255.255.0.0 |                |                 |    |              | 172.16.0.1                                                                       |        |      |    | 9890      |    |    |    |          |       | 389 |    |    |                                    |    |         |                      |
| A0:98:05:01:DB:4C<br>eth <sub>1</sub> |                       |                |              | 192.168.100.1  |                |      |              |          | 255.255.255.0  |             |                |                 |    | 192.168.0.1  |                                                                                  |        |      |    | $\bf{0}$  |    |    |    | $\bf{0}$ |       |     |    |    |                                    |    |         |                      |
|                                       |                       |                |              |                |                |      |              |          |                |             |                |                 |    | 图 2-1-1 系统状态 |                                                                                  |        |      |    |           |    |    |    |          |       |     |    |    |                                    |    |         |                      |

表 **2-1-1** 系统状态的描述

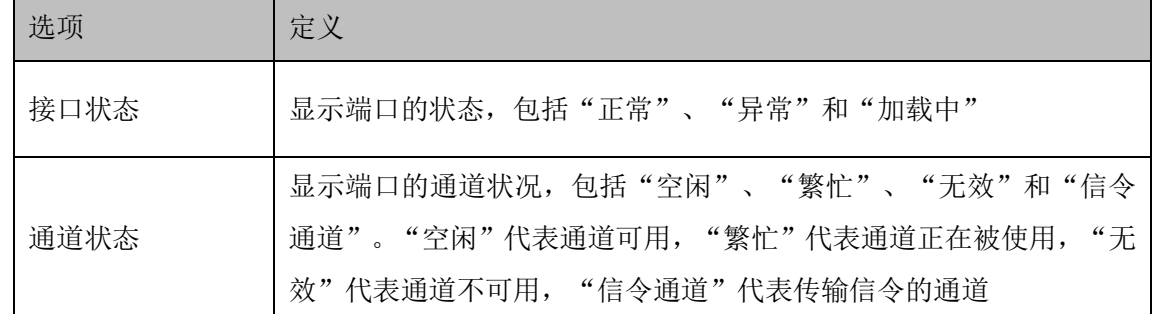

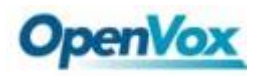

### <span id="page-11-0"></span>**2.2** 呼叫状态

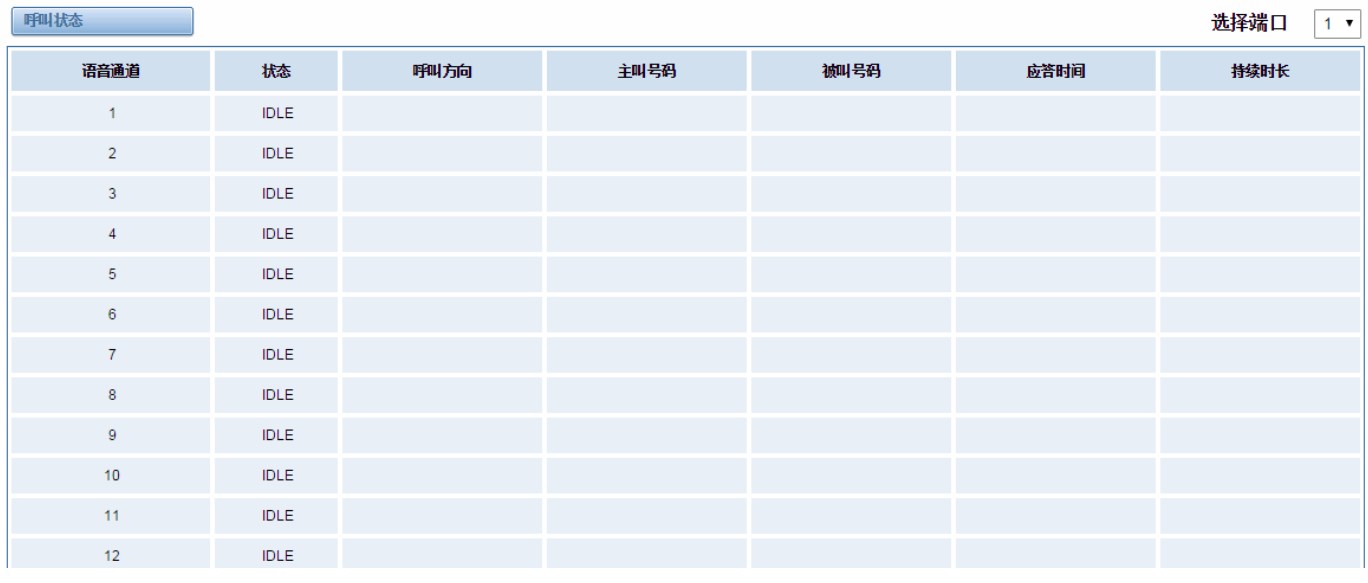

系统呼叫状态的详细信息将出现在"呼叫状态"页面上。您可以选择您所指定的 T1 / E1 端口。

#### 图 **2-2-1** 详细的呼叫状态

### <span id="page-11-1"></span>**2.3** 时间

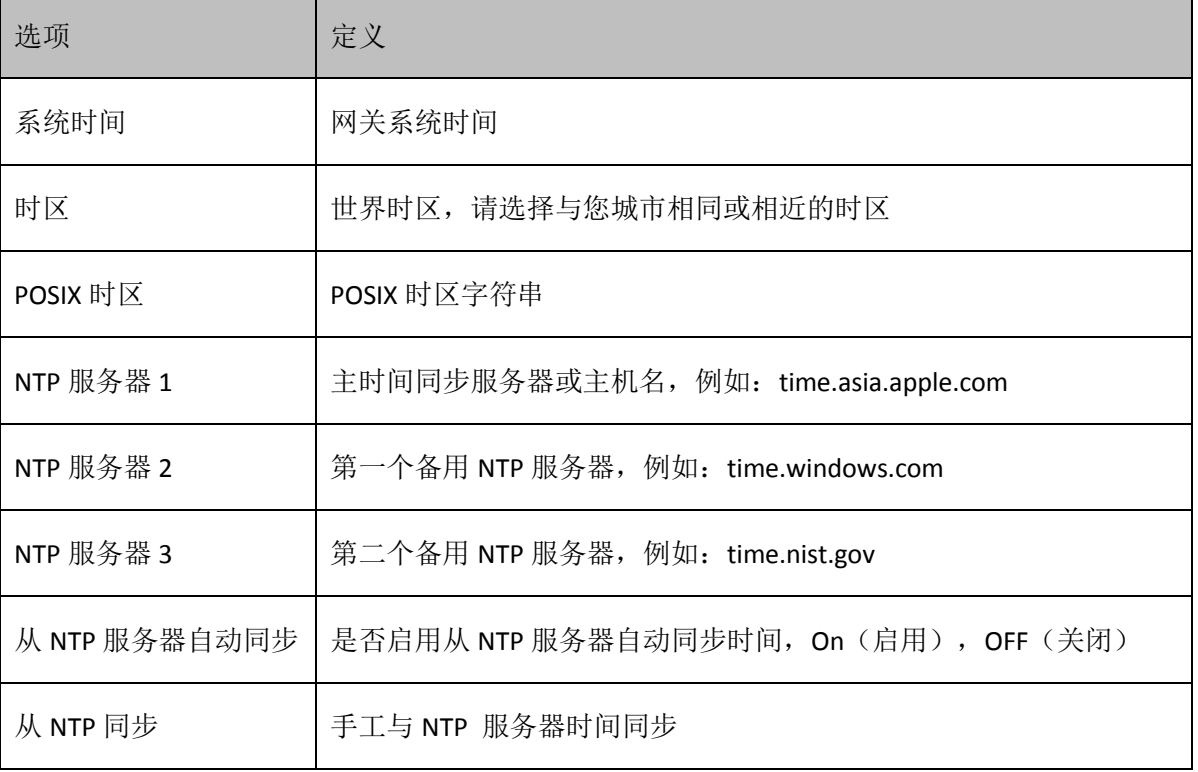

#### 表 **2-3-1** 时间设置的描述

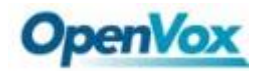

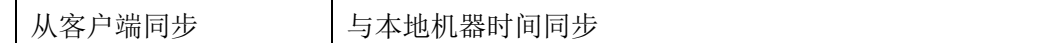

#### 设置如下图:

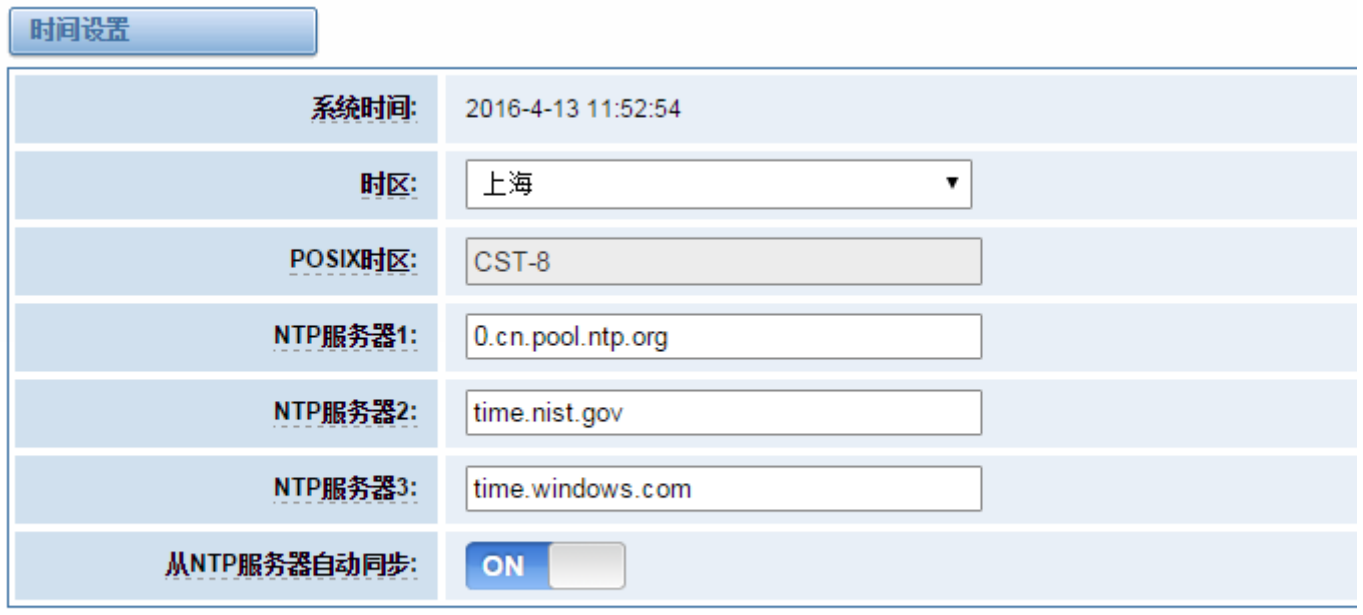

从NTP同步 从客户端同步

#### 图 **2-3-1** 时间设置

可以通过按不同的按钮——从 NTP 同步或从客户端同步来设置网关的时间。

### <span id="page-12-0"></span>**2.4** 登录设置

新的网关没有管理角色,你所能做的就是重设一个用户名和密码来管理你的网关。这个用户名和密码拥有所有 的权限去操作网关。你可以修改"Web 登录设置"和"SSH 登入设置"。如果你已经改变了这些设置,则不需要退 出,只需重输入新的用户名和密码。你也可以指定 Web 服务器端口号。通常情况下, Web 登录默认模式为"http 和 https"。为了安全,你可以切换到"仅 HTTPS"模式。

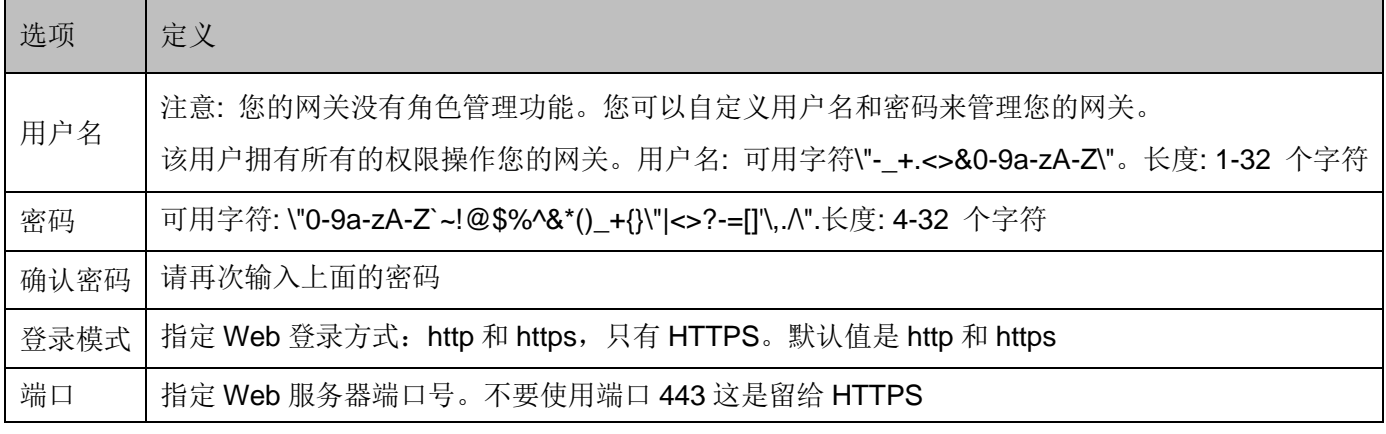

#### 表 **2-4-1** 登录设置的描述

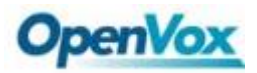

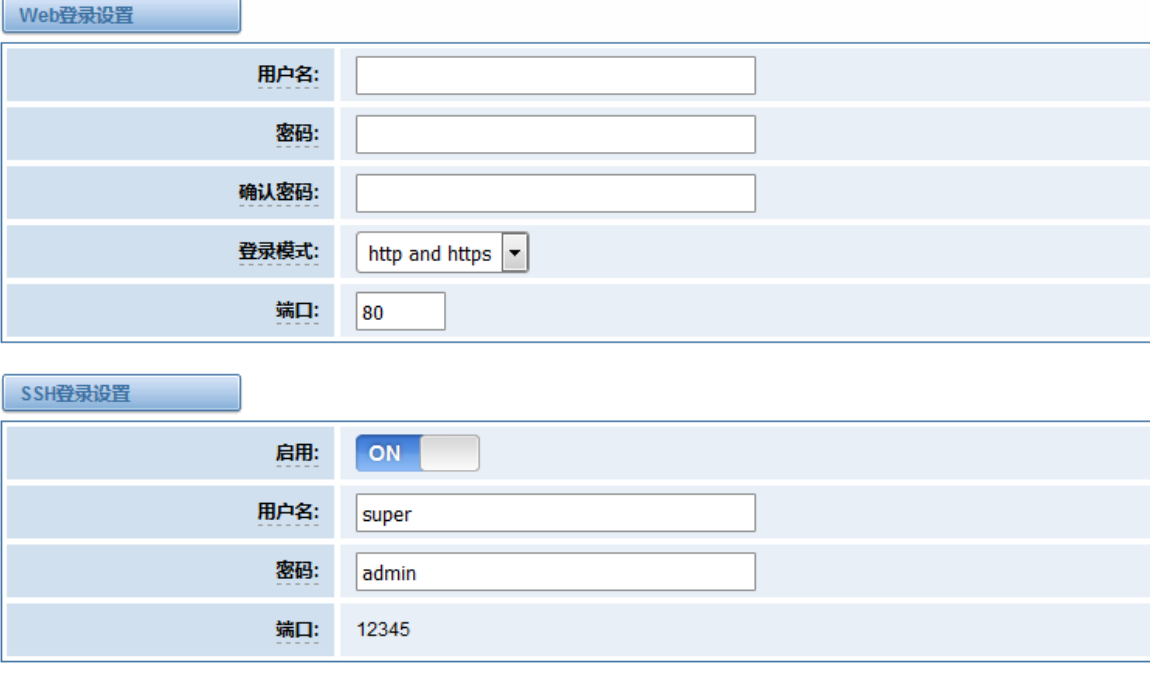

保存

#### 图 **2-4-1** 登录设置

<span id="page-13-0"></span>注意:做任何的改变,都不要忘记保存设置。

### **2.5** 常规

### <span id="page-13-1"></span>**2.5.1** 语言设置

可以在系统中选择不同的语言,如果想要改变语言,在"高级"切换到"开启",然后下载当前的语言包,之 后可以修改成所需要的语言包。然后上传修改后的语言包:"选择文件"和"添加"。

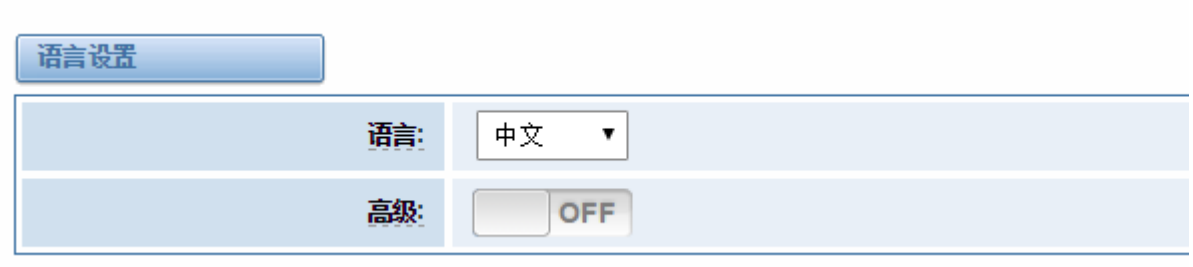

#### 图 **2-5-1** 语言设置

### <span id="page-13-2"></span>**2.5.2** 定时重启

如果打开开关,可以使得网关自动重启。有"按天、按星期、按月和按运行时间"四种重新启动类型。

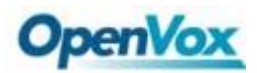

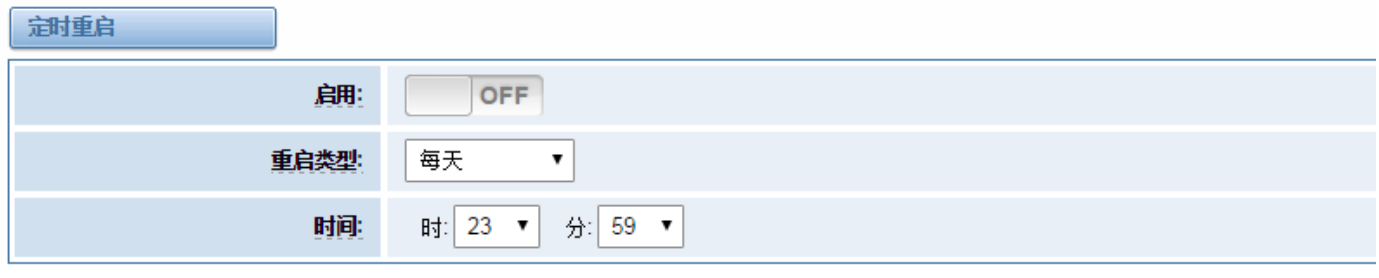

保存

#### 图 **2-5-2** 重启类型

<span id="page-14-0"></span>如果频繁的使用系统,可以设为"启用",可以使得系统工作更高效。

### **2.6** 工具

在"工具"页,有重新启动工具,更新固件,上传配置,备份配置和恢复配置等选项。

### <span id="page-14-1"></span>**2.6.1** 重新启动工具

可以分开选择系统重新启动和 Asterisk 重新启动。

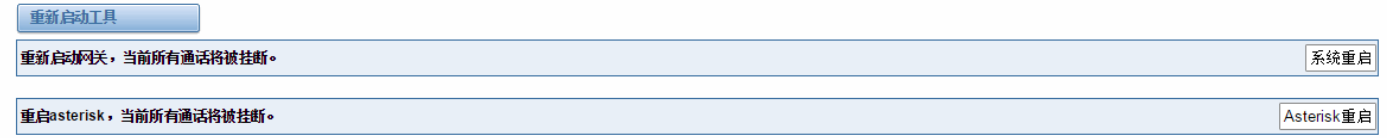

#### 图 **2-6-1** 重新启动提示

如果点击"确认",系统会重新启动,当前的通话会被挂断,Asterisk 重新启动也一样。

#### 表 **2-6-1** 重新启动的用法说明

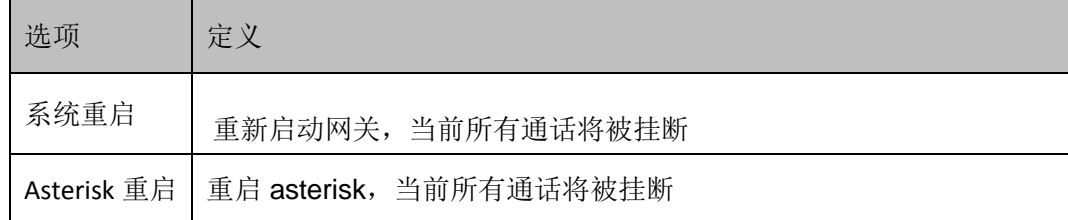

### <span id="page-14-2"></span>**2.6.2** 固件升级

我们为您提供两种类型的更新,你可以选择"系统升级"或"系统在线升级"。"系统在线升级"是一种简易的系 统更新方法,如果选择它,会看到以下信息。

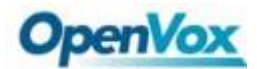

### *DGW-L1* 用户手册

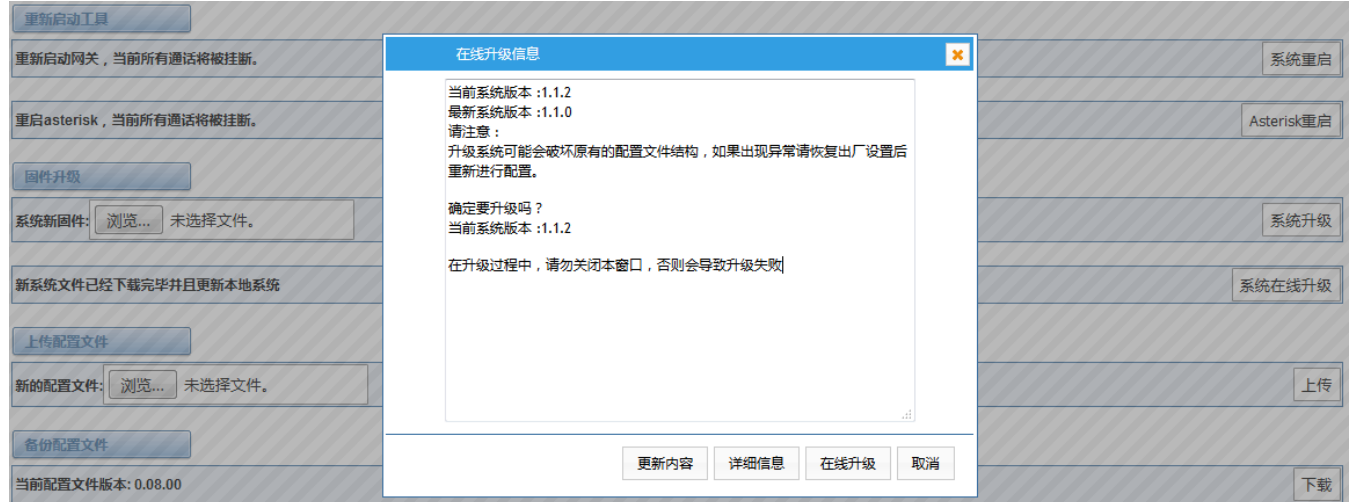

#### 图 **2-6-2** 提示信息

<span id="page-15-0"></span>注:上述的截图源自更新版本的固件。

### **2.6.3** 上传和备份配置文件

如果想要更新系统并且保留之前的设置,首先要备份配置,然后直接下载配置,这样会比较方便。

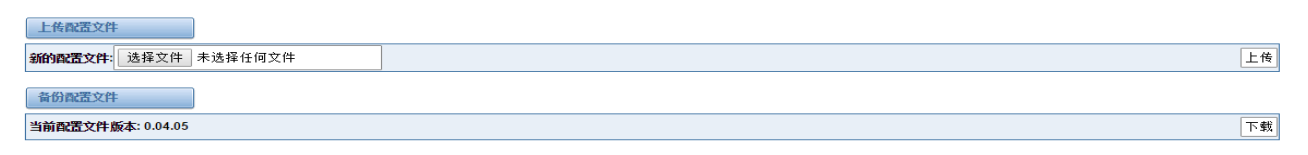

#### 图 **2-6-3** 上传和备份配置文件

### <span id="page-15-1"></span>**2.6.4** 还原配置文件

有时网关会出现一些异常,通常可以选择恢复出厂设置,然后你只需要按一个按钮,网关就会恢复到出厂设置 的状态。

还原配置文件

这将导致所有的配置文件恢复到默认出厂值!完成后将会立刻重启网关。

恢复出厂设置

#### 图 **2-6-4** 恢复出厂设置

### <span id="page-15-2"></span>**2.7** 系统信息

在"信息"页,显示关于 T1/E1 网关的一些基本信息,可以看到软件和硬件版本,存储用量,内存使用率和一 些其它有用的信息。

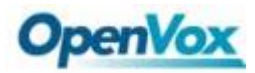

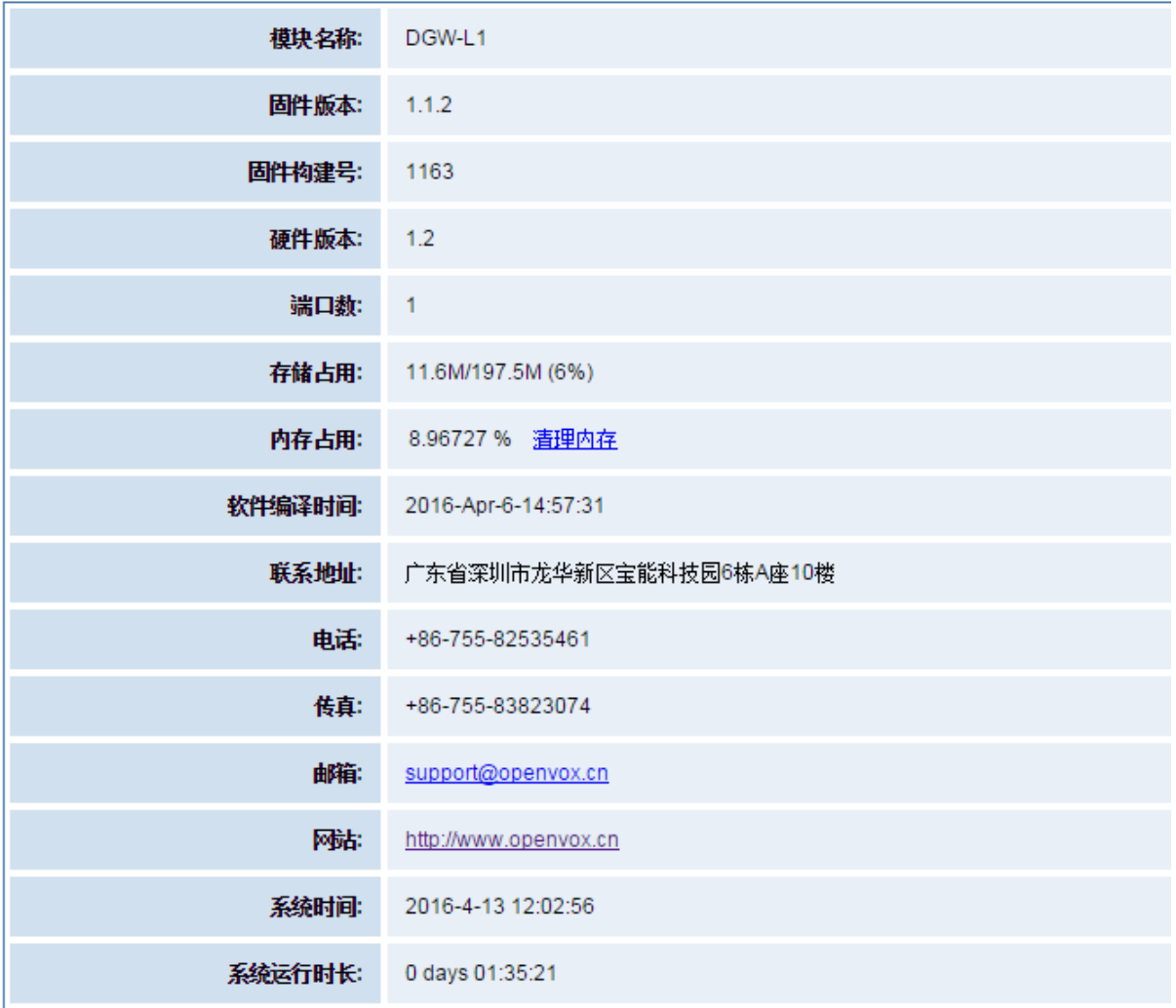

图 **2-7-1** 系统信息

## <span id="page-16-0"></span>**3 T1/E1**

### <span id="page-16-1"></span>**3.1** 常规

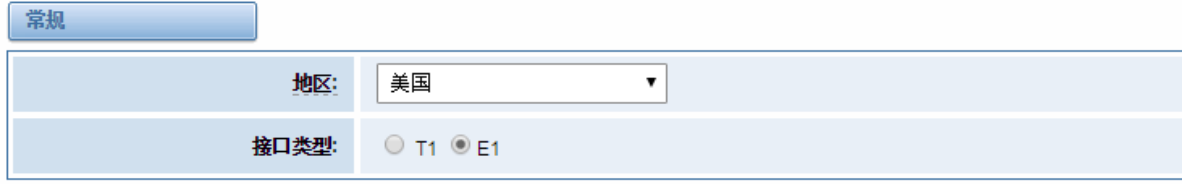

图 **3-1-1** 常规设置

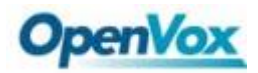

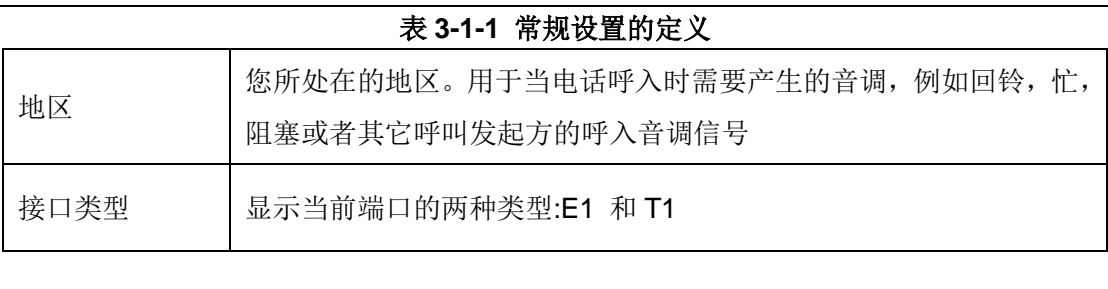

### 保存 应用 取消

▼接口高級设置

端口设置

#### 图 **3-1-2** 端口设置

#### 表 **3-1-2** 高级接口类型定义

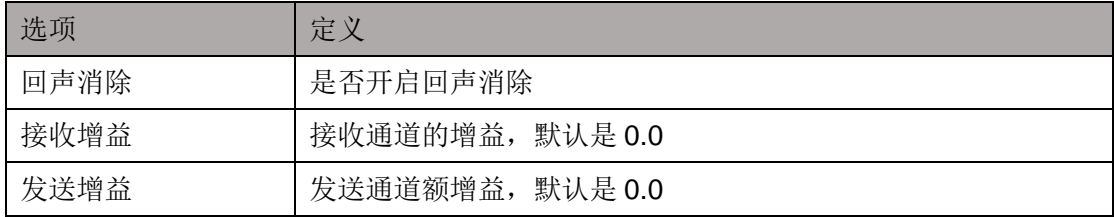

#### 表 **3-1-3** 端口定义

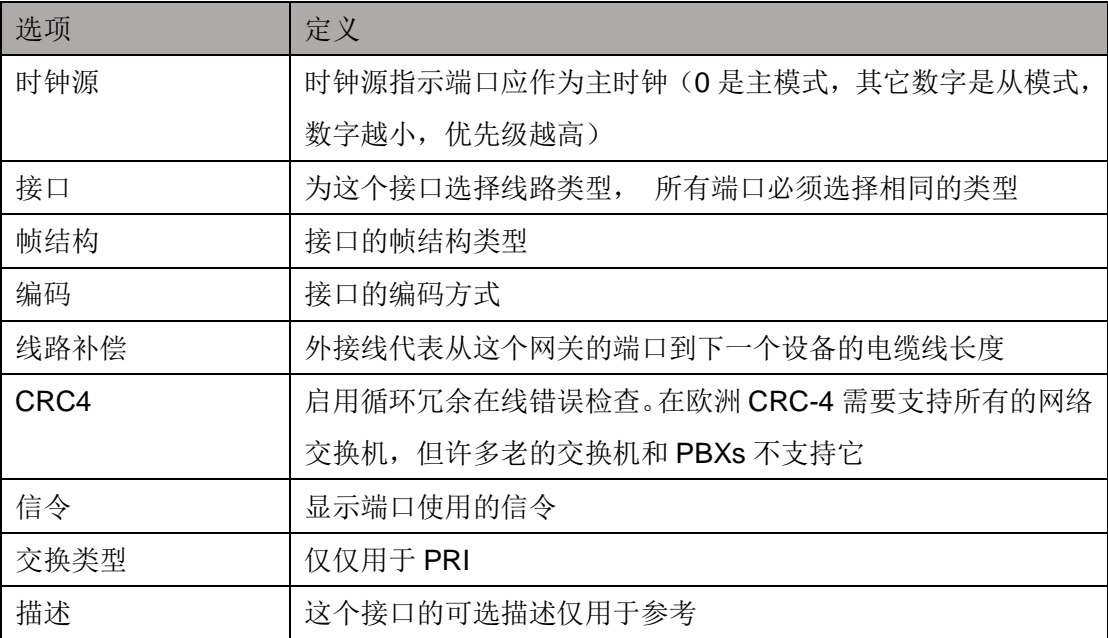

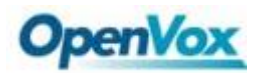

### <span id="page-18-0"></span>**3.2 PRI** 信令

### <span id="page-18-1"></span>**3.2.1 PRI** 信令参数

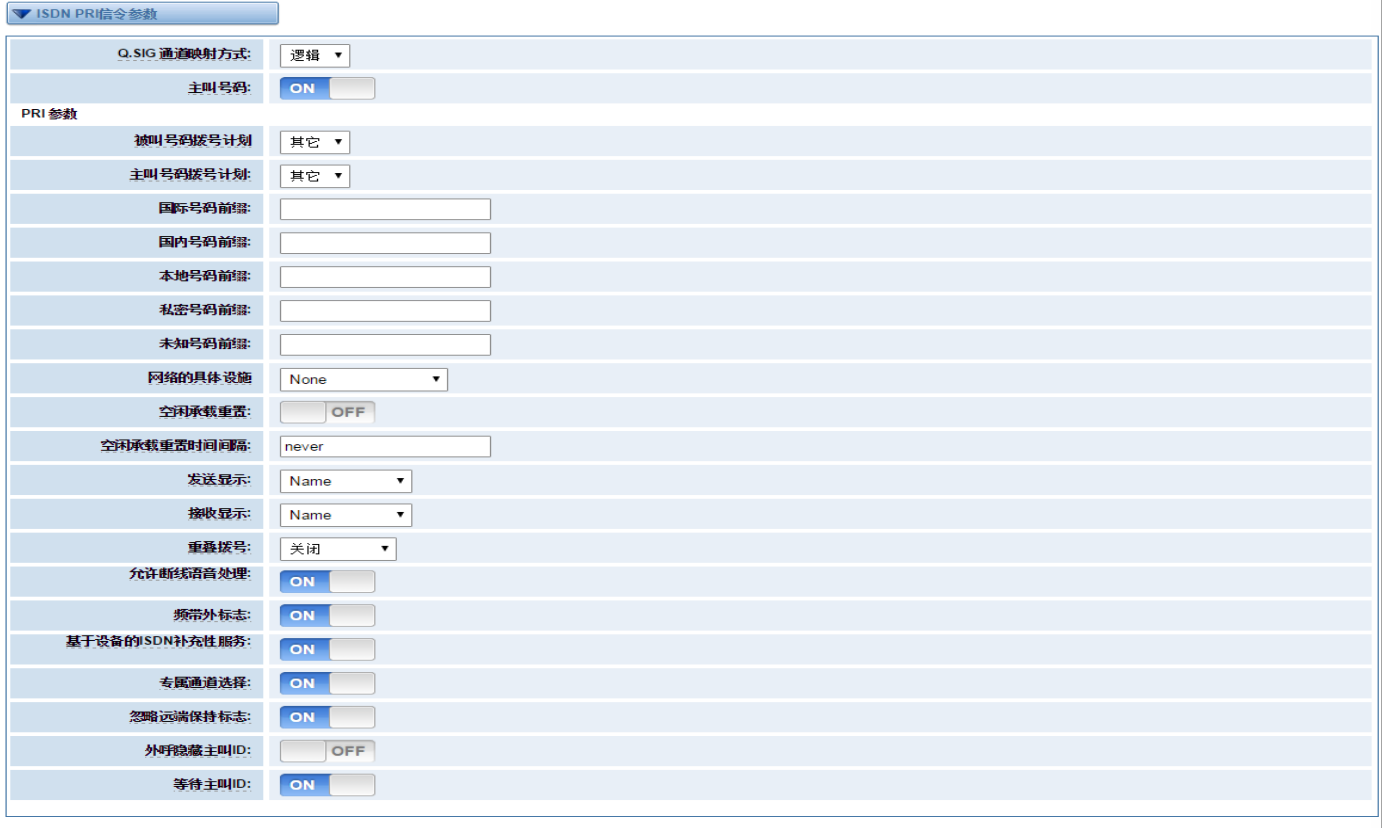

保存 应用 取消

### 图 **3-2-2 ISDN** 信令参数

### 表 **3-2-2** 信号的定义

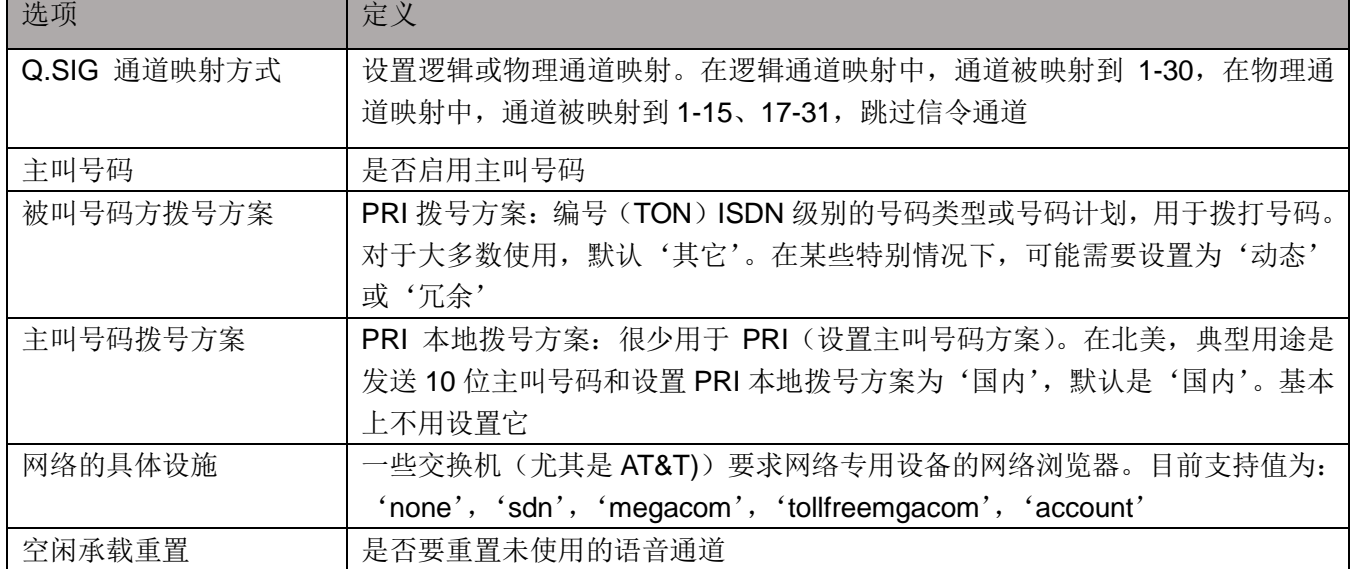

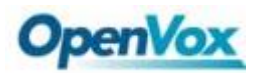

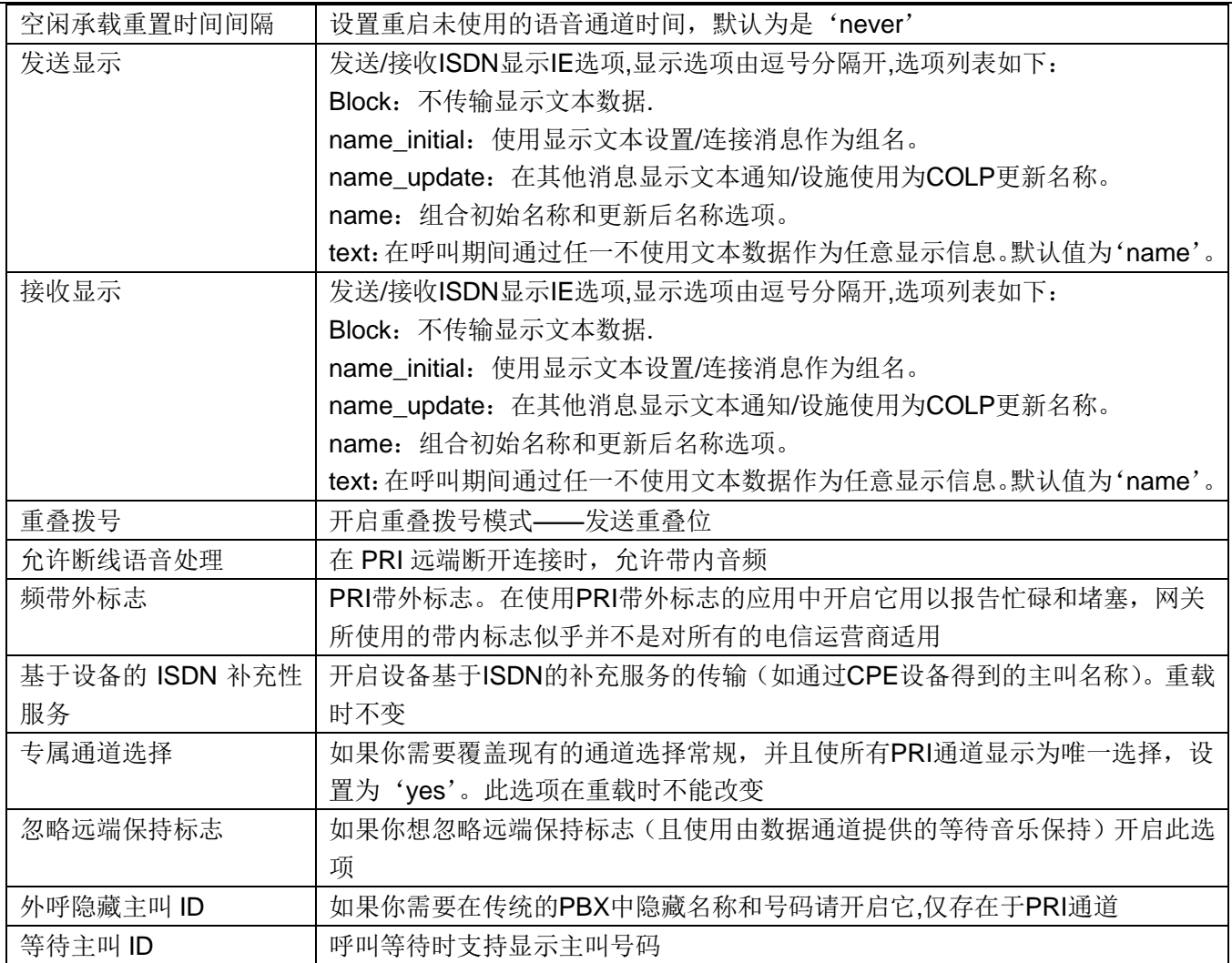

### <span id="page-19-0"></span>**3.3 1** 号

### <span id="page-19-1"></span>**3.3.1** 设置 **MFC/R2** 信令

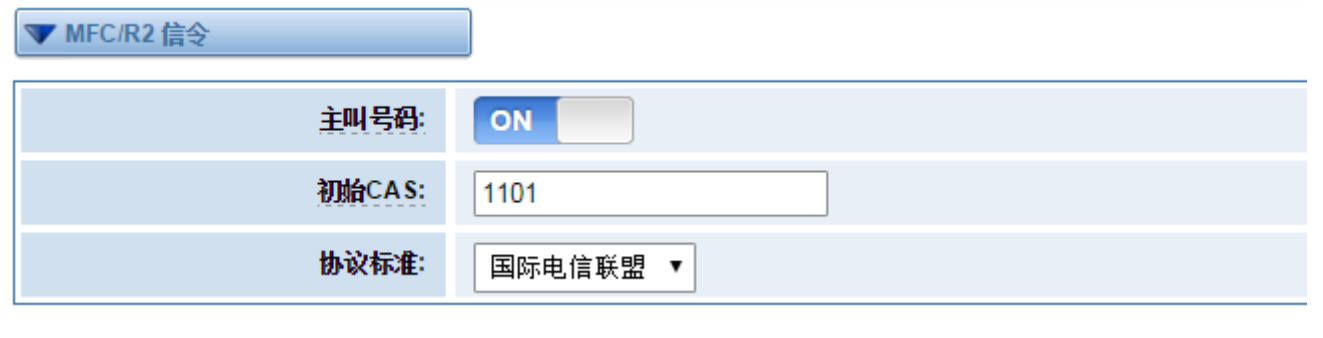

### 图 **3-3-1 MFC/R2** 信令

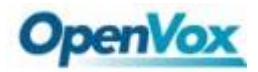

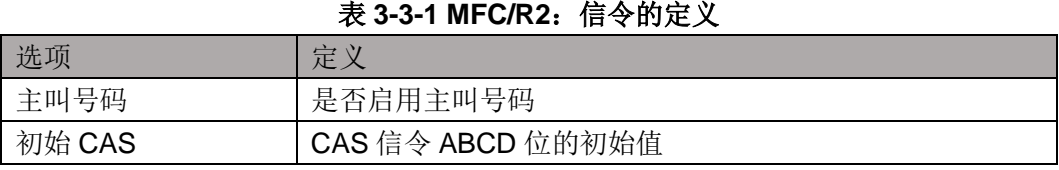

### <span id="page-20-0"></span>**3.3.2 R2** 协议标准

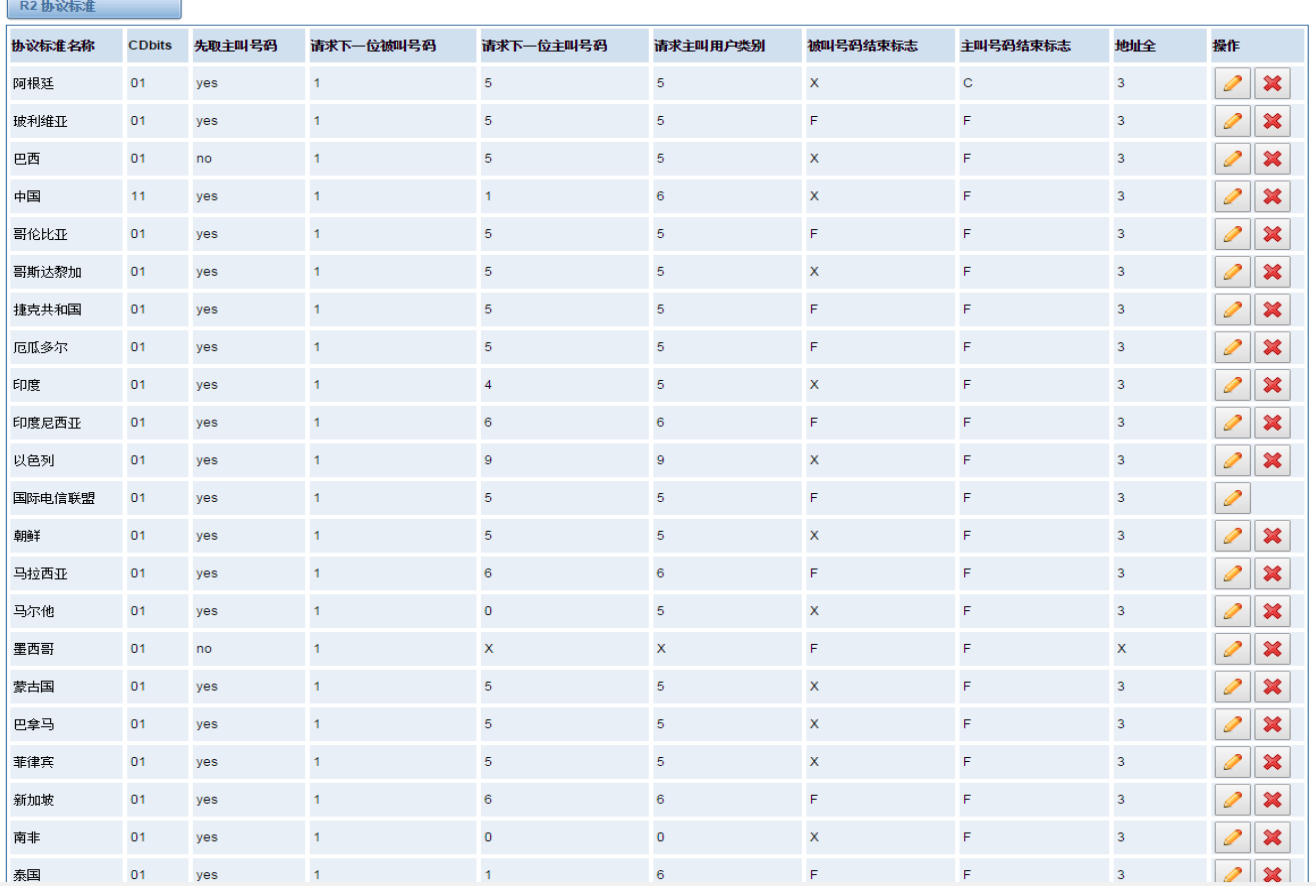

#### 图 **3-3-2 R2** 协议标准

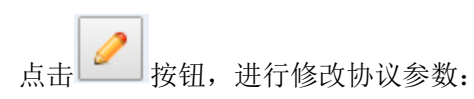

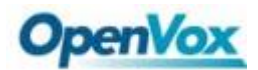

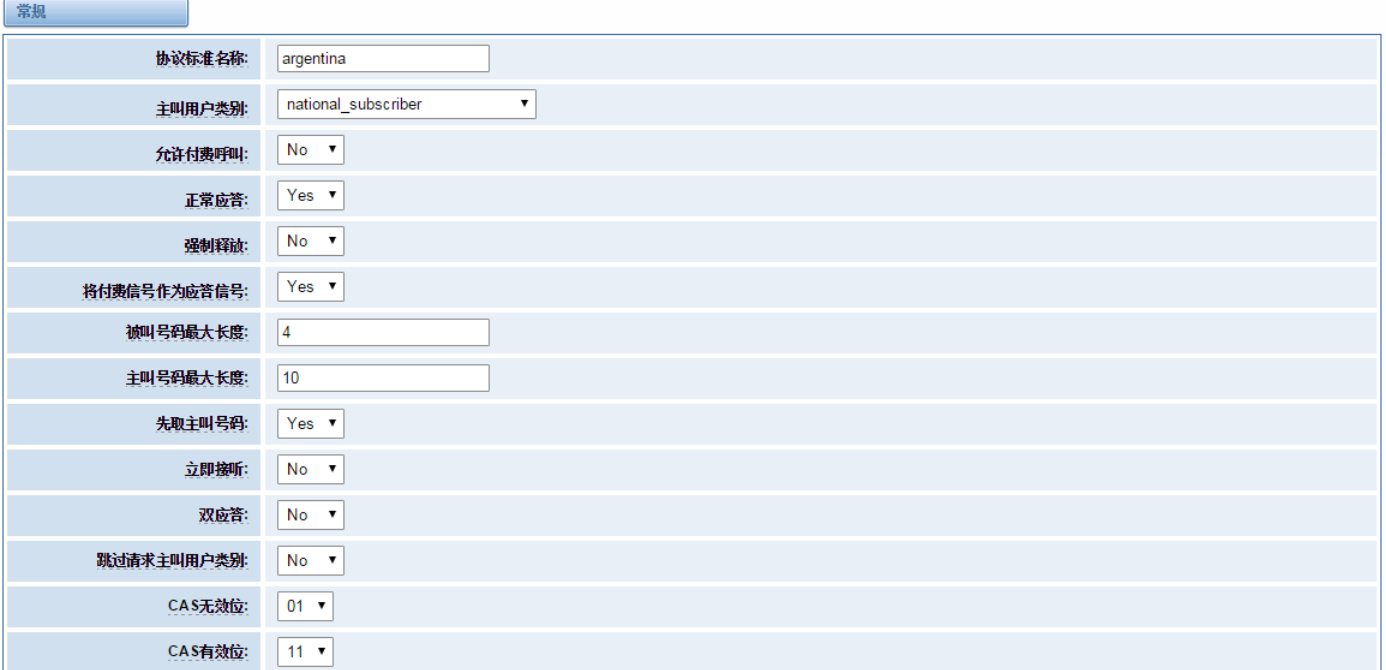

### 图 **3-3-3** 常规

表 **3-3-2** 常规

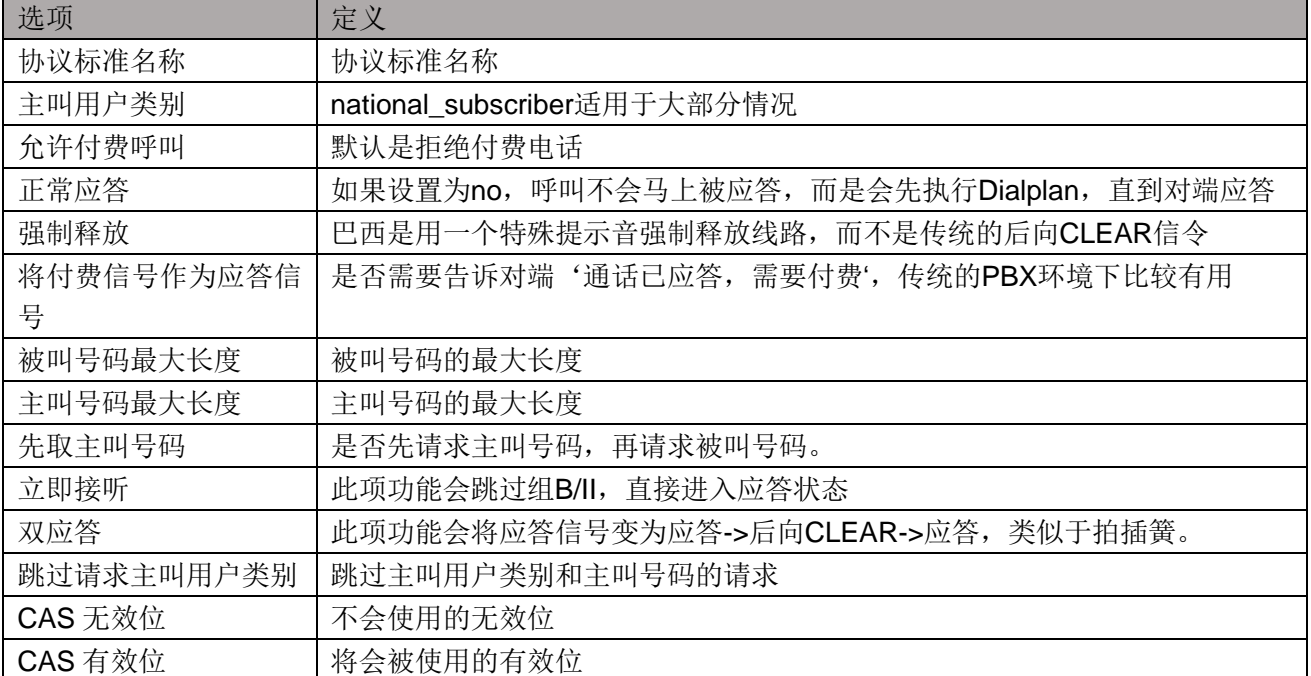

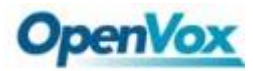

| 计时器         |       |
|-------------|-------|
| 后向信令持续时间    | 5000  |
| 后向信令恢复时间:   | 150   |
| 发送超时定时器:    | 30000 |
| 占用确认定时器:    | 8000  |
| 应答定时器       | 60000 |
| 脉冲计算定时器:    | 400   |
| 双应答定时器:     | 400   |
| 应答通时定时器:    | 150   |
| CAS间隔时间:    | 0     |
| DTMF起始等待时间: | 500   |
| DTMF检测结束时间: | 5000  |

图 **3-3-4** 计时器

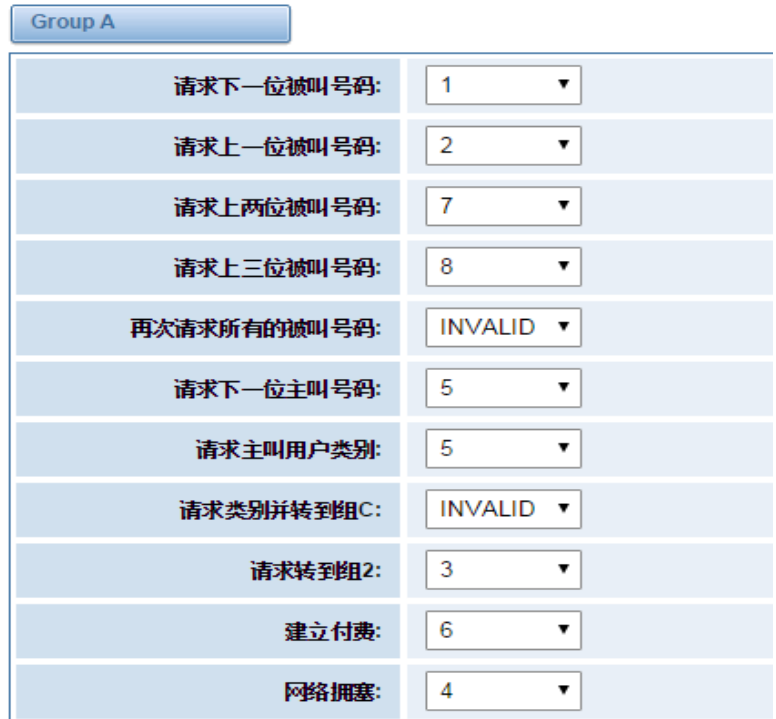

图 **3-3-5 Group A**

t,

 $\ddot{\phantom{1}}$ 

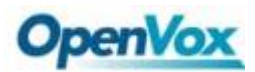

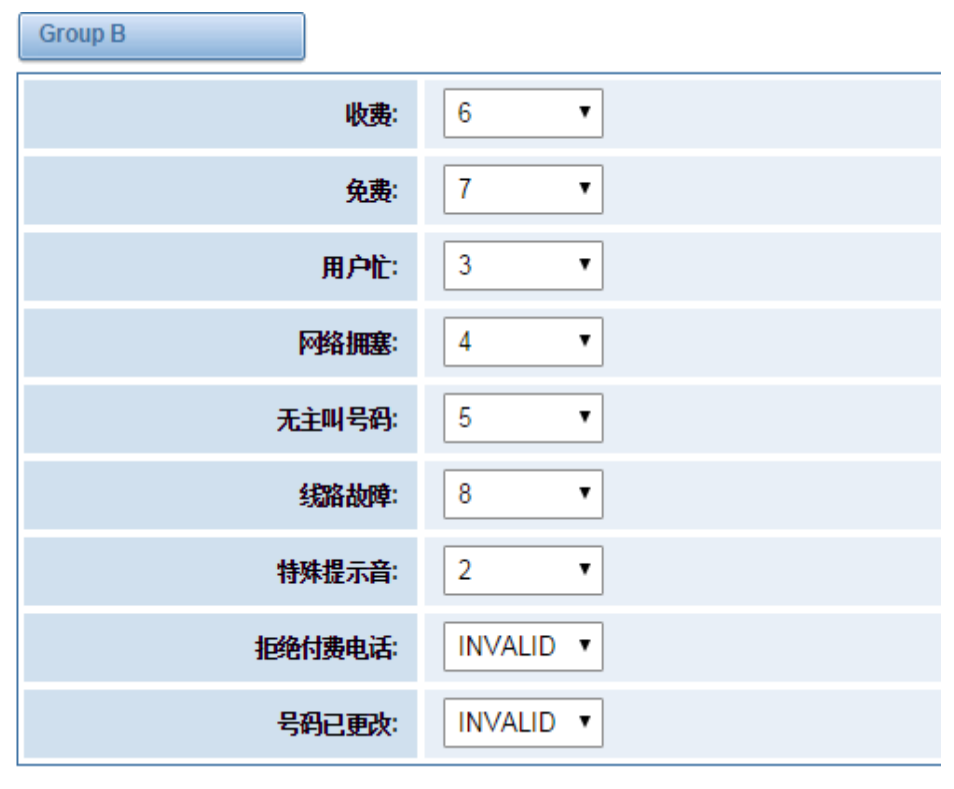

图 **3-3-6 Group B**

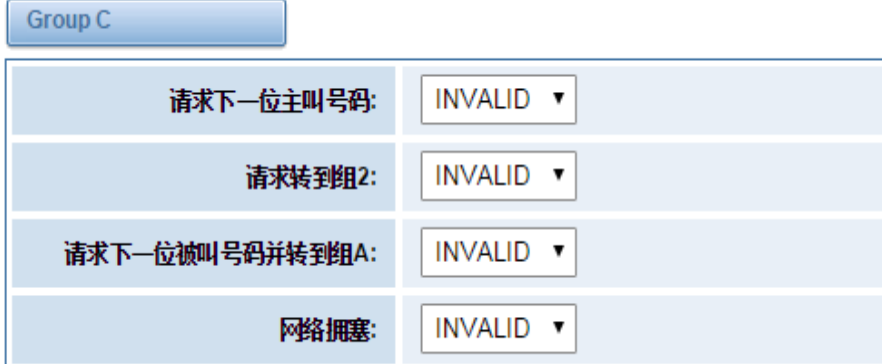

图 **3-3-7 Group C**

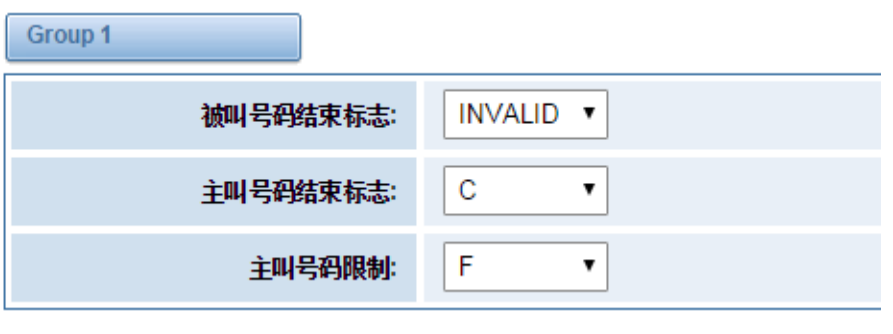

图 **3-3-8 Group 1**

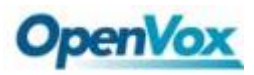

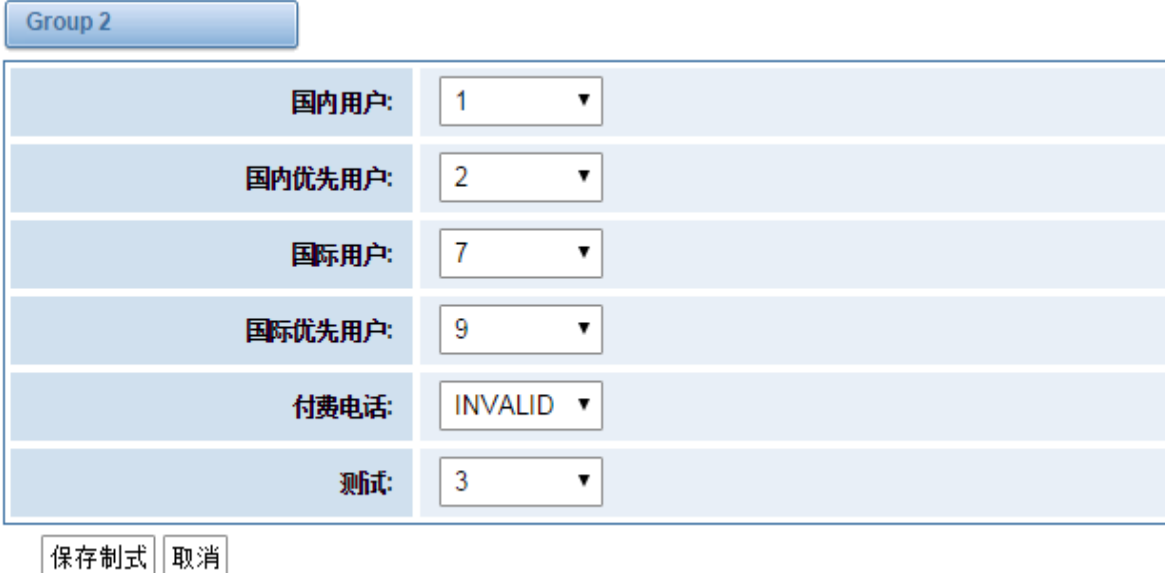

图 **3-3-9 Group 2**

### <span id="page-24-0"></span>**3.4 7** 号

### <span id="page-24-1"></span>**3.4.1** 链路集设置

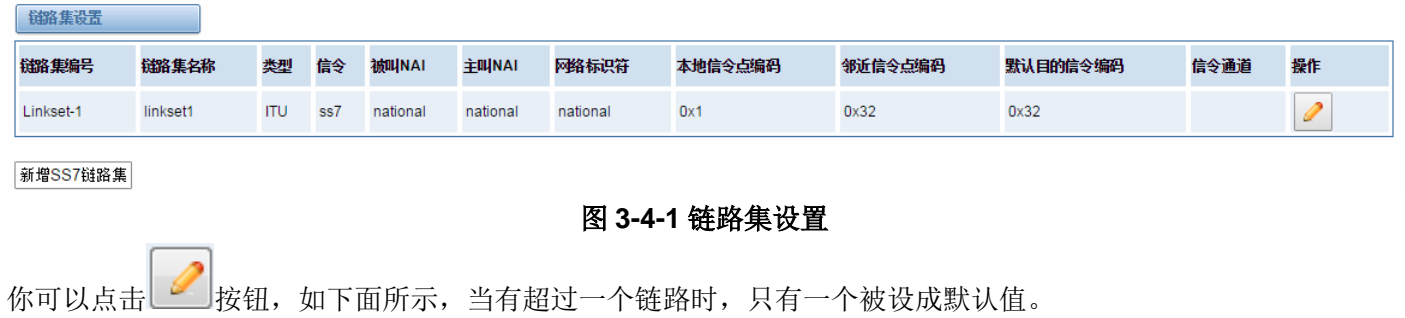

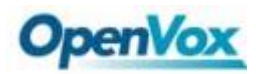

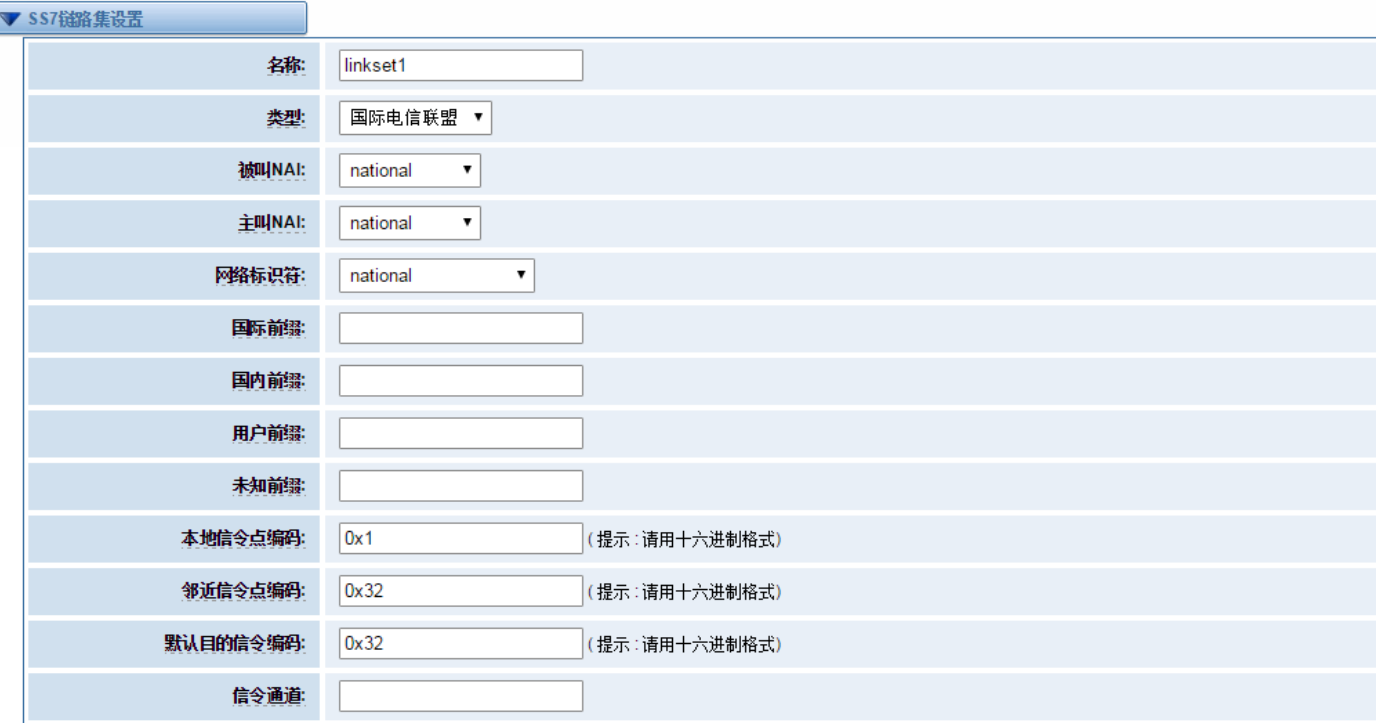

#### 图 **3-3-2** 链路集设置

#### 表 **3-3-1** 链路集选项的定义

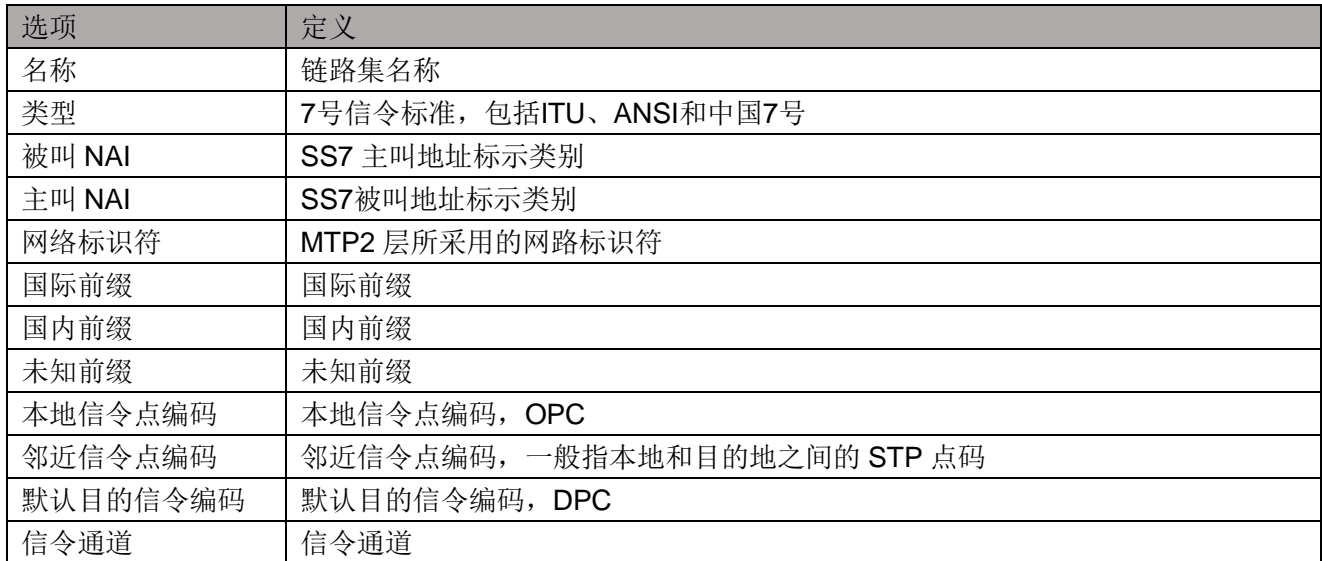

### <span id="page-25-0"></span>**3.3.2** 链路设置

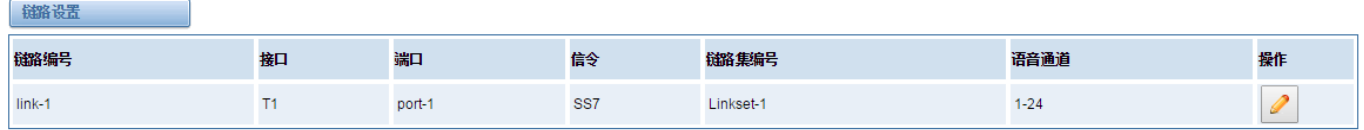

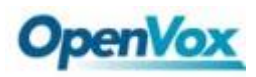

#### 图 **3-3-3** 链路设置

# 点击 $\boxed{\mathscr{L}}$ , 显示如下:

#### 编辑链路 "link-1"

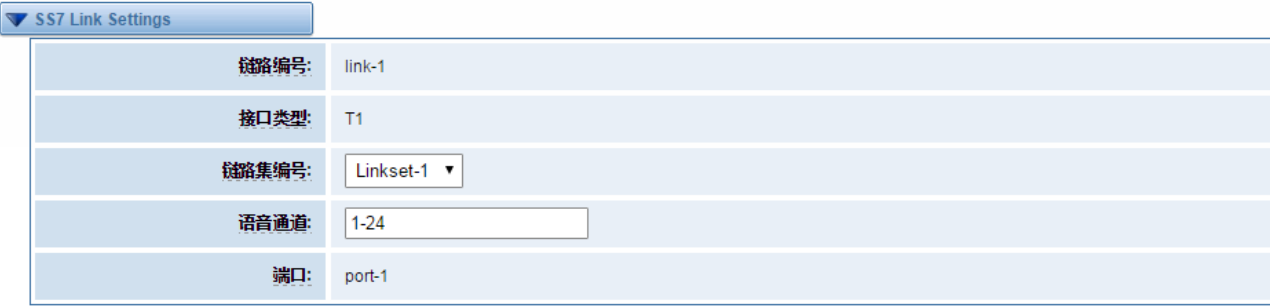

#### 图 **3-3-4** 编辑链路"**link-l1"**

#### 表 **3-3-2** 编辑链路"**link-l1"**的定义

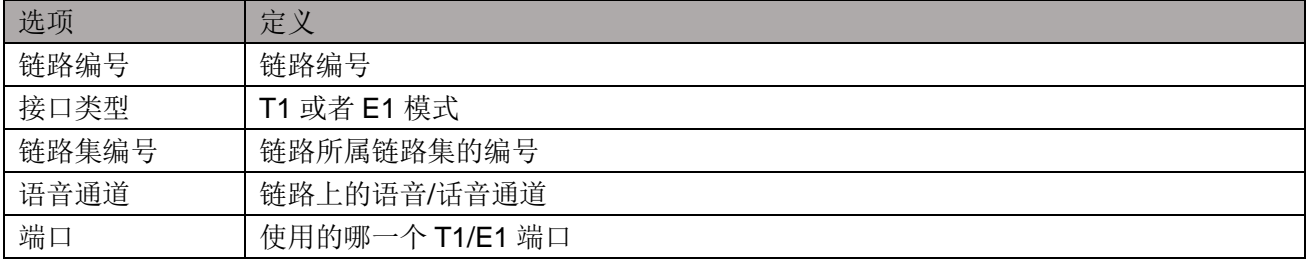

### <span id="page-26-0"></span>**3.3.3 SS7** 配置文件备份与还原

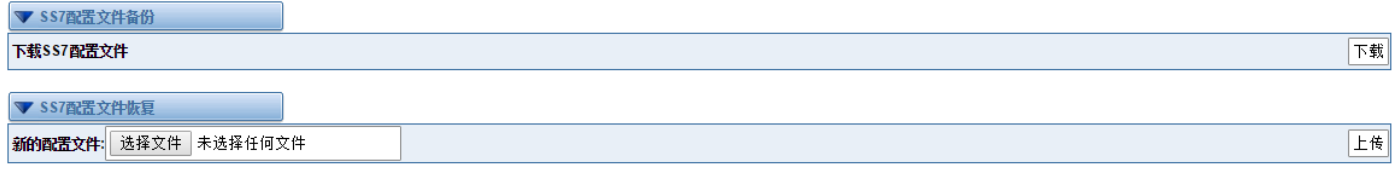

### 图 **3-3-5 SS7** 配置文件备份与还原

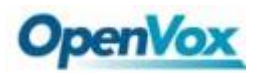

### <span id="page-27-0"></span>**4 VOIP**

### <span id="page-27-1"></span>**4.1 VOIP** 终端设置

### <span id="page-27-2"></span>**4.1.1 SIP** 终端

在这一页你可以看到每一个 SIP 的状态。

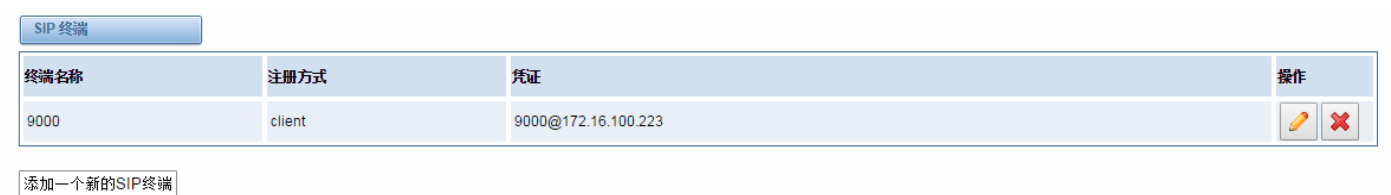

#### 图 **4-1-1 SIP** 终端

### <span id="page-27-3"></span>**4.1.2** 主要终端设置

点击 |添加一个新的SIP终端 | 我钮可以添加新的 SIP 终端。有 3 种注册类型的选择。您可以选择匿名, 终 端注册到这个网关或该网关注册与端点。您可以配置如下:

如果你设置登记"无"到服务器的 SIP 终端, 那么你就不能注册其他 SIP 终端到这台服务器。

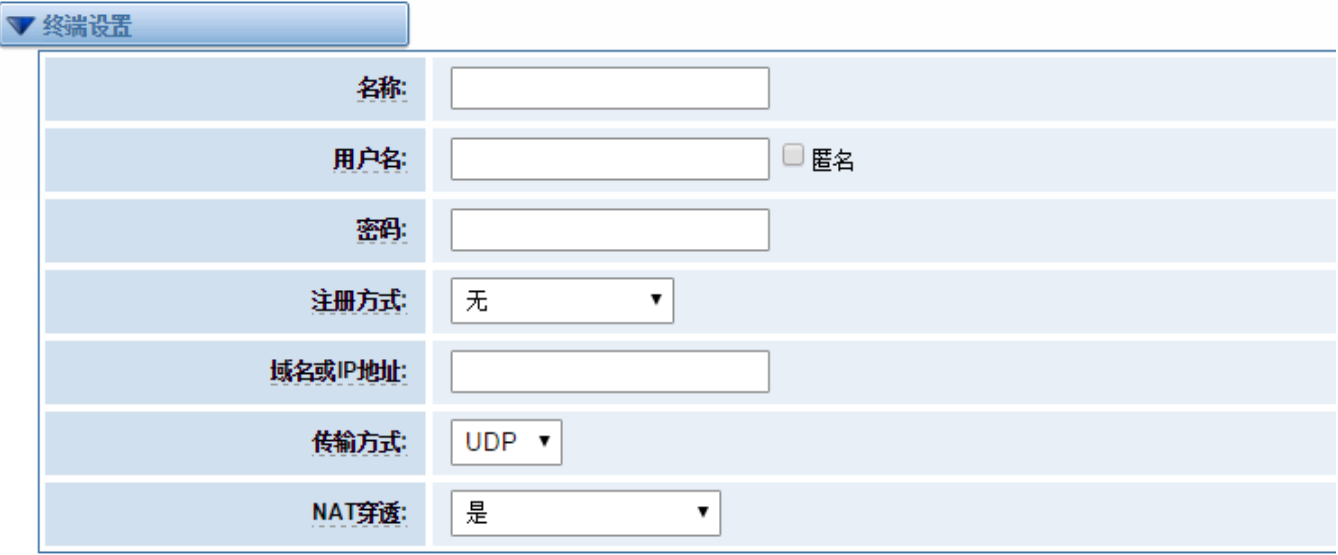

#### 图 **4-1-2** 终端设置

为方便起见,我们已经设计了可以注册的 SIP 终端和网关的方法,因此你的网关只是作为服务器。您也可以选择通 过注册"该网关注册端点",这是相同的"无",除了用户名和密码。

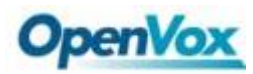

### 表 **4-1-1 SIP** 选项的定义

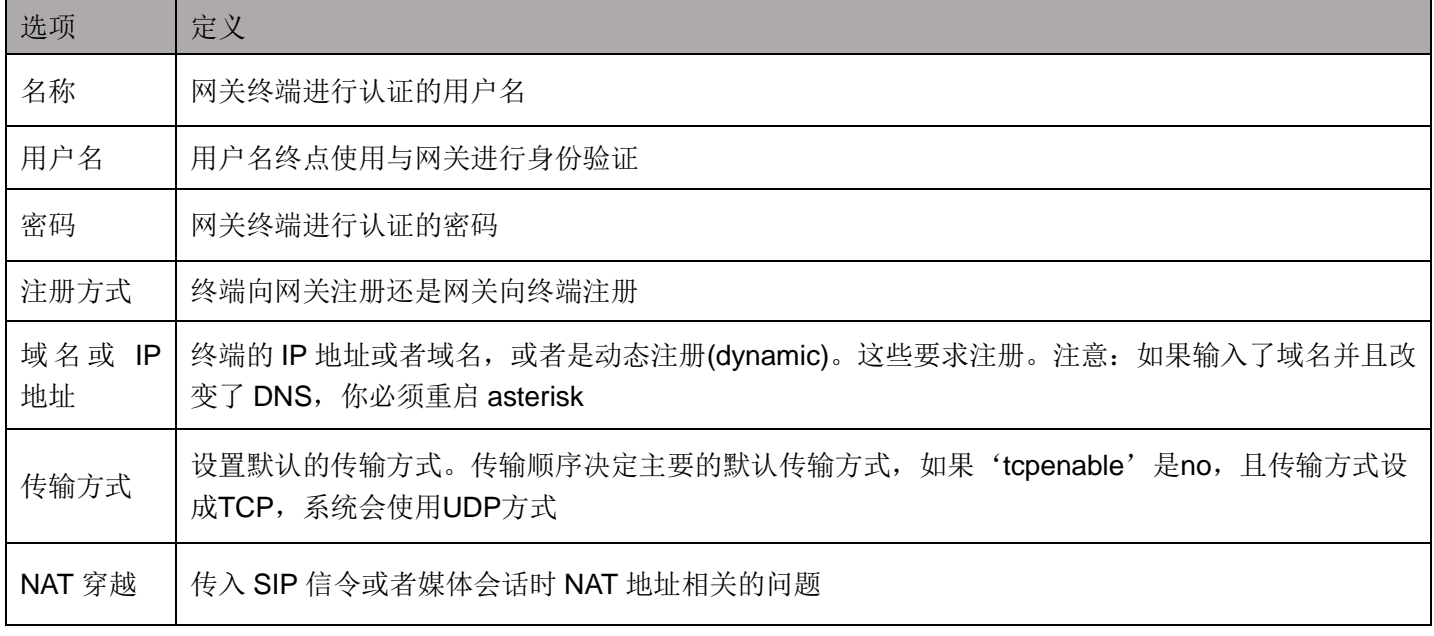

### <span id="page-28-0"></span>**4.1.3** 注册选项

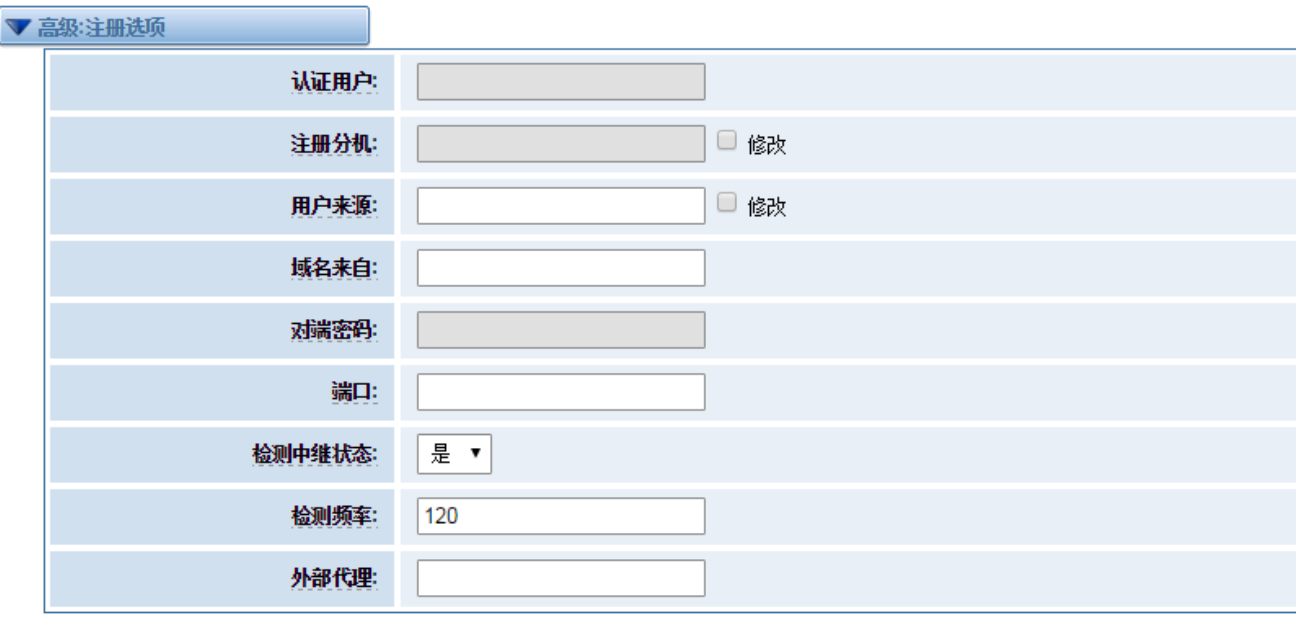

### 图 **4-1-3** 高级注册选项

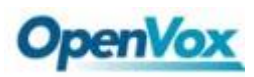

| 选项     | 定义                              |
|--------|---------------------------------|
| 认证用户   | 仅仅只是在注册时所使用的一个用户名               |
| 注册分机   | 当网关作为一个 SIP 用户代理注册时,呼叫会被转移到这个分机 |
| 用户来源   | 用来识别网关对端的用户名                    |
| 域名来自   | 用来识别网关对端的域名                     |
| 对端密码   | 仅仅只是网关注册到对端时所使用的密码              |
| 端口     | 网关链接对端时所使用的端口号                  |
| 检测中断状态 | 是否检查和对端的链接状态                    |
| 检测频率   | 检查与对端的链接状态的时间间隔                 |
| 外部代理   | 网关将会发送信令到这个外部代理而不是直接发送到对端       |

表 **4-1-2** 注册选项的定义

### <span id="page-29-0"></span>**4.1.4** 呼叫设置

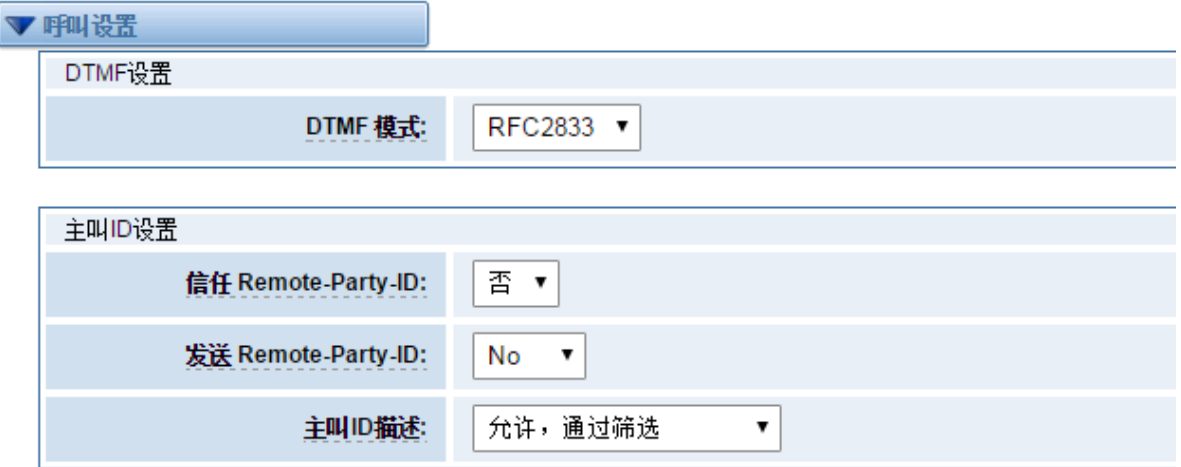

#### 图 **4-1-4** 呼叫设置

表 **4-1-3** 呼叫设置的定义

| 选项      | 定义                                                                                                    |
|---------|----------------------------------------------------------------------------------------------------|
| DTMF 模式 | 设置发送 DTMF 的默认模式。默认: rfc2833。<br>其他选项: 'info', SIP INFO message(application/dtmf-relay);<br>'inband', Inband audio(要求 64kbit 编解码-alaw, ulaw) |

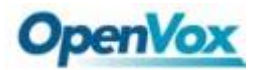

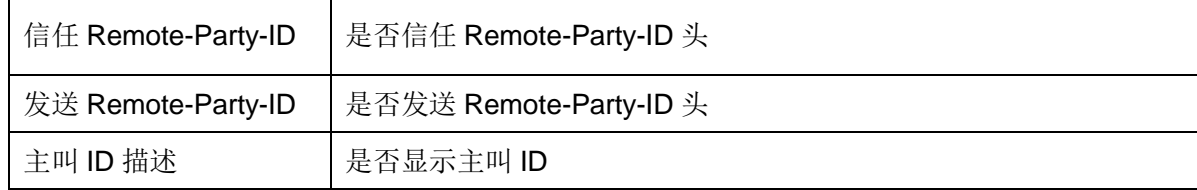

### <span id="page-30-0"></span>**4.1.5** 信令设置

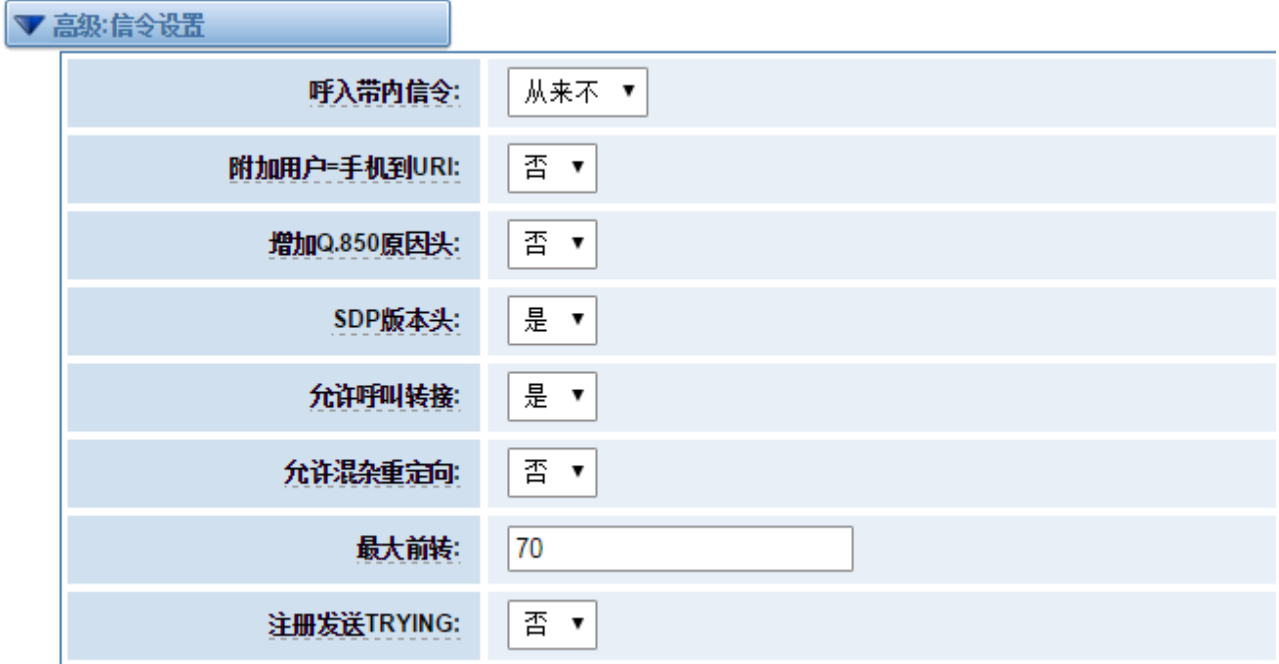

### 图 **4-1-4** 高级信令设置

### 表 **4-1-3** 高级信令设置的定义

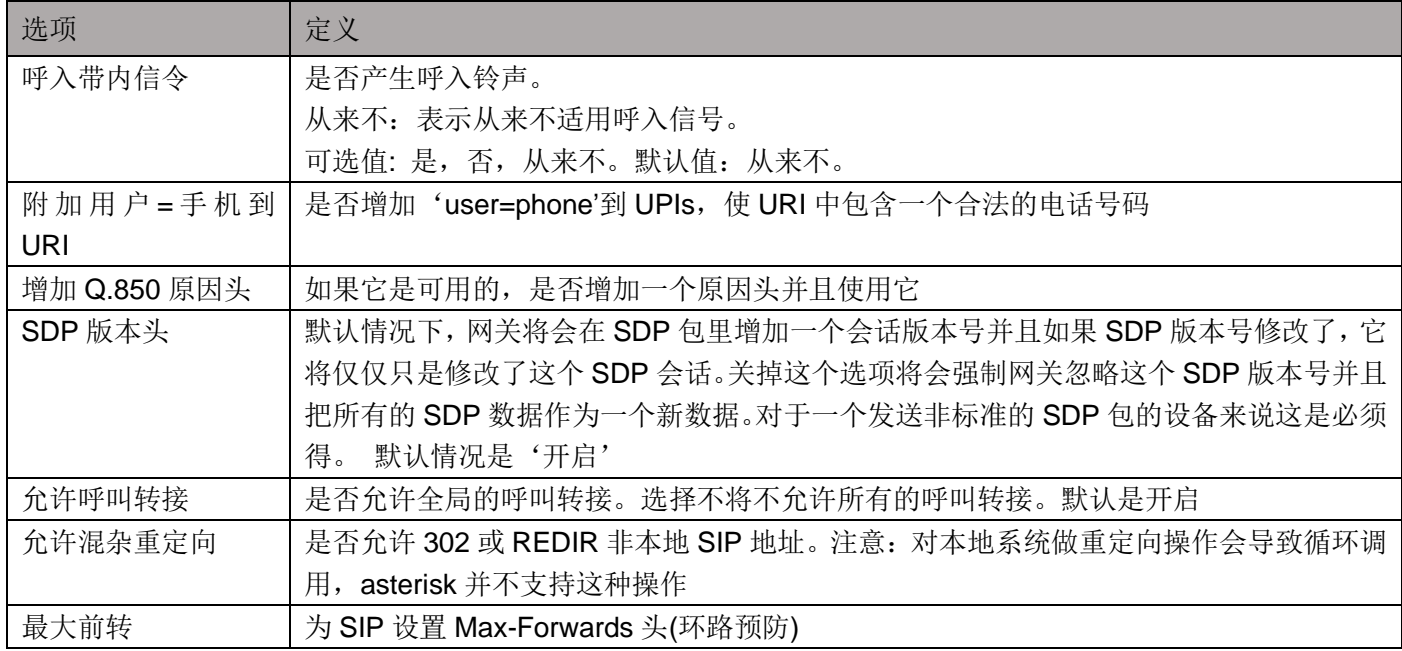

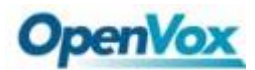

注册发送 TRYING 上在对端注册时发送 100 Trying

### <span id="page-31-0"></span>**4.1.6** 时钟设置

 $\overline{\phantom{a}}$ 

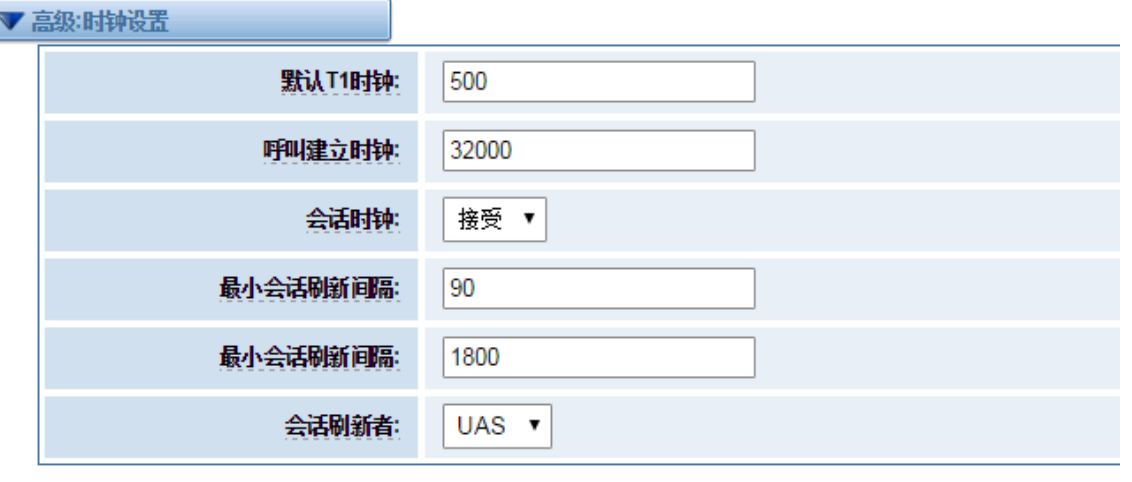

#### 图 **4-1-4** 高级时钟设置

表 **4-1-4** 定时器选项的定义

| 选项       | 定义                                                                                |
|----------|-----------------------------------------------------------------------------------|
| 默认 T1 时钟 | 这个定时器主要用于 INVITE。<br>默认的 T1 时钟是 500 毫秒或者是如果你有 qualify=yes 则会测量运行<br>网关和设备之间的往返时间。 |
| 呼叫建立时钟   | 如果在这段时间内没有收到临时响应, 呼叫将自动阻塞。<br>默认值是 64*T1                                          |
| 会话时钟     | 有三种模式可供选择: 主动发起,请求和运行会话计时器;<br>只有被其他用户代理请求时才会接受或者运行会话计时器; 拒绝,<br>在任何情况下都不会运行会话计时器 |
| 最小会话刷新间隔 | 最小会话刷新的间隔, 单位是秒, 默认是90秒                                                           |
| 最大会话刷新间隔 | 最小会话刷新间隔, 单位是秒, 默认是 1800 秒                                                        |
| 会话刷新者    | 会话的刷新者, 用户代理客户端或者用户代理服务器。默认是用户代<br>理服务器                                           |

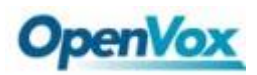

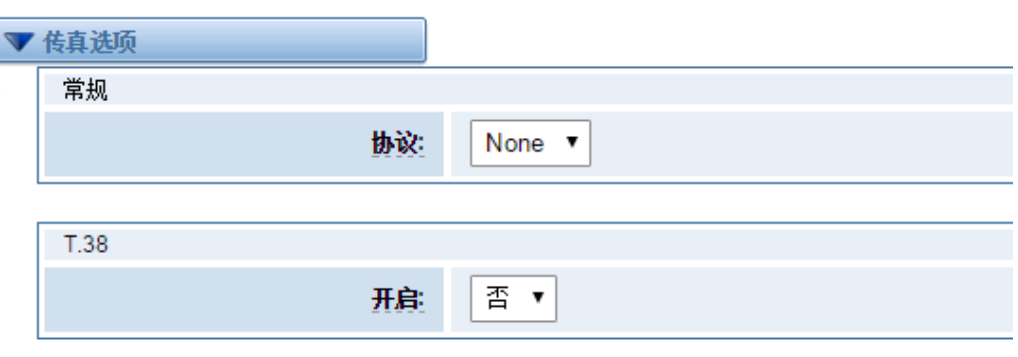

图 **4-1-5** 传真选项

### <span id="page-32-0"></span>**4.1.7 IAX2** 终端

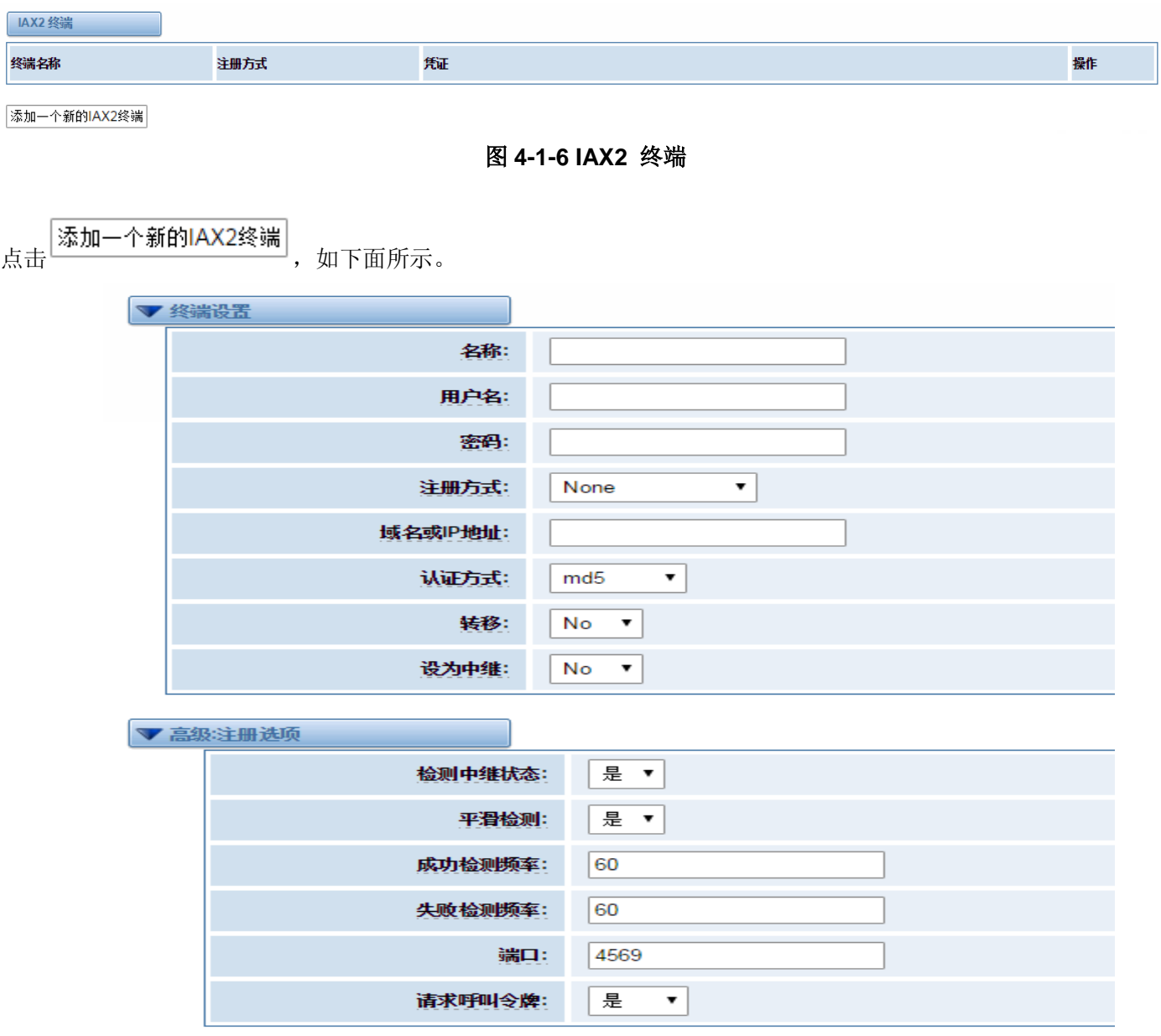

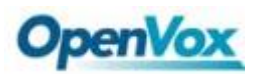

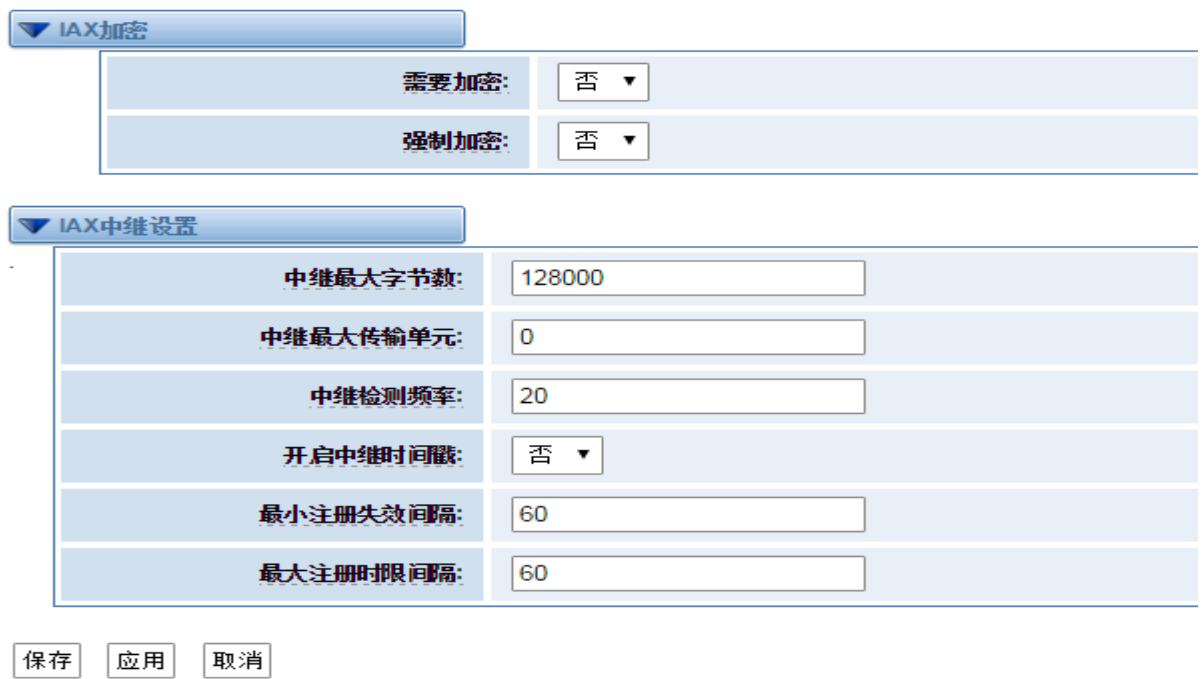

图 **4-1-7** 终端设置

### 表 **4-1-5 IAX2** 终端的定义

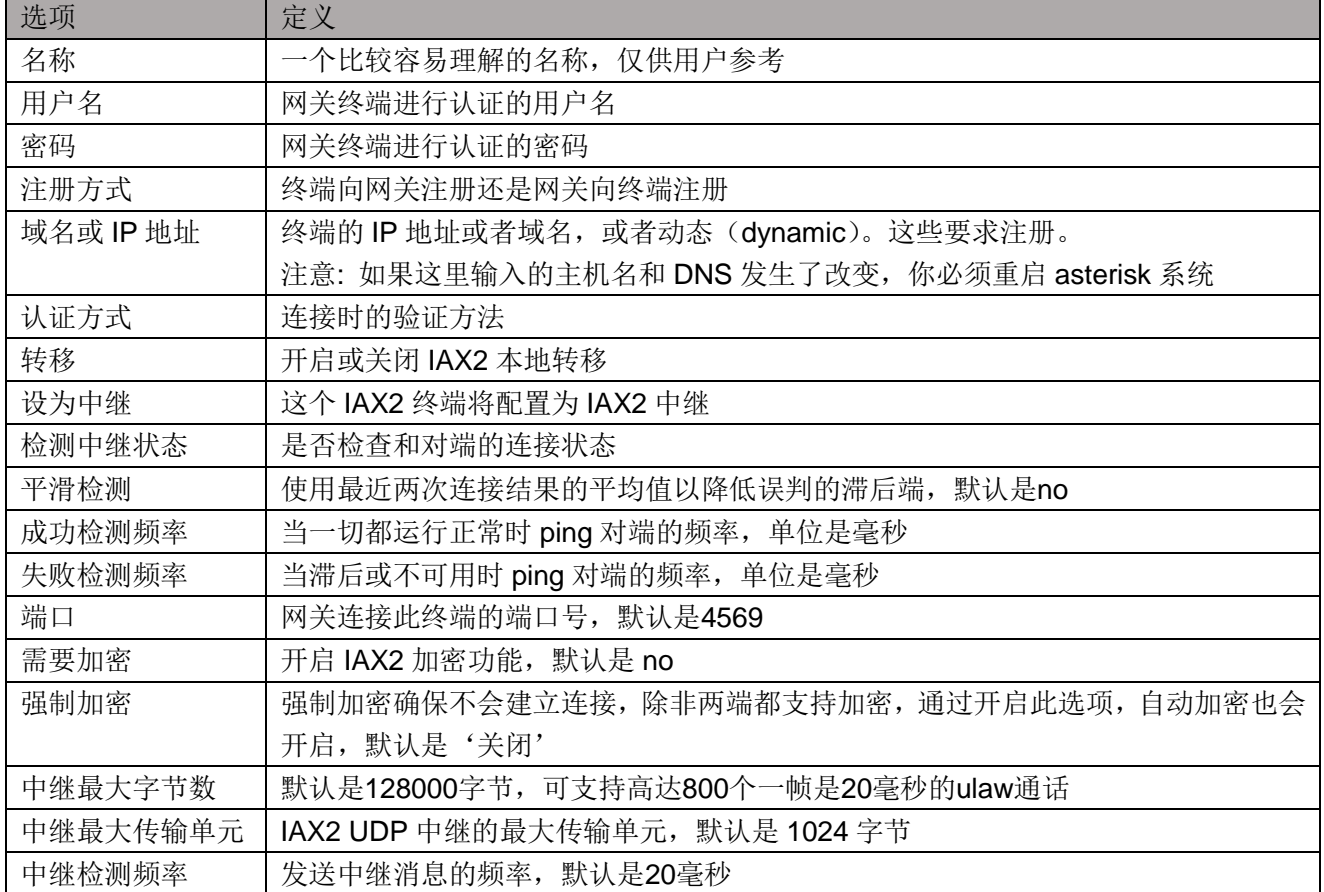

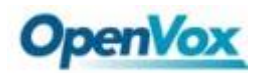

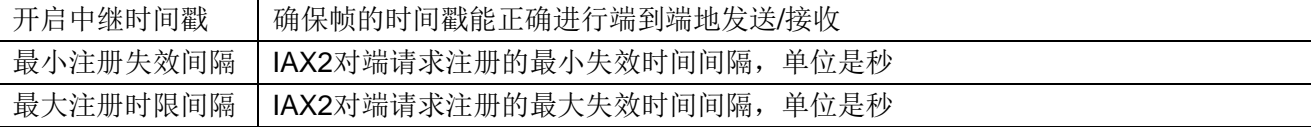

### <span id="page-34-0"></span>**4.2 SIP** 高级设置

### <span id="page-34-1"></span>**4.2.1** 网络

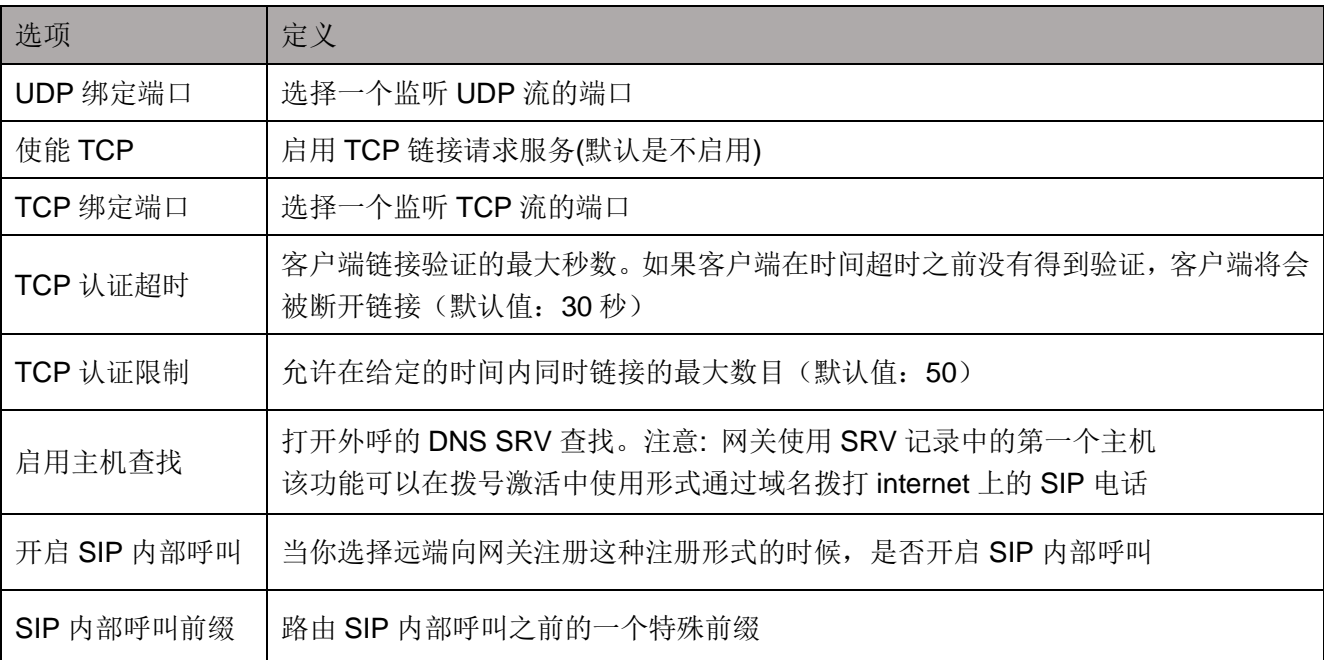

#### 表 **4-2-1** 联网选项的定义

### <span id="page-34-2"></span>**4.2.2 NAT** 设置

### 表 **4-2-2 NATNAT** 设置的定义

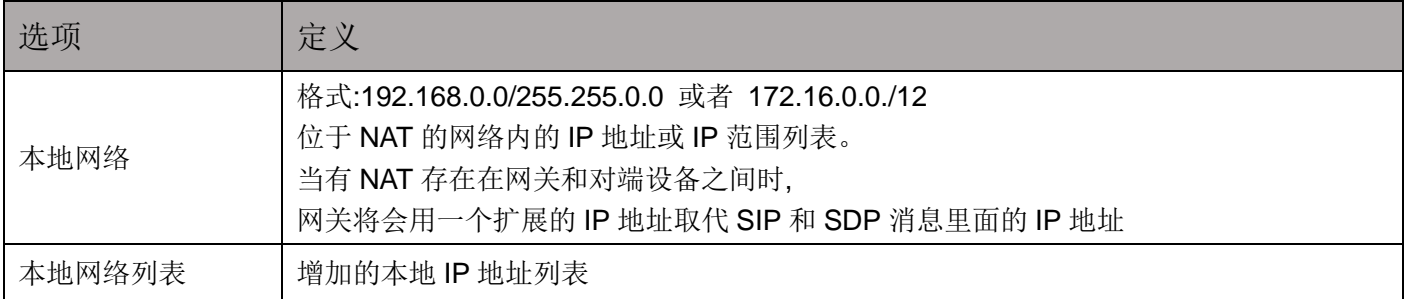

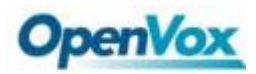

 *DGW-L1* 用户手册

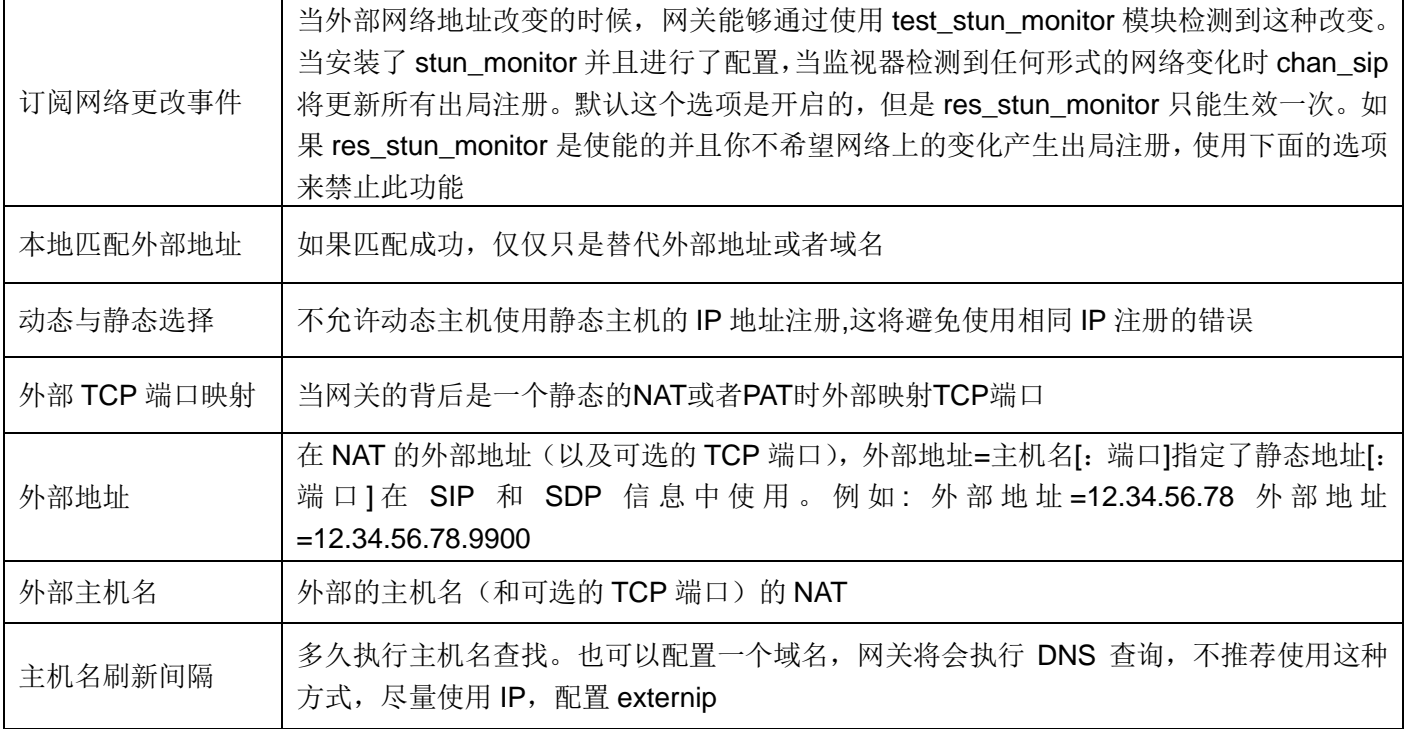

### <span id="page-35-0"></span>**4.2.3 RTP** 设置

#### 表 **4-2-3 RTP** 设置的定义

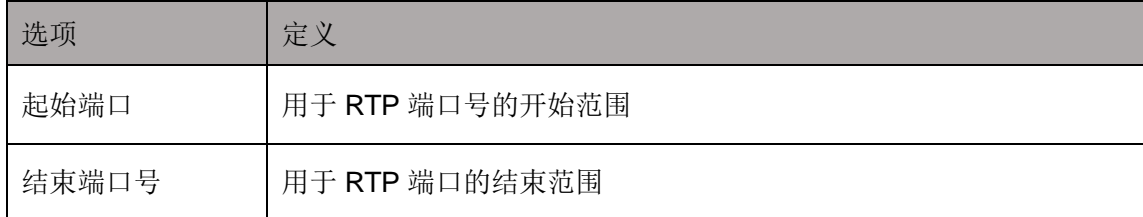

### <span id="page-35-1"></span>**4.2.4** 解析和兼容性

#### 表 **4-2-4** 解析和兼容性的说明

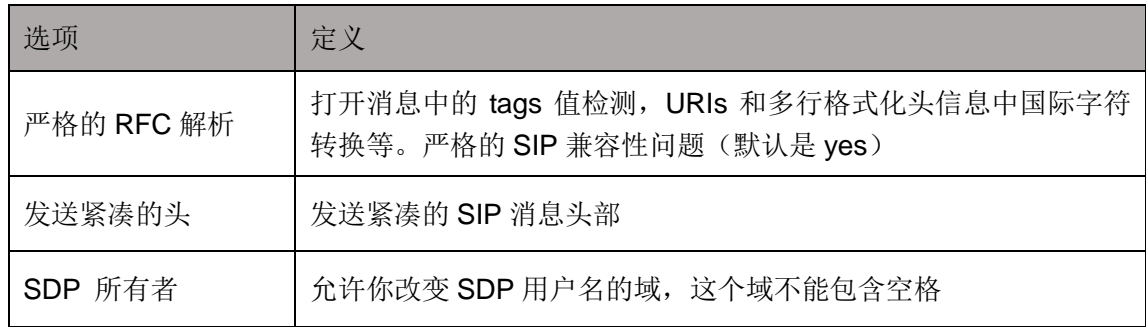

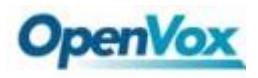

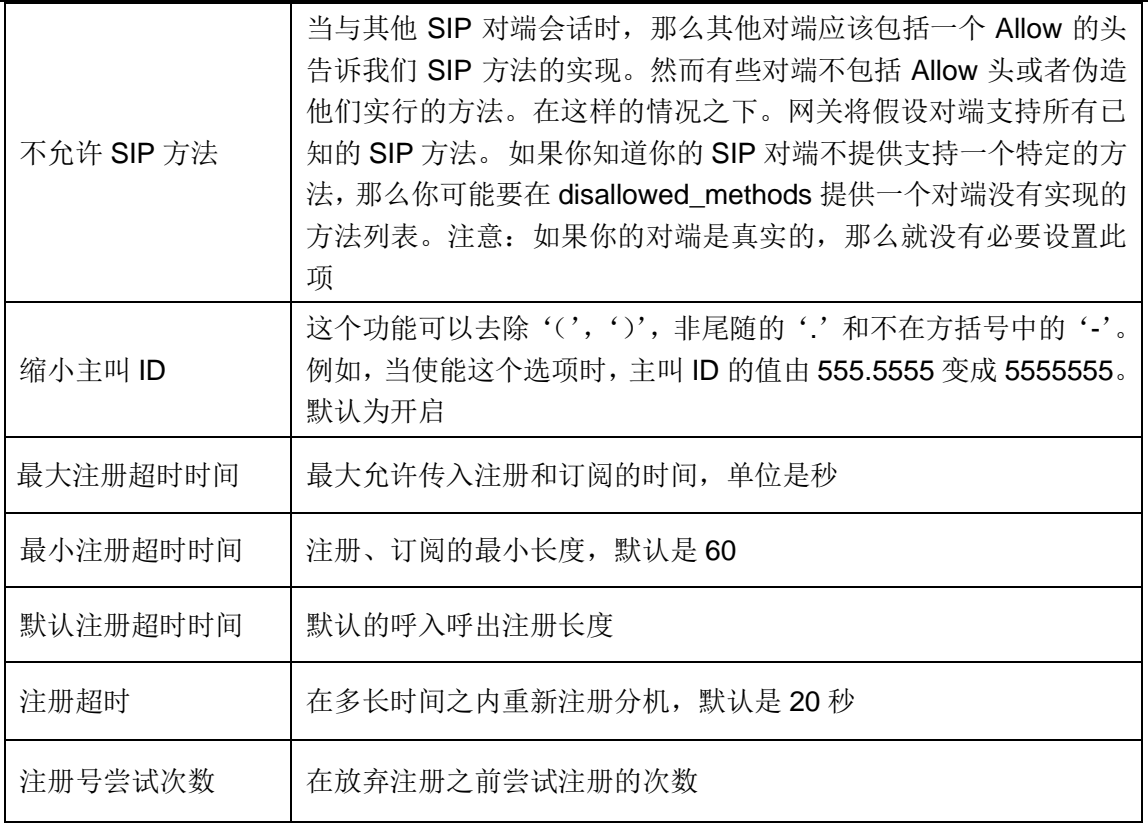

### <span id="page-36-0"></span>**4.2.5** 安全

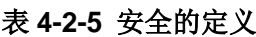

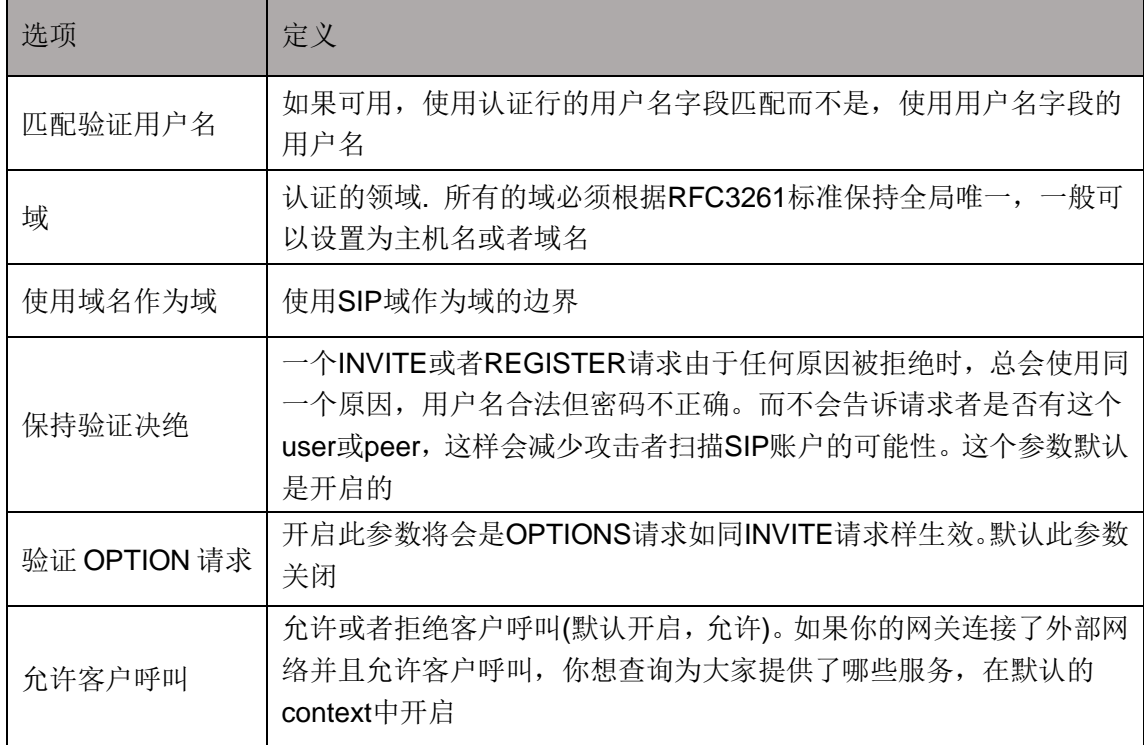

<span id="page-37-0"></span>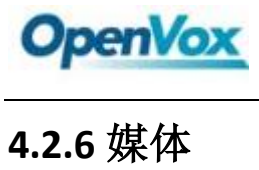

### 表 **4-2-6** 媒体的说明

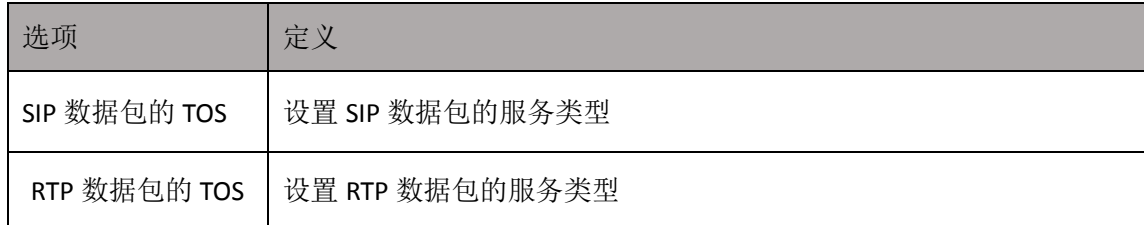

### <span id="page-37-1"></span>**4.2.7** 编解码器设置

从下面的列表中选择的编解码器。

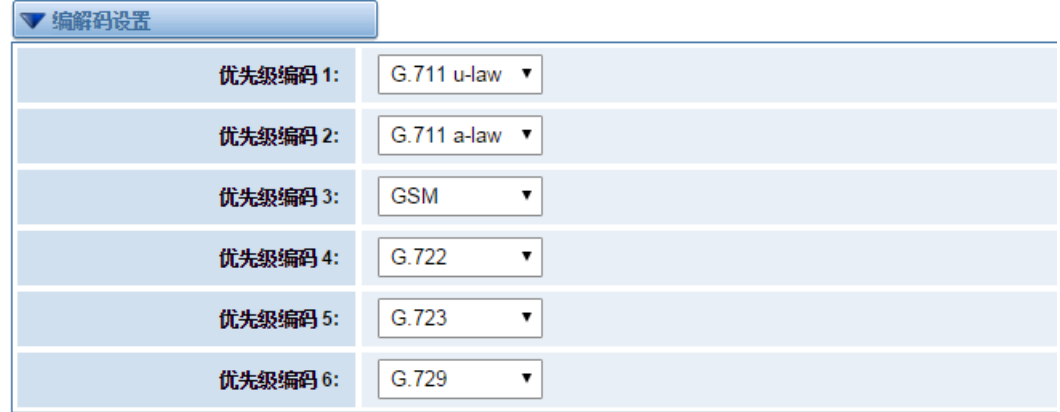

保存

### 图 **4-2-1** 编解码器设置

### <span id="page-37-2"></span>**4.3 IAX2** [高级设置](http://172.16.100.180/cgi-bin/php/voip-iax-adv-settings.php)

表 **4-3-1** 综合定义

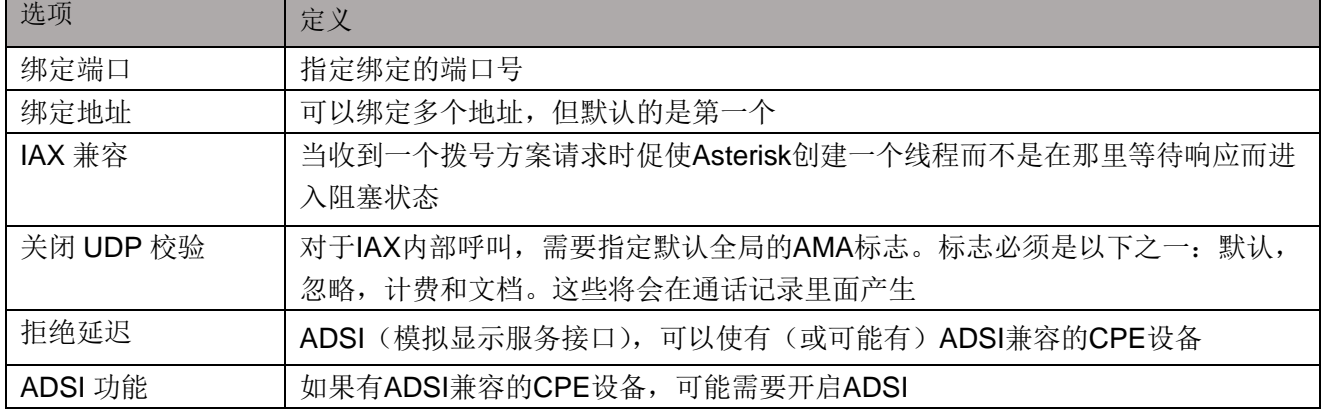

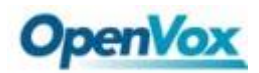

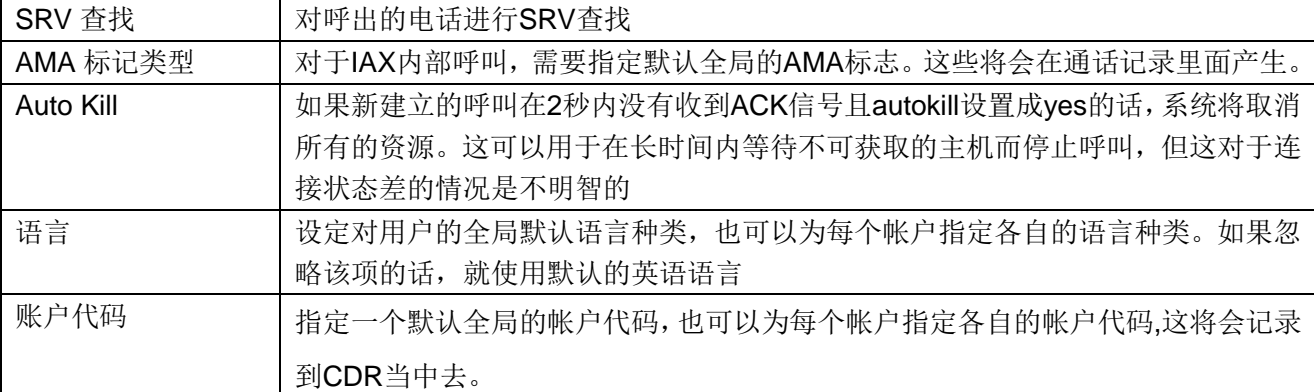

#### 表 **4-3-2** 等候音乐的说明

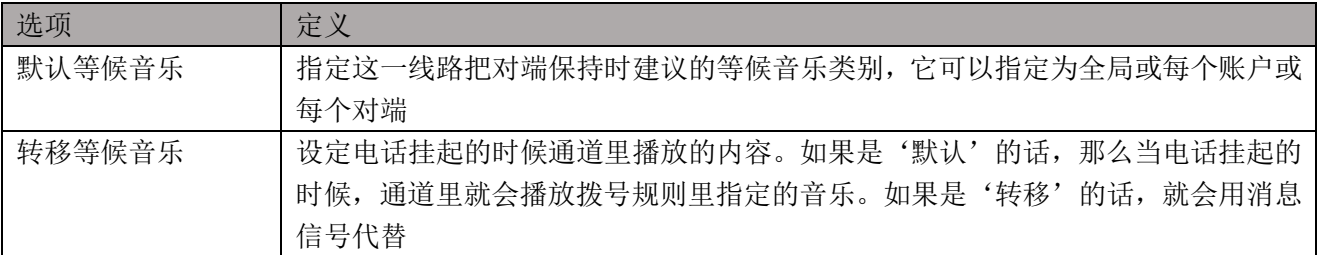

### 表 **4-3-3** 编解码设置的说明

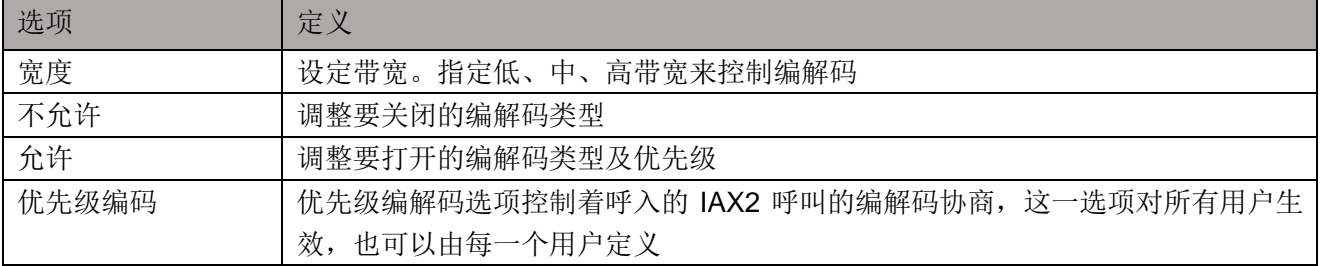

### 表 **4-3-4** 抖动缓冲的说明

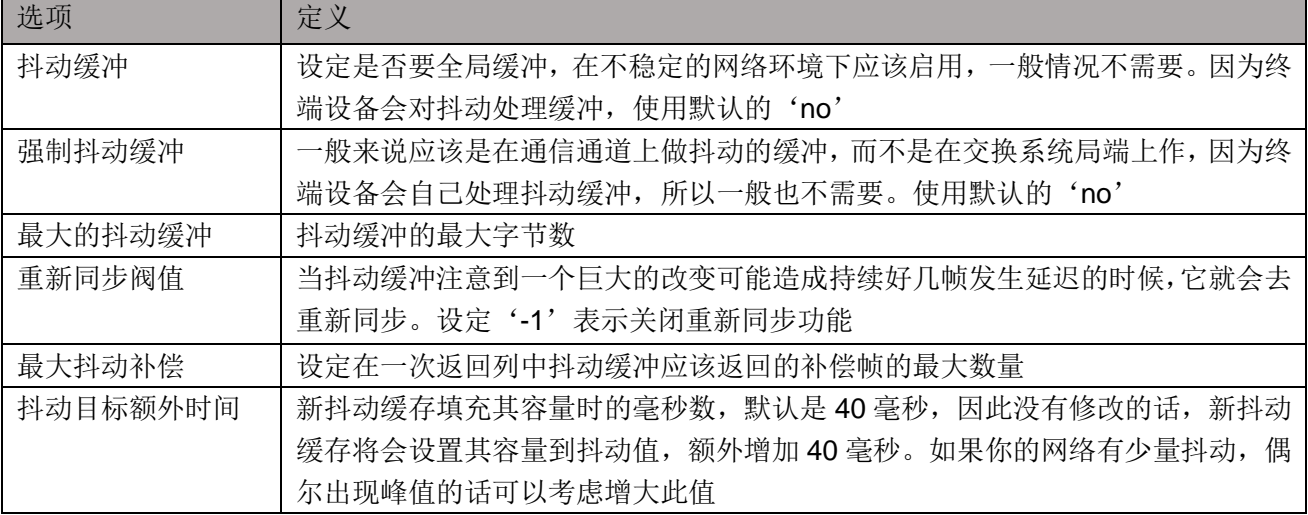

### 表 **4-3-5** 其它设置的说明

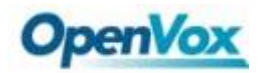

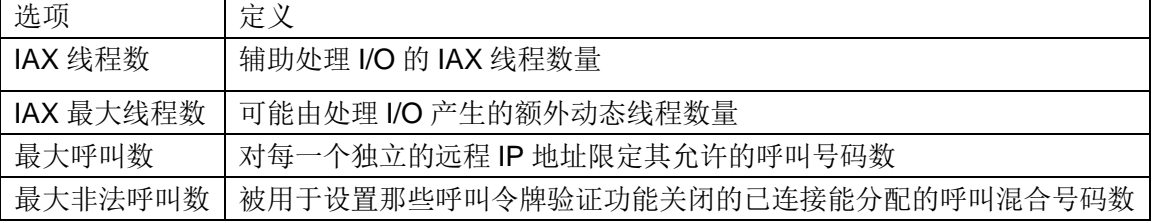

### <span id="page-39-0"></span>**4.4** 传真高级设置

#### 表 **4-4-1** 传真设置的说明

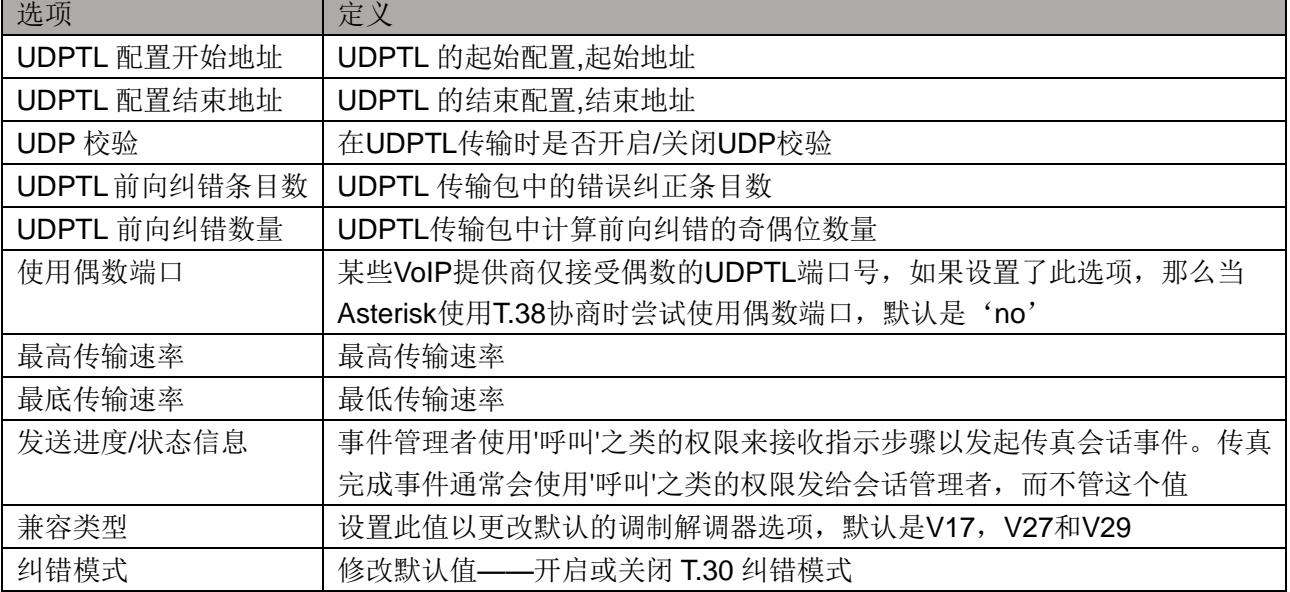

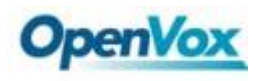

# <span id="page-40-0"></span>**5** 路由

网关拥有友好的用户界面,设置非常灵活。它支持高达 512 路由规则且每条路由规则支持多达 100 对主/被叫号 码过滤与变换操作。它支持 DID 功能(DID 功能的使用:如何使用与中国电信的 T1/E1 网关 DID 功能)。该网关支 持中继群组和中继优先级管理。

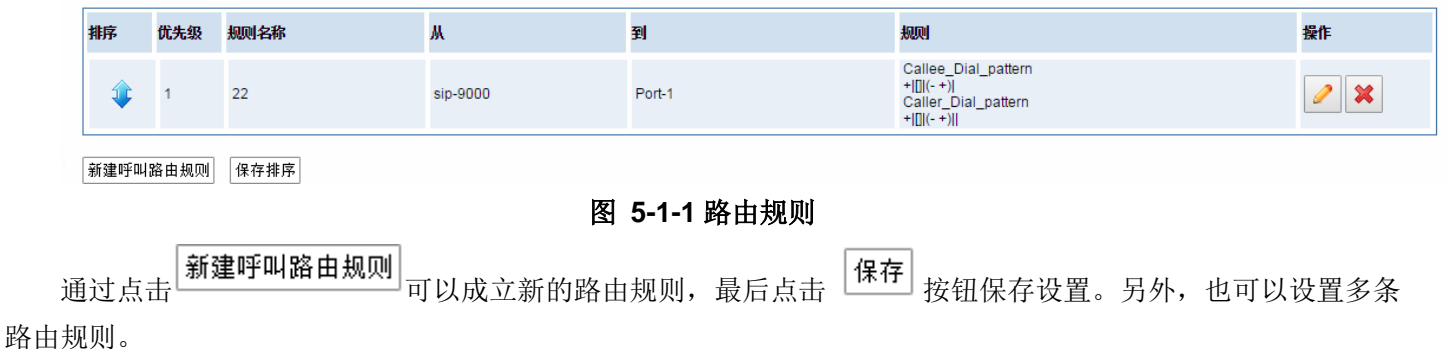

### <span id="page-40-1"></span>**5.1** 呼叫路由规则

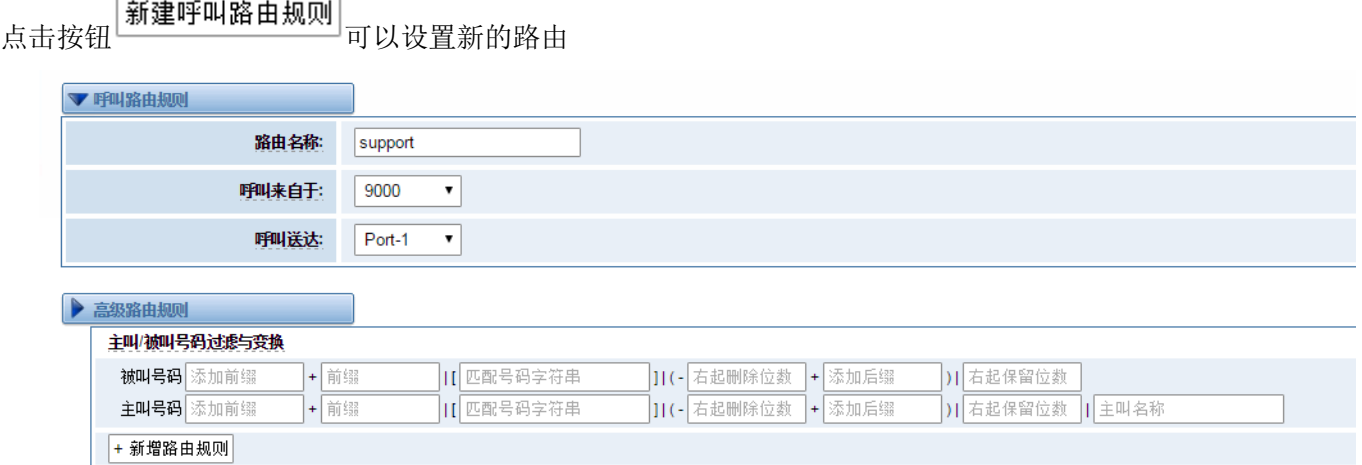

#### 图 **5-1-2** 路由规则设置的例子

上图实现来自"support" 的已经注册的 SIP 终端交换机会被转换到端口 1。当"会叫来自"为 9000, "前缀", "字首"和"匹配模式",在"高级路由规则"中是无效的,而仅仅"来电显示"选项。是可用的。

表 **5-1-2** 路由选项的定义

| 选项   | 定义                             |
|------|--------------------------------|
| 路由名称 | 这是一个规则名字。通常被用来描述呼叫的匹配类型(例如,    |
|      | 'sip1TOport1' 或 'port1TOsip1') |
| 呼叫来自 | 呼叫的来源地                         |
| 呼叫送达 | 对入局呼叫的送达目的地                    |

### 表 **5-1-3** 高级路由规则的描述

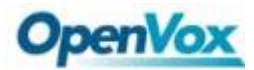

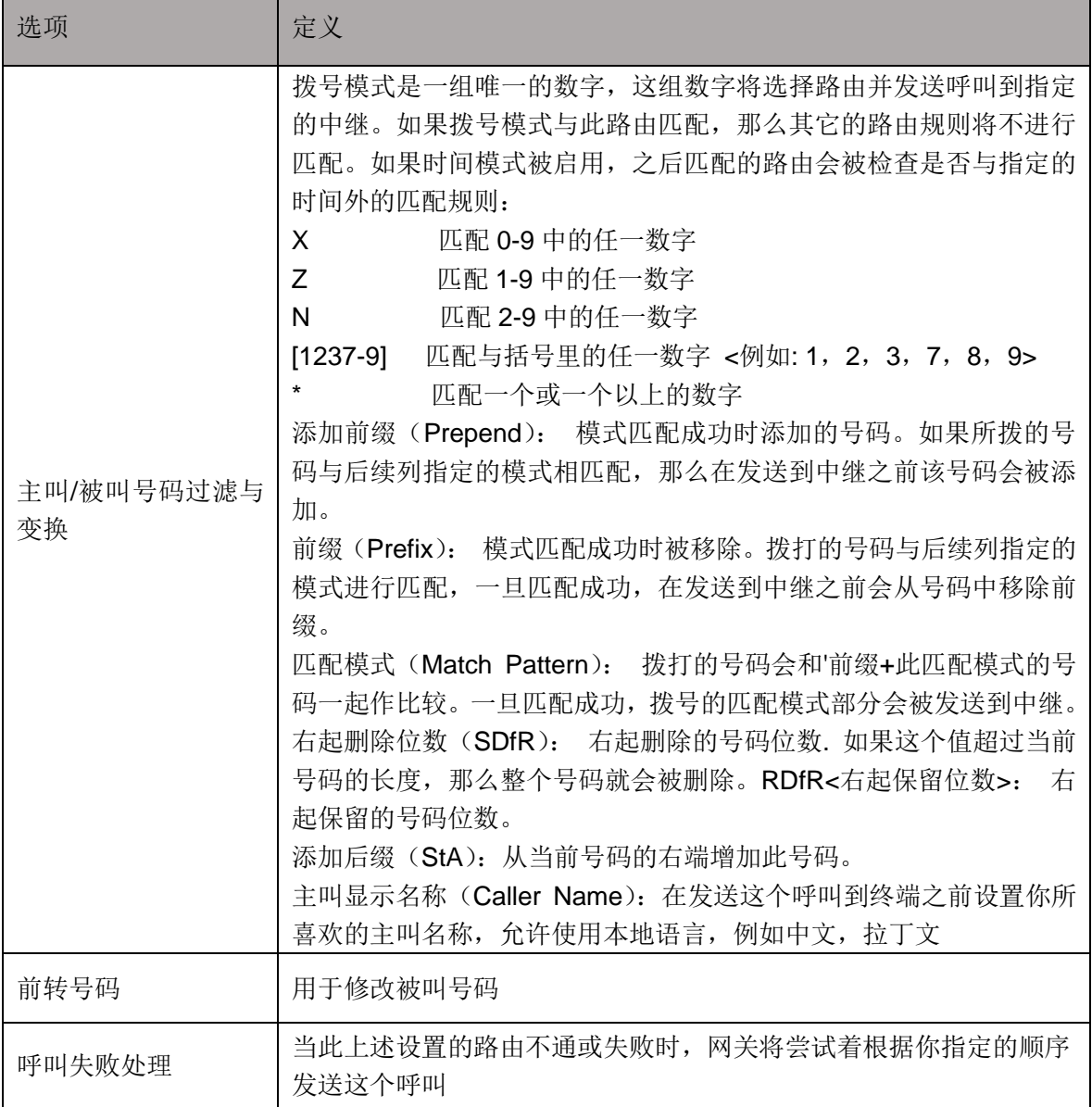

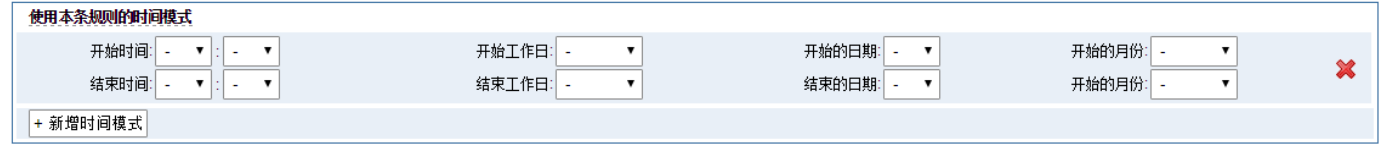

### 图 **5-1-3** 使用本条规则的时间模式

如果想上图那样配置,从一月至三月的第一天到最后一天,这段时间内的周一至周四,从 00:00 至 02:00, 在此期间(满足以上所有条件的时间),所有通话将遵循这个路由。而时间会与正常时间同步。

### <span id="page-41-0"></span>**5.2** 群组

有时想通过一个端口来拨打电话,但不知道这是否可用,所以你必须检查哪些端口是可用的,这将会很麻烦。

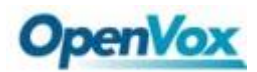

### *DGW-L1* 用户手册

但用我们的产品,就不必担心这个问题。您可以将许多端口或 SIP 组合成组。设置后打电话时,它会自动找到可用 的端口。

#### 创建一个群组

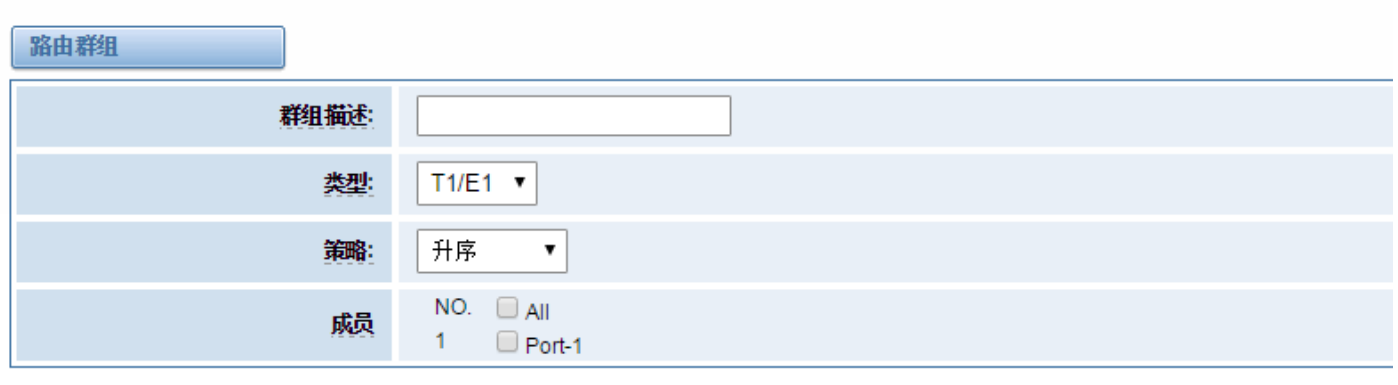

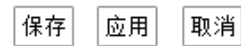

图 **5-2-1** 建立组

### <span id="page-42-0"></span>**5.3** 路由规则举例

以修改被叫号码为例,设置如图 5-3-1。

修改一个呼叫路由规则

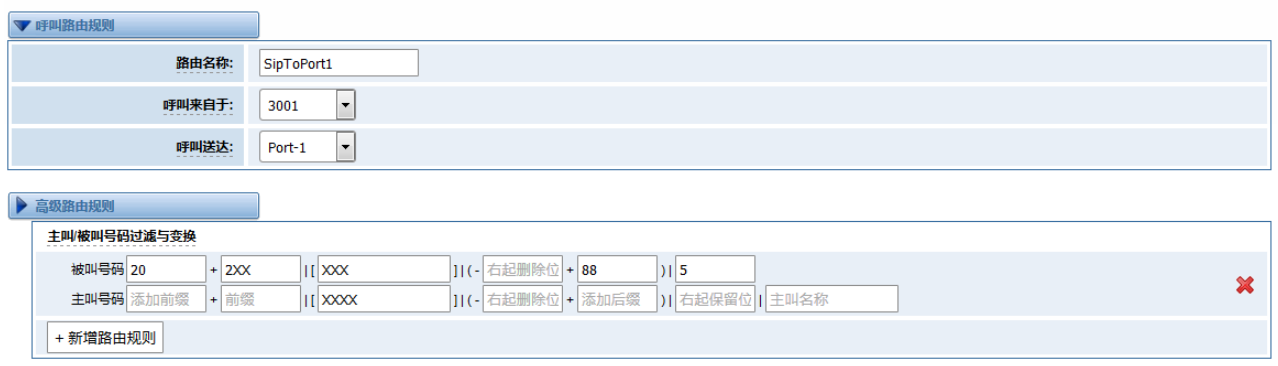

#### 图 **5-3-1** 路由规则设置

在这条路由规则(SipToPort1)中,在网关上注册一个号码为"3001"的 SIP 账号,拨打以 2 开头的 6 位数任 意号码,然后按照路由规则中的过滤与变换原则,被叫号码 2XXXXX 会先删除前 3 位号码, 然后添加前缀号码为 20, 此时号码被组合成"20XXX",接着添加后缀 88, 号码变成了"20XXX88",最后根据右起保留 5 位数, 于是 就把被叫号码修改为"XXX88"。SIP 3001 拨打 200012 号码, 在呼叫状态中显示如图 5-4-1 所示。

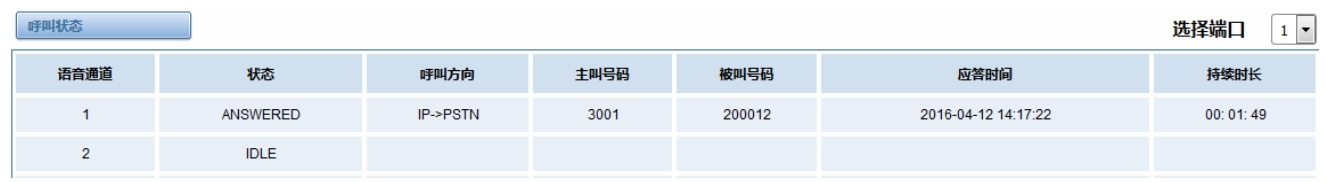

#### 图 **5-3-2** 测试 **SIP** 拨打号码的呼叫状态显示

理论上,与 E1 网关对接的测试机收到的号码应该为((20[200012]:3)88):-4=01288。登录测试机后台并进入

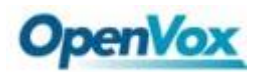

### *DGW-L1* 用户手册

asterisk 控制台,执行'core set verbose 10'。然后在 SIP 电话 3001 上拨打 200012,在后台可以看到号码已经 修改成了 01288,与路由规则期待的一致。

== Spawn extension (from-pstn, 01288, 4) exited non-zero on 'DAHDI/i1/3001-c9'  $--$  Hungup 'DAHDI/i1/3001-c9' -- Accepting call from '3001' to '01288' on channel 0/1, span 1 -- Executing [01288@from-pstn:1] Set("DAHDI/i1/3001-ca", "CALLERNUMBER=3001") in new stack<br>-- Executing [01288@from-pstn:2] Set("DAHDI/i1/3001-ca", "CALLEENUMBER=01288") in new stack<br>-- Executing [01288@from-pstn:3] Answer -- ast channel tech->indicate -- Executing [01288@from-pstn:4] Playback("DAHDI/i1/3001-ca", "demo-instruct") in new stack

图 **5-3-3** 测试机查看被叫号码

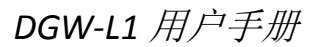

<span id="page-44-0"></span>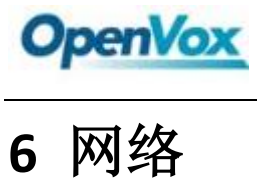

在"网络"这一页里有三个子页, 分别是"WAN 设置", "DDNS 设置"和"工具箱"。

### <span id="page-44-1"></span>**6.1 WAN/LAN** 设置

这里有两种类型的 WAN 端口 IP, 静态和 DHCP。默认是静态类型, IP 地址是 172.16.100.1。LAN 端口是默 认的 IP 地址:192.168.100.1。

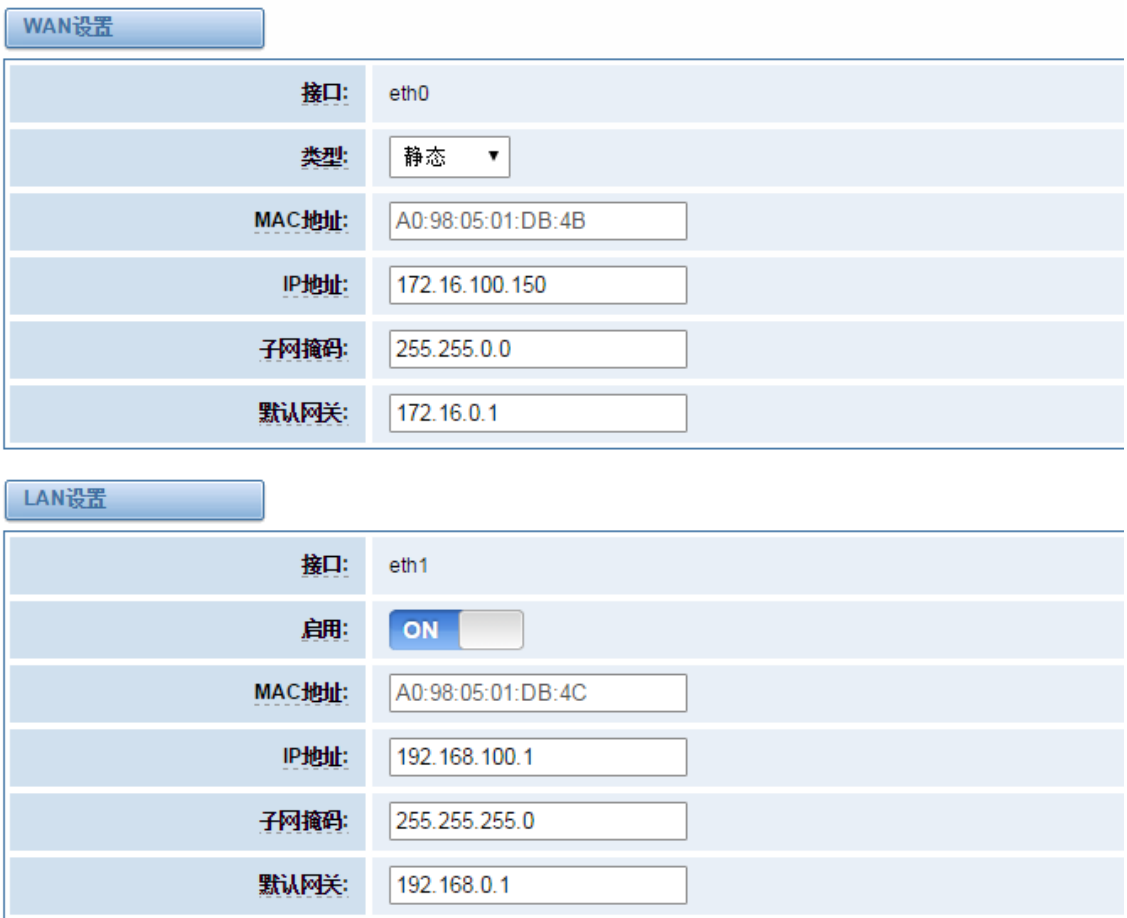

图 **6-1-1 WAN/LAN** 的设置界面

#### 表 **6-1-1 WAN/LAN** 设置的定义

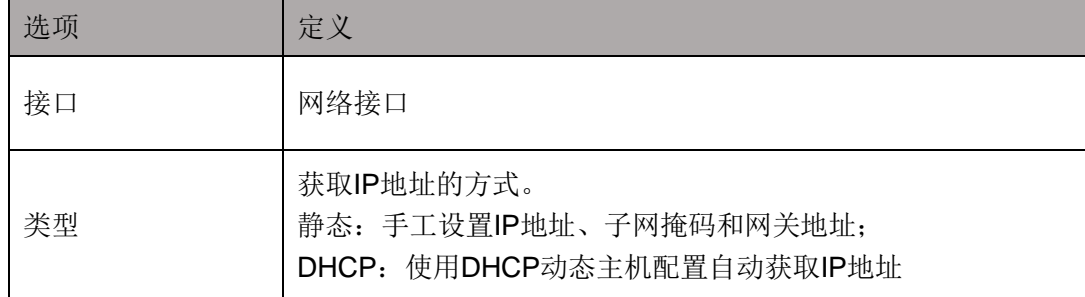

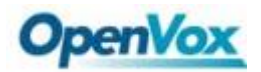

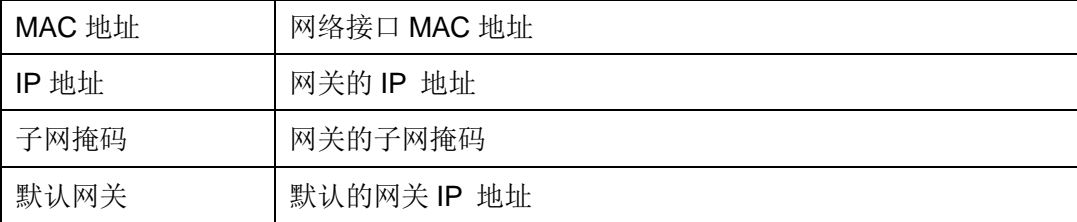

基本上,这些信息是由本地运营商提供的,并且填写四个 DNS 服务器地址。

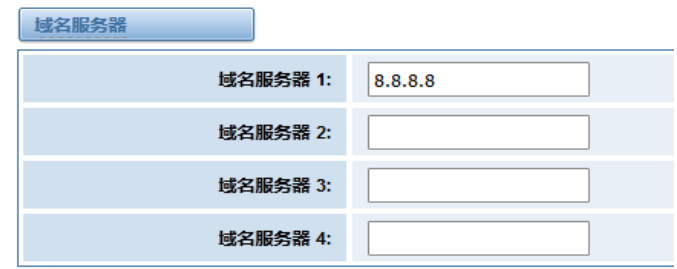

#### 图 **6-1-2** 域名服务器

域名服务器:DNS IP 地址的列表。

### <span id="page-45-0"></span>**6.2** 动态域名设置

可以启用或禁用 DDNS(动态域名服务器)。

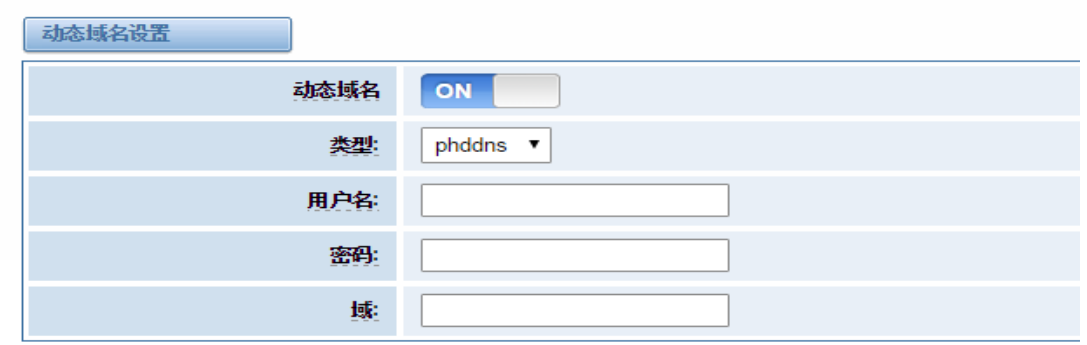

保存

### 图 **6-2-1 DDNS** 界面 表 **6-2-1 DDNS** 设置的定义

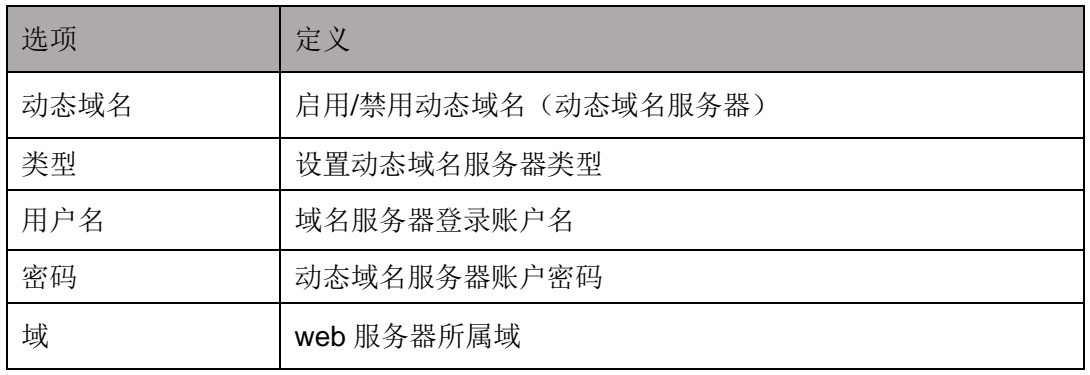

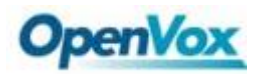

### <span id="page-46-0"></span>**6.3** 工具箱

### 它是用来检查网络连接。WEB 界面支持 Ping、traceroute 命令。

图 **6-3-1** 网络连接检查

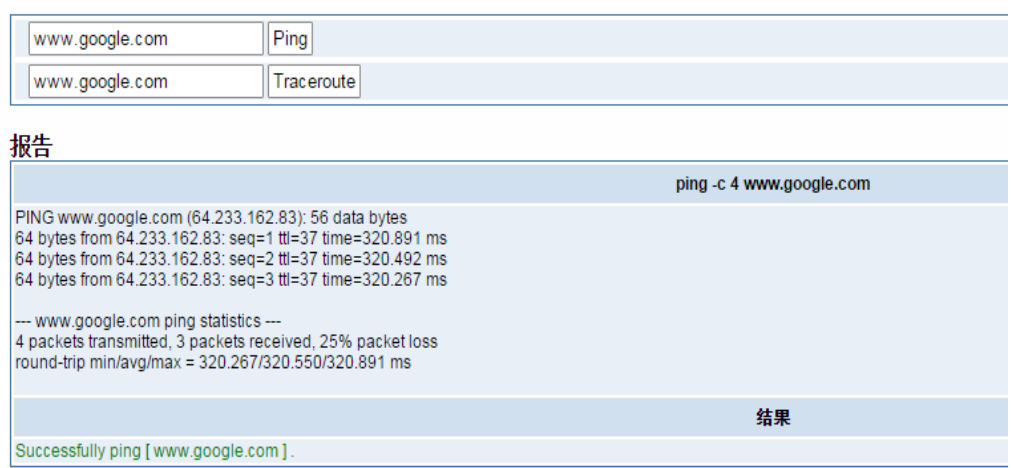

#### 图 **6-3-1** 网络连接检查

<span id="page-47-0"></span>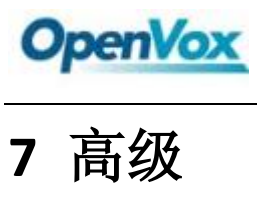

### <span id="page-47-1"></span>**7.1 Asterisk** 应用接口

当您"启用"切换到"ON",这个页面是可用的。

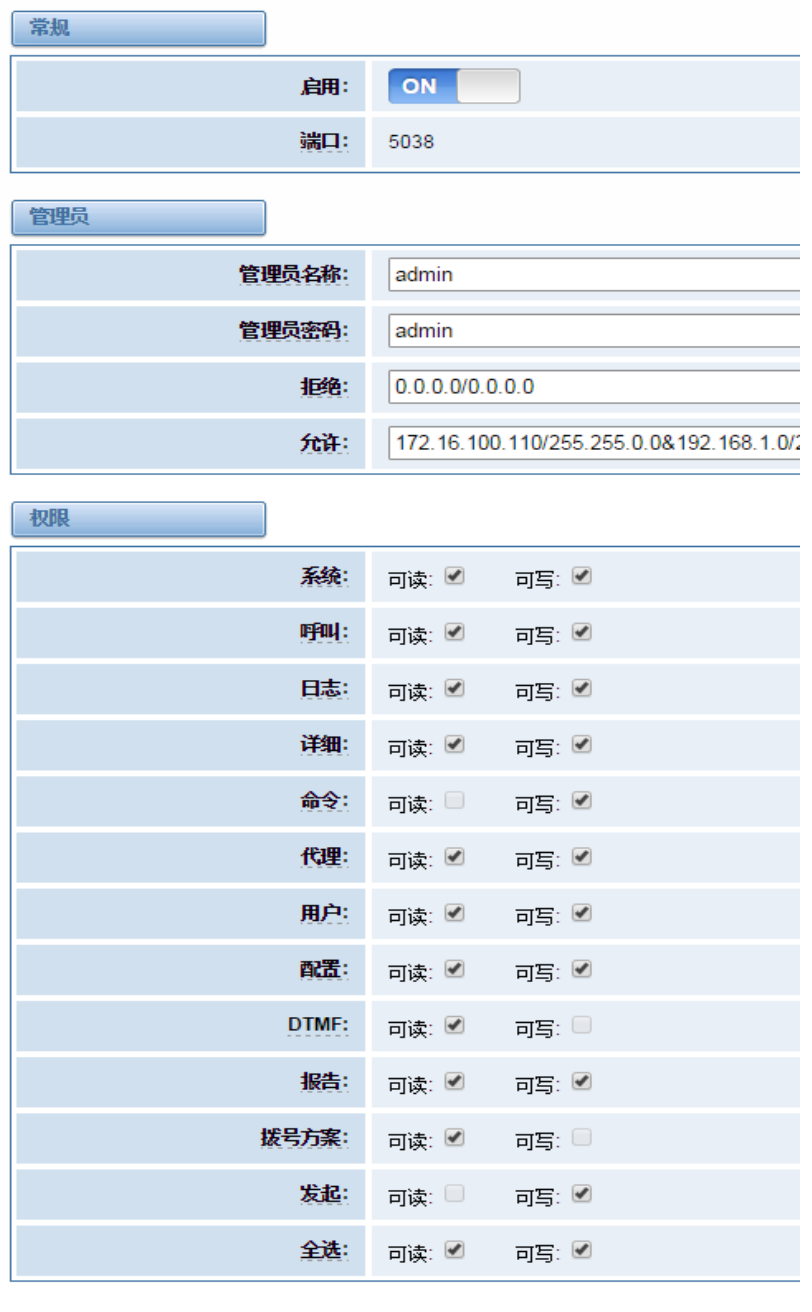

保存

### 图 **7-1-1 API** 界面

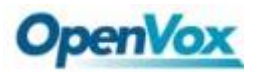

| 选项          | 定义                                                                                                    |
|-------------|----------------------------------------------------------------------------------------------------|
| 端口          | 网络端口号                                                                                                   |
| 管理员名称       | 管理员名称中不能包含空格                                                                                            |
| 管理者密码       | 管理者的密码。字符:可用字符 "-_+.<>&0-9a-zA-Z"。长度:4-32 个<br>字符                                                       |
| 拒绝          | 如果想拒绝某些网络或主机访问, 使用符号 & 作为分隔符。<br>例如: 0.0.0.0/0.0.0.0 or<br>192.168.1.0/255.255.255.0&10.0.0.0/255.0.0.0 |
| 允许          | 如果想允许某些网络或主机访问, 使用符号 & 作为分隔符。<br>例如: 0.0.0.0/0.0.0.0 或<br>192.168.1.0/255.255.255.0&10.0.0.0/255.0.0.0  |
| 系统          | 系统基本信息及常用系统管理命令,如关机、重启和重载                                                                               |
| 呼叫          | 通道信息及在用通道的设置信息                                                                                          |
| 日志          | 日志信息。只读。(己定义但未被使用)                                                                                      |
| 详细          | 调试信息。只读。(己定义但未被使用)                                                                                      |
| 命令          | 允许运行的CLI命令, 只读。                                                                                         |
| 代理          | 队列和代理信息以及添加队列成员到队列的能力                                                                                   |
| 用户          | 允许发送和接收用户事件                                                                                             |
| 配置          | 读写配置文件的能力                                                                                               |
| <b>DTMF</b> | 收取 DTMF, 只读                                                                                             |
| 报告          | 获取系统信息的能力                                                                                               |
| 拨号方案        | 接收 NewExten 和 VarSet 事件。只读                                                                              |
| 发起          | 允许发起新的呼叫。只读                                                                                             |
| 全选          | 全选或者取消选定                                                                                                |

表 **7-1-1 Asterisk** 应用接口的定义

一旦如上图那样设置,主机 172.16.100.110/255.255.0.0 可以访问网关 API。请参考下图通过 putty 访问网关的 API。网关的 IP 是 172.16.100.110, API 接口是 5038。

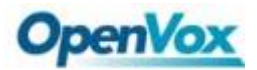

#### 2 172.16.100.110 - PuTTY

[wh@IX130 tmp]#telnet 172.16.100.110 5038 Asterisk Call Manager/1.3 action: login username: admin secret: admin Response: Success Message: Authentication accepted Event: FullyBooted Privilege: system, all Status: Fully Booted

#### 图 **7-1-2 Putty Access**

### <span id="page-49-0"></span>**7.2 Asterisk** 命令行接口

在这一页,可以运行 Asterisk 命令。

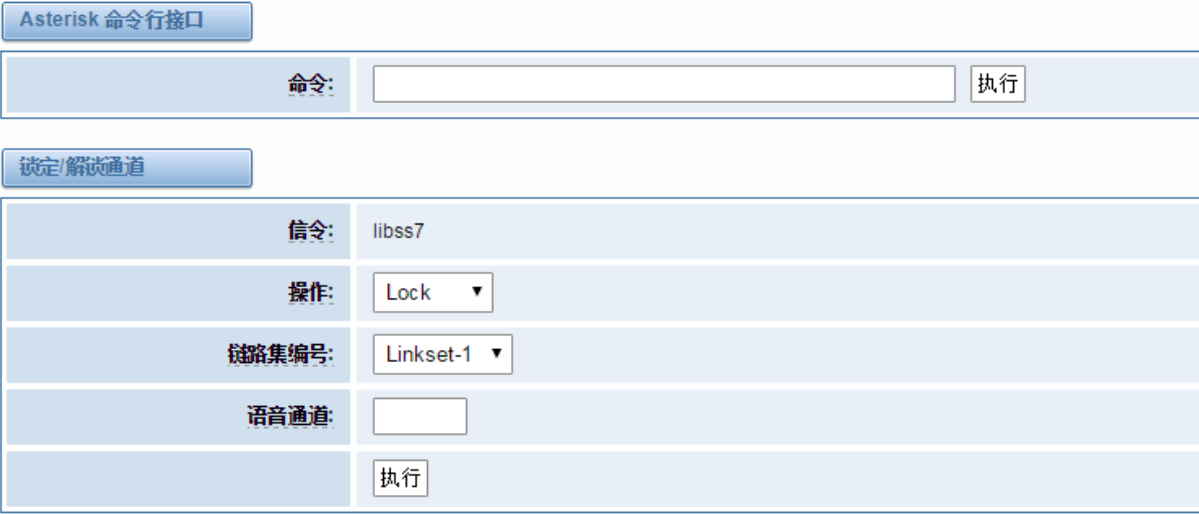

图 **7-2-1 Asterisk** 命令界面

#### 表 **7-2-1 Asterisk CLI** 的定义

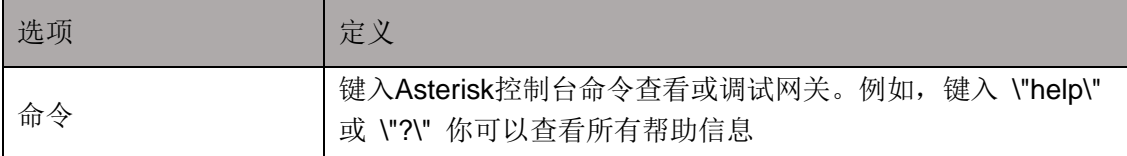

如果你输入"help"并执行它,该页面会显示您的可执行命令。

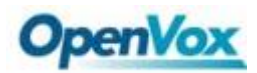

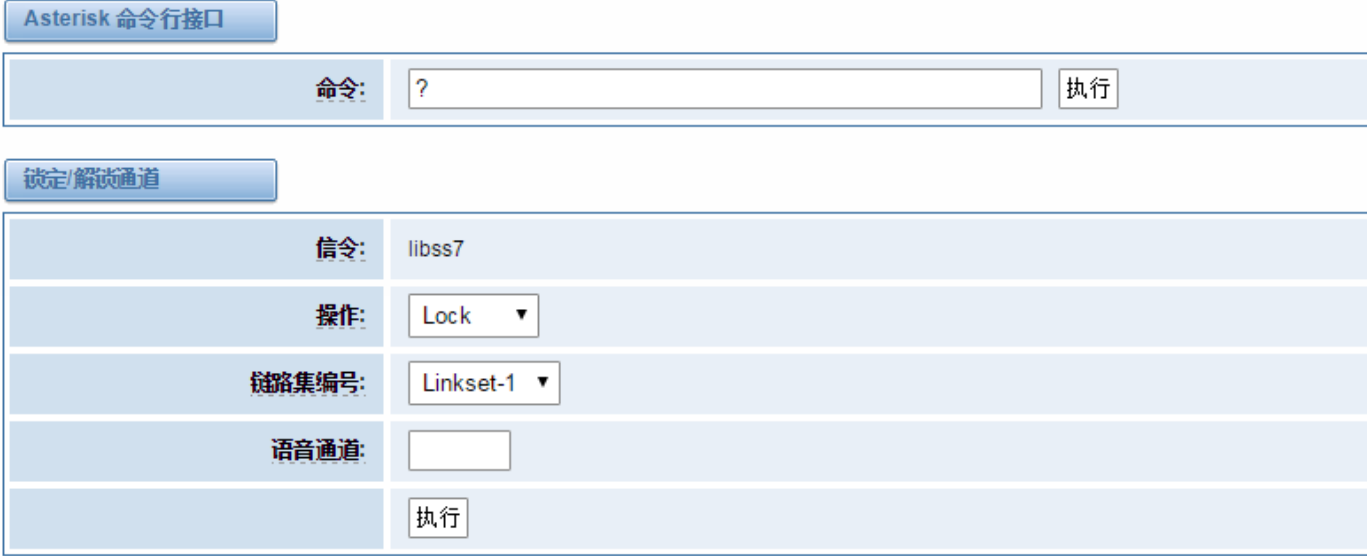

#### Output:

! Execute a shell command acl show Show a named ACL or list all named ACLs ael reload Reload AEL configuration ael set debug {read|tokens|mac Enable AEL debugging flags agent logoff Sets an agent offline agent show Show status of agents agent show online Show all online agents agi dump html Dumps a list of AGI commands in HTML format agi exec Add AGI command to a channel in Async AGI

#### 图 **7-2-2** 输出结果

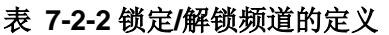

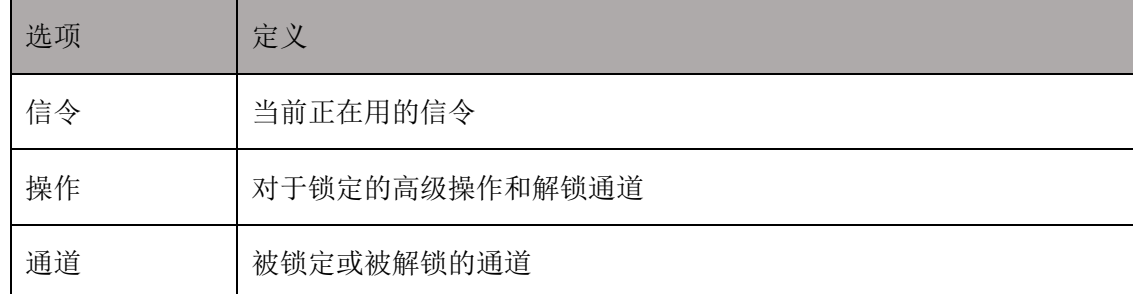

### <span id="page-50-0"></span>**7.3 Asterisk** 文件编辑器

在这一页,可以编辑和创造配置文件。 点击编辑文件:

### **OpenVox**

西里立外利主

### *DGW-L1* 用户手册

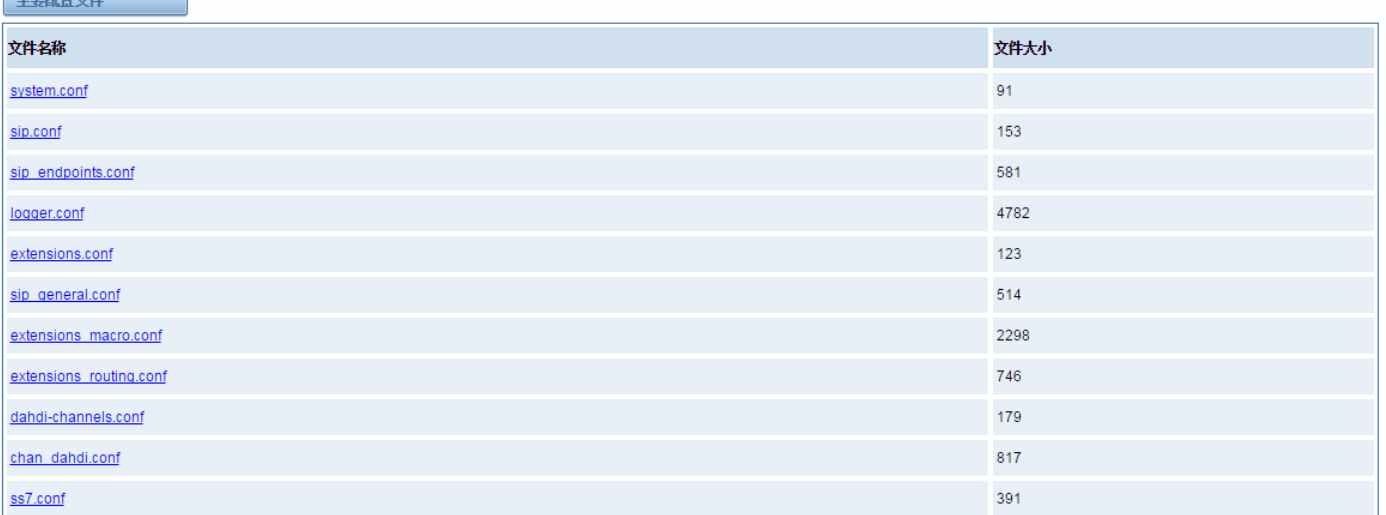

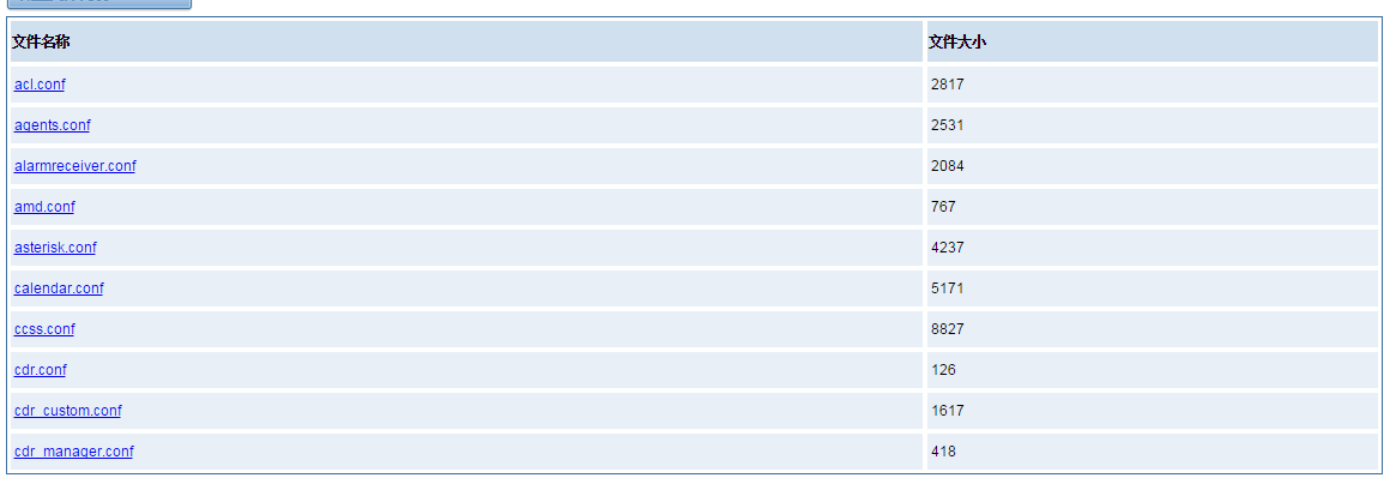

1 2 3 4 5 6 7 8 9 10 11 → 1 12 跳转

#### 图 **7-3-1** 配置文件列表

点击"新的配置文件"来创造新的配置文件,编辑或创造文件之后,需要重启 Asterisk。

### <span id="page-51-0"></span>**7.4** 自动配置

自动配置(也称自动设置)是一种用于大规模部署 E1 网关进行固件升级和配置的简单、灵活、省时的方式。使 用自动配置,所有的用户信息都能够通过中央自动配置服务器 ACS 传输。ACS 服务器可以是 DHCP 服务器、TFTP 服务器、HTTP 服务器或者 FTP 服务器。它不会立即生效,而是在下一次系统重新上电时生效。它还可以推迟执行 系统重启。

注意,如果 ACS 服务器和网关之间网络连接断开,那么系统将不会升级固件和更新配置。

### <span id="page-51-1"></span>**7.4.1** 准备

在使用自动配置功能之前,应确保以下工作准备好:

网关中开启自动配置功能。

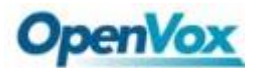

- ACS 服务器已配置完成
- <span id="page-52-0"></span>● 网关和 ACS 服务器之间的网络是连接成功的

### **7.4.2** 配置网关

一般情况下,该功能在出厂前是关闭的。要开启自动配置功能,请按照下面的步骤。

- 步骤 1: 在 web 上点击高级 >自动配置
- 步骤 2: 点击"开启"选项,并选择 ACS。 如果 ACS 是 DHCP 服务器, 那么就开启 DHCP Option 66, 否则 就选择自动配置的协议并填写 ACS 服务器的 URL。为了系统安全,可能在 FTP/HTTP 服务器时需要 填写用户名和密码。不要忘记选择"固件自动更新","更新模式"并填写"下载超时时间",然后单击 "保存"。
- 步骤 3: 在"日志"->"日志设置"->"系统通知",启用它,然后单击"保存"。

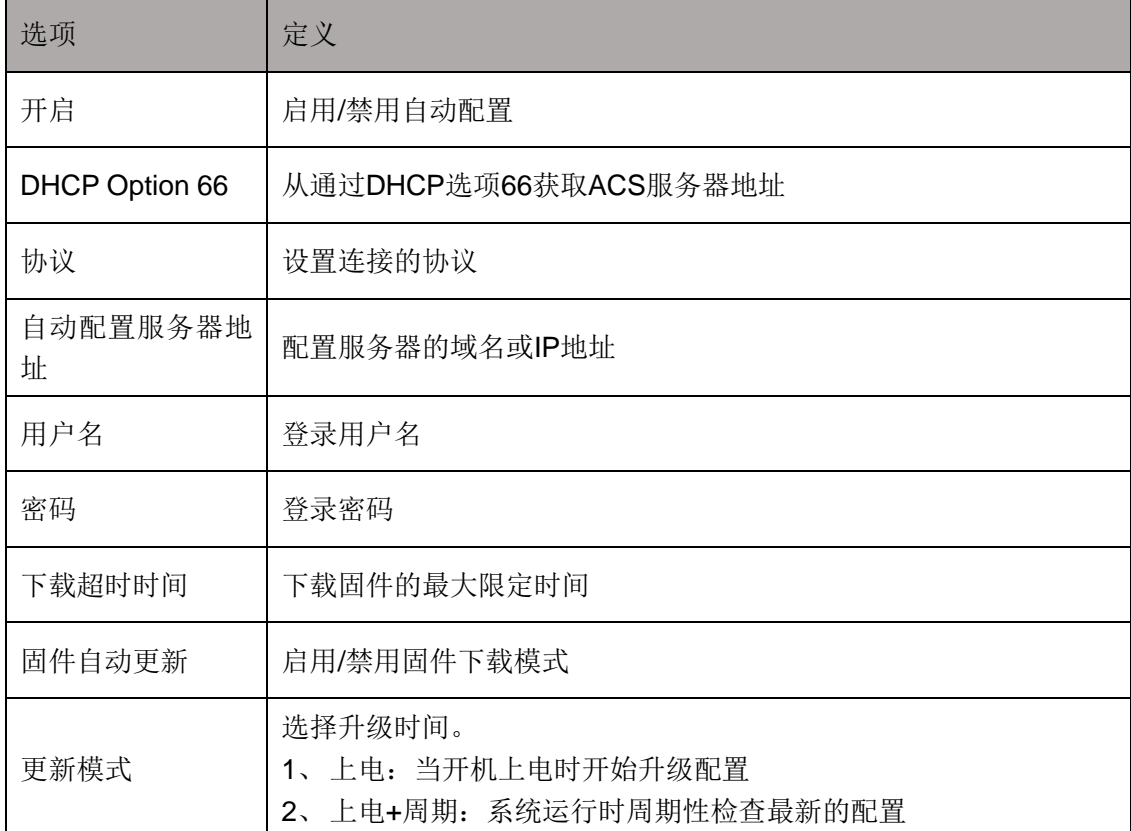

#### 表 **7-4-1** 自动配置选项的定义

#### 表 **7-4-2** 系统通知的定义

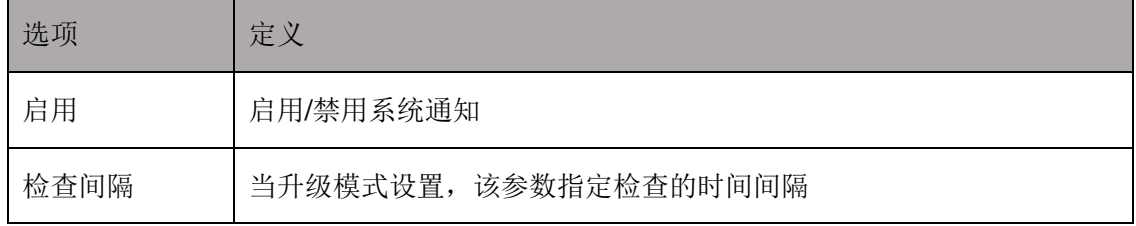

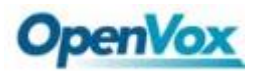

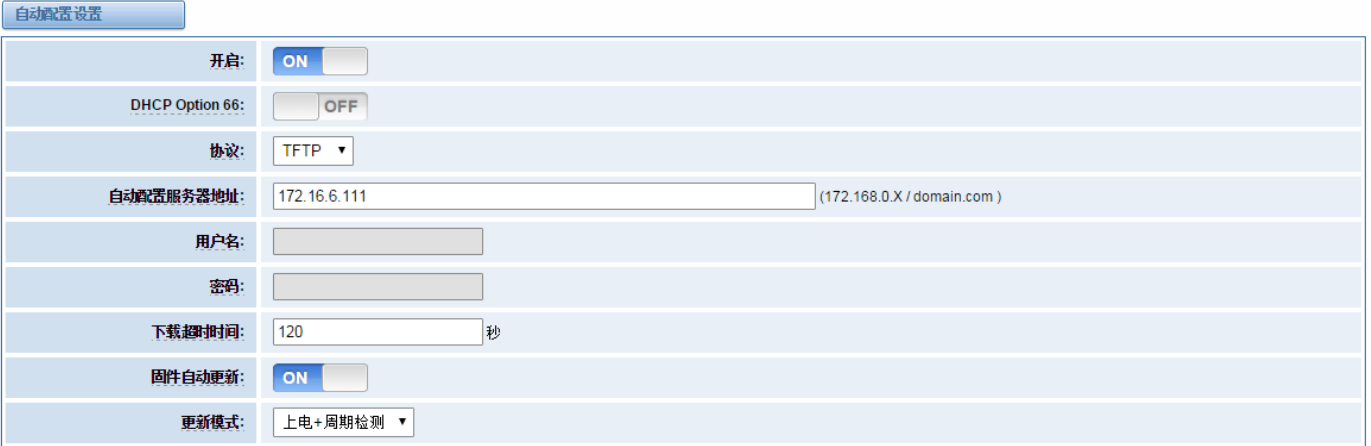

保存

#### 图 **7-4-1** 自动配置界面

通配文件 common.conf, 私有配置文件 EPC-{MAC}. conf 和默认出厂配置文件 defconfig.tar.gz 的格式:

(1)、通配文件 Common.conf

**[firmware]** 

FW\_NAME=DGW100x-current.bin //Firmware image name

FW\_MD5=b3603f3c3b5e7eb6326498640f151c79 //The md5 of firmware image

FW\_VERSION=1.1.2 //Firmware version

[configs]

CONFIG\_NAME=defconfig.tar.gz // default configuration file(compressed)

```
CONFIG_MD5KEY=2cd2dfbe52482405350816e3698cb530 // the md5 of default configuration file
```
(2)、私有配置文件 EPC-{mac}.conf

[dns] DNS\_SERVER1=8.8.8.8

DNS\_SERVER2=8.8.4.4

DNS\_SERVER3=

DNS\_SERVER4=

[ntp]

NTP\_SERVER1= 0.cn.pool.ntp.org

NTP\_SERVER2= time.nist.gov

NTP\_SERVER3= time.windows.com

[eth0]

ENABLE=yes

TYPE=static

DHCP=no

IPADDRESS=172.16.100.223

NETMASK=255.255.0.0

GATEWAY=172.16.0.1

[eth1]

ENABLE=yes TYPE=static

DHCP=no

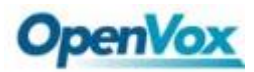

IPADDRESS=192.168.100.223 NETMASK=255.255.0.0 GATEWAY=192.168.0.1 [web login] username=admin password=admin

(3)、出厂配置文件 Defconfig.tar.gz

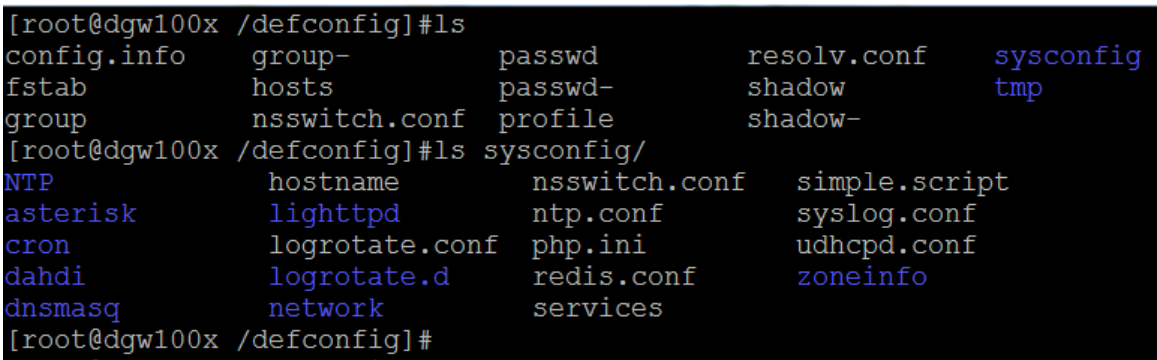

图 **7-4-2 defconfig.tar.gz** 文件

### <span id="page-54-0"></span>**7.4.3** 配置举例

自动配置功能启用后,网关将周期性地(日志->日志设置->系统通知)访问自动配置服务器和下载需要更新的 文件。默认情况下,检测间隔时间被设定为每隔 1 小时检测一次。系统将从 ACS 收到一个消息, 如图 7-4-3, 消息 将在系统通知中(日志->日志设置->系统通知)显示。它不会立即生效,而是在下一次系统重新上电时生效。它还 可以推迟执行系统重启。

> **Auto-provision Upgrade Notification**  $\overline{\mathbf{x}}$ A new firmware and configs could be upgraded from ACS. Current release is: 1.1.0, ACS server release is :1.1.2. If you want to upgrade, please restart the system and wait several minutes.

> > 图 **7-4-3** 自动配置消息通知

以下是自动配置的一个例子:

1、在高级->自动配置中开启自动配置,选择 TFTP 方式,如图 7-4-4。

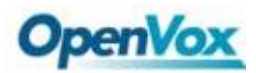

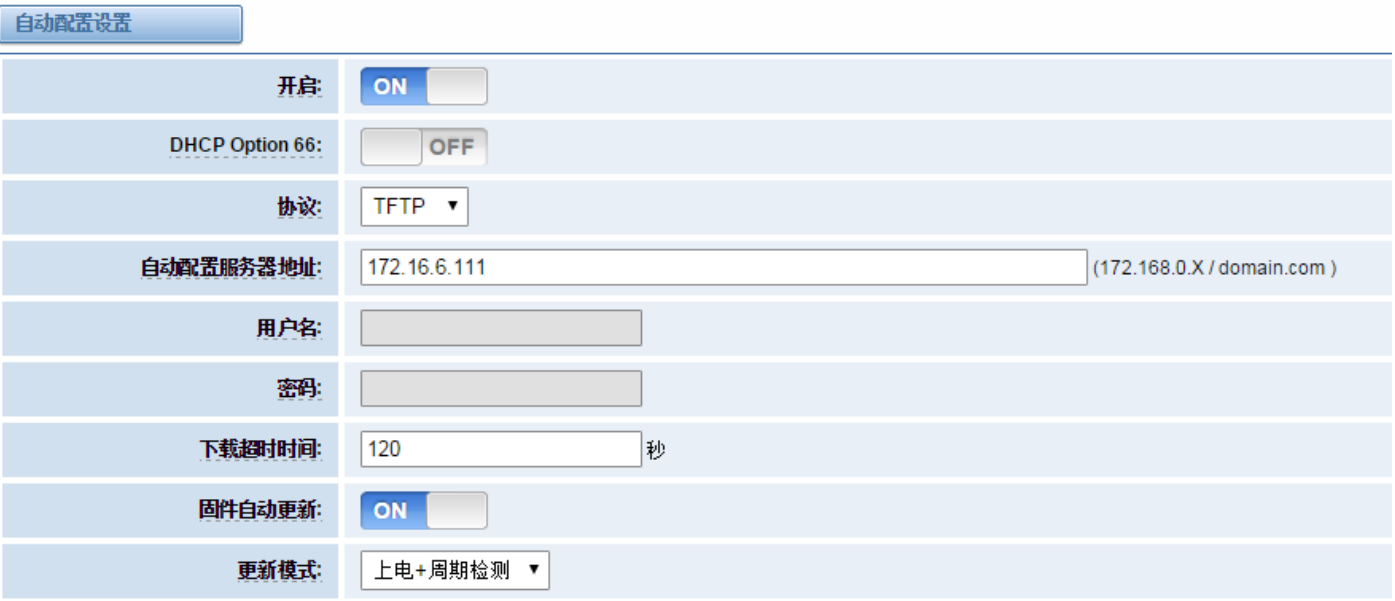

|保存|

#### 图 **7-4-4** 自动配置设置

2、在日志设置页面里开启检查间隔时间(日志->日志设置->系统通知),如下图 7-4-5。

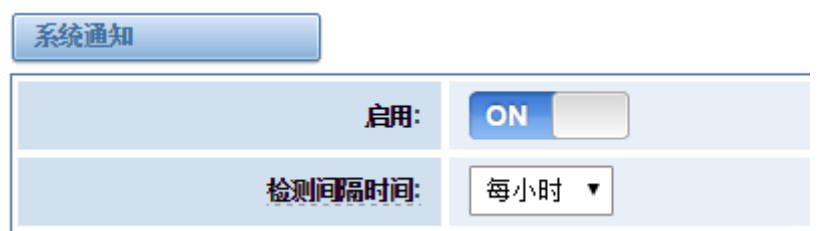

#### 图 **7-4-5** 检查间隔时间设置

- 3、配置 ACS(生成固件和配置文件 defconfig.tar.gz 的 MD5 序列串文件)
	- 拷贝固件 defconfig.tar.gz, common.conf 和 EPC-{mac}.conf 到 TFTP 服务器的工作目录中

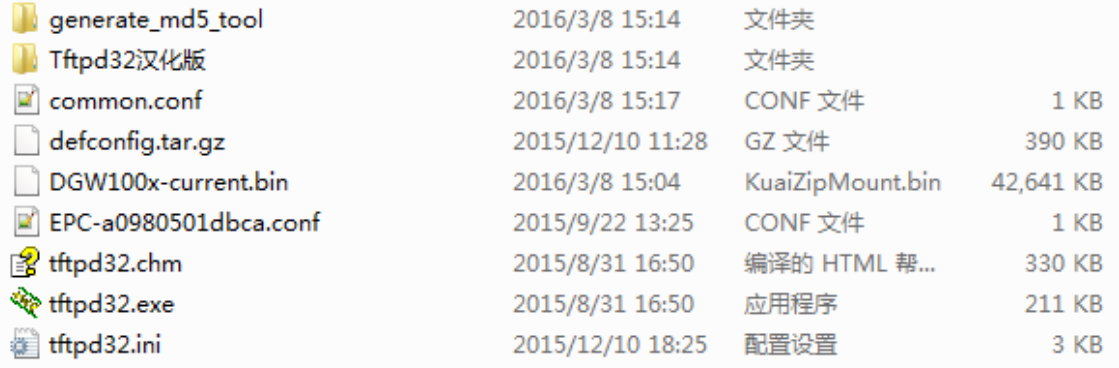

#### 图 **7-4-6 TFTP** 服务器的工作目录

注意: 演示的 E1 网关 MAC 地址的是 A0: 98: 05: 01: DB: CA (为 eth0), 因此私有配置文件是 EPC-a0980501dbca.conf。

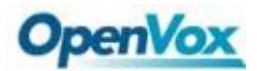

生成固件和 defconfig.tar.gz 的 md5 文件。然后填写 common.conf 和 EPC-{mac}.config。

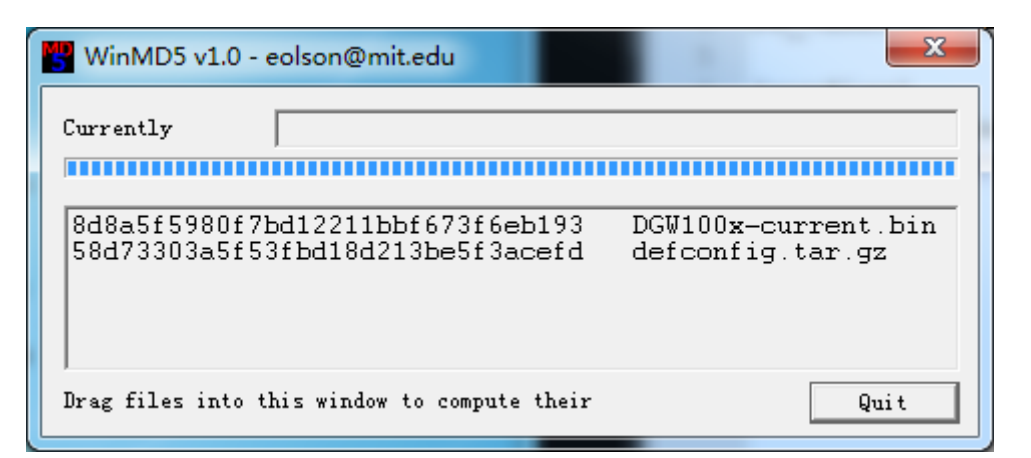

图 **7-4-7** 生成固件和配置的 **MD5**

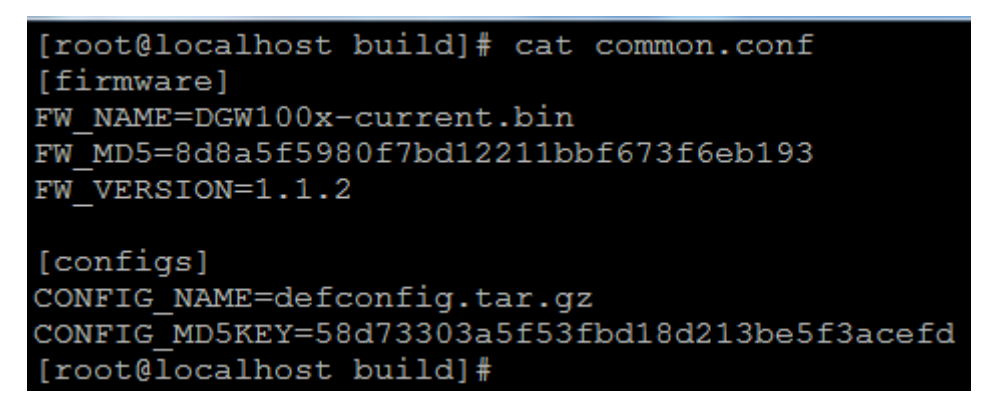

图 **7-4-8 Common.conf**

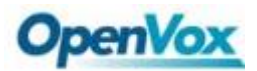

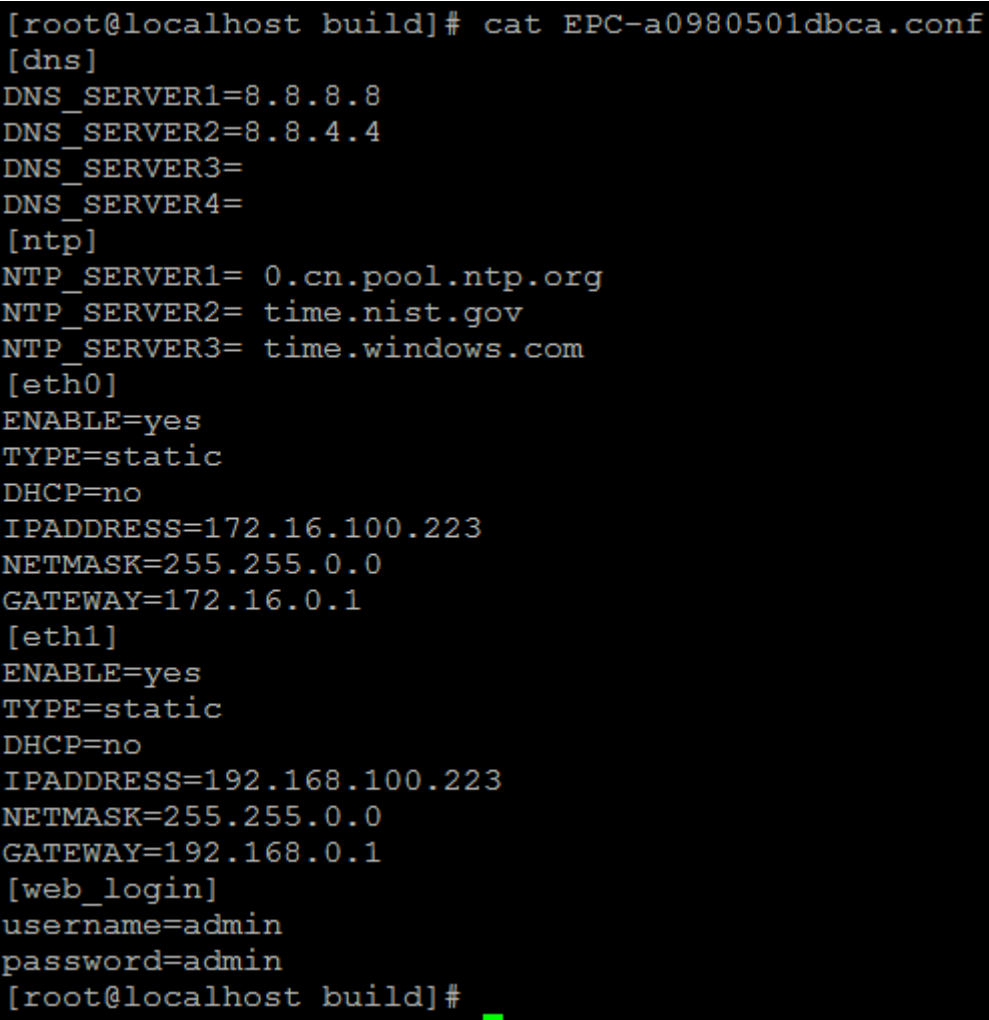

#### 图 **7-4-9 EPC- a0980501dbca.conf**

启动 TFTP 服务。Tftpd32.exe 是在 Windows 7 中一个有用的 TFTP 工具, 然后确保 TFTP 服务器被选中。

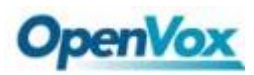

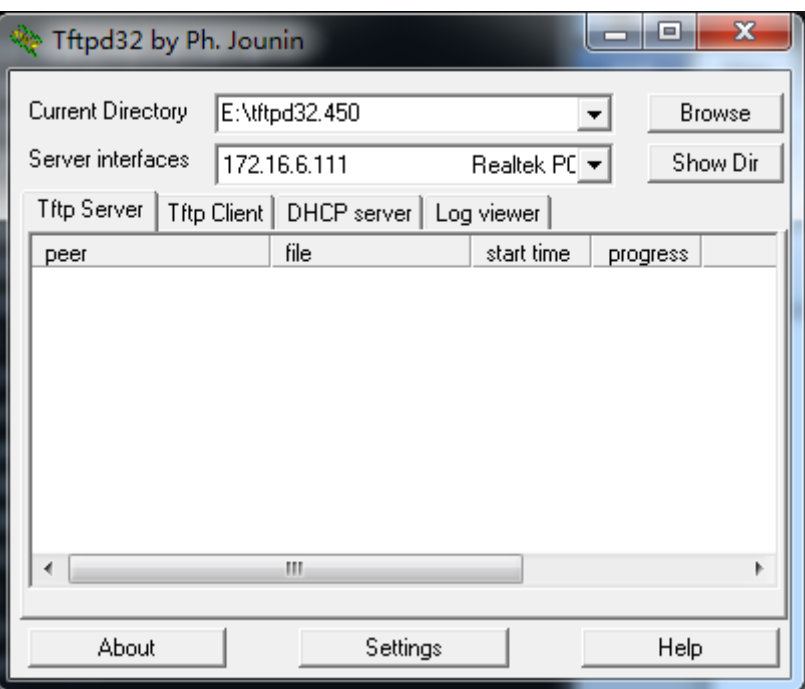

#### 图 **7-4-10 TFTP** 服务器的设置

4、在 web 页面上系统将收到自动配置弹出的消息。

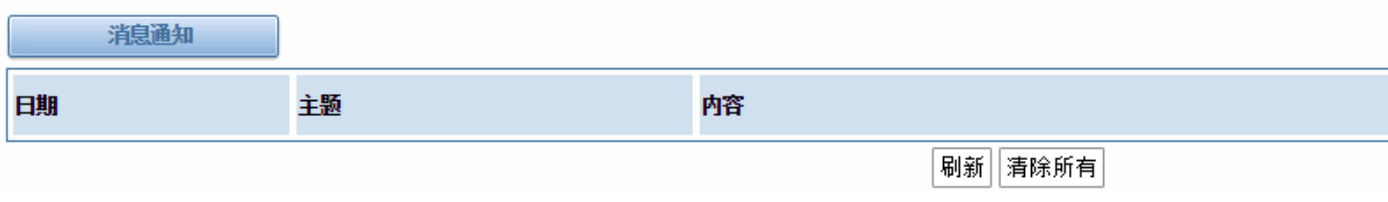

### 图 **7-4-11** 系统消息通知、

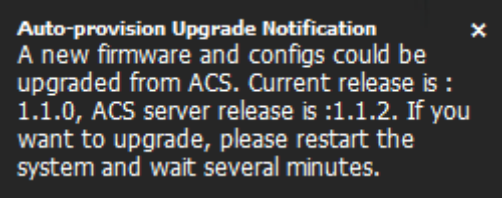

图 **7-4-12** 自动配置升级通知

5、重新启动系统。这将需要大约 3 分钟下载、升级固件和更新配置文件。

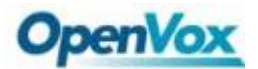

 *DGW-L1* 用户手册

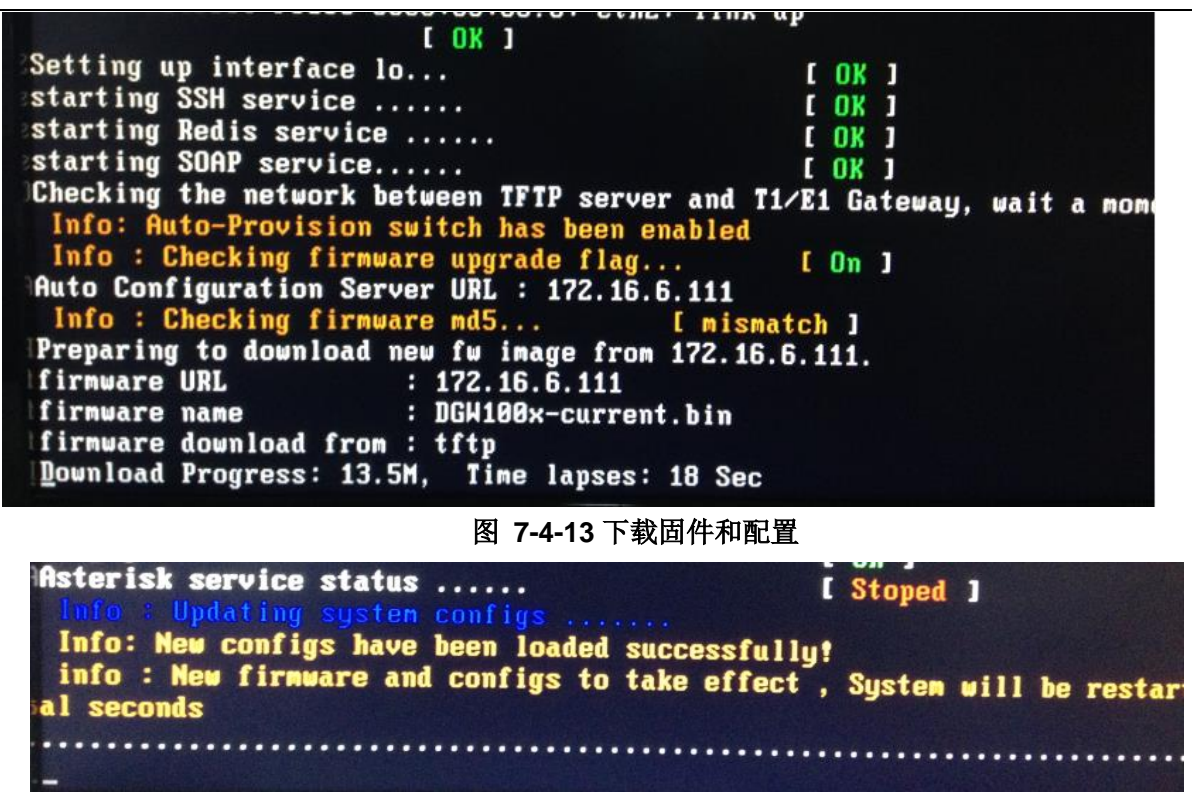

图 **7-4-14** 升级固件和配置

### <span id="page-59-0"></span>**7.5 SNMP**

简单网络管理协议(SNMP)是一种应用层协议,它用于管理和监控网络设备之间的网络元素和交换管理信息。 默认情况下 SNMP 使用 161 端口进行通信。SNMP 发展以来, 有 V1、V2c 和 V3 三个版本, 其中 V1 和 V2c 是推 行最为广泛的,V3 相比较先前版本而言具有更高的安全性。注意是我们的 T1/E1 网关支持私有企业节点的接入。

### <span id="page-59-1"></span>**7.5.1 SNMP** 参数

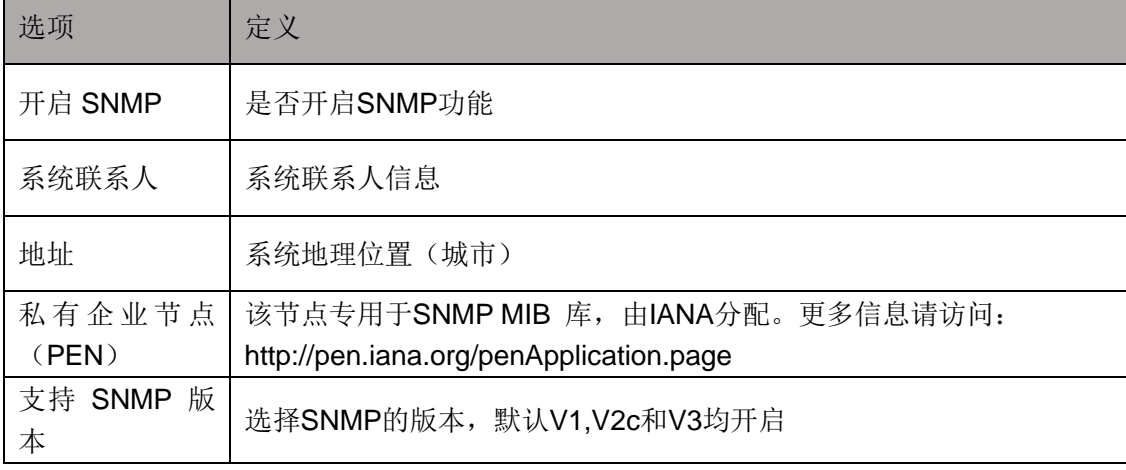

#### 表 **7-5-1 SNMP** 设置的定义

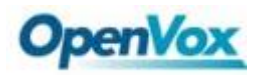

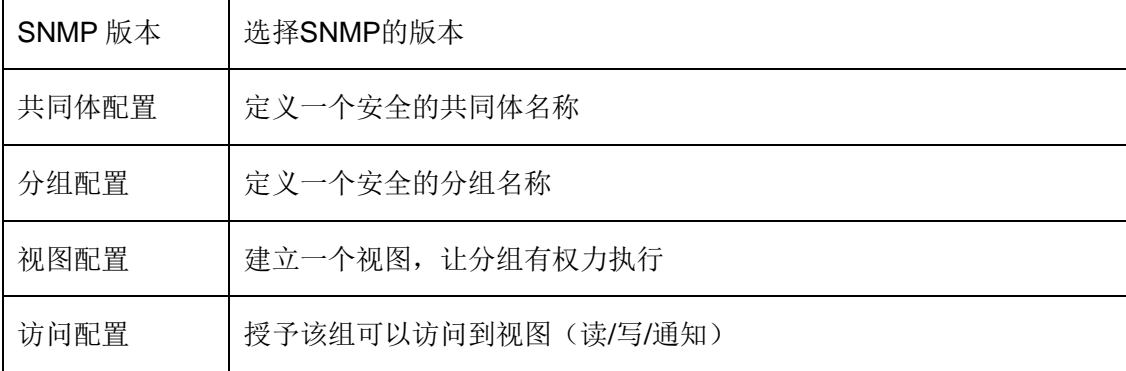

#### <span id="page-60-0"></span>**7.5.2** 激活 **SNMP**

通常情况下,该功能默认是关闭的。激活 SNMP 功能,请参考图 7-5-1。在高级->SNMP 进行配置,系统联系 人、地址、私有企业节点(PEN)和数量是可选的。在访问配置中 v1/v2c 中可以设置读写的权限。图 7-5-1 是 SNMP 界面设置。

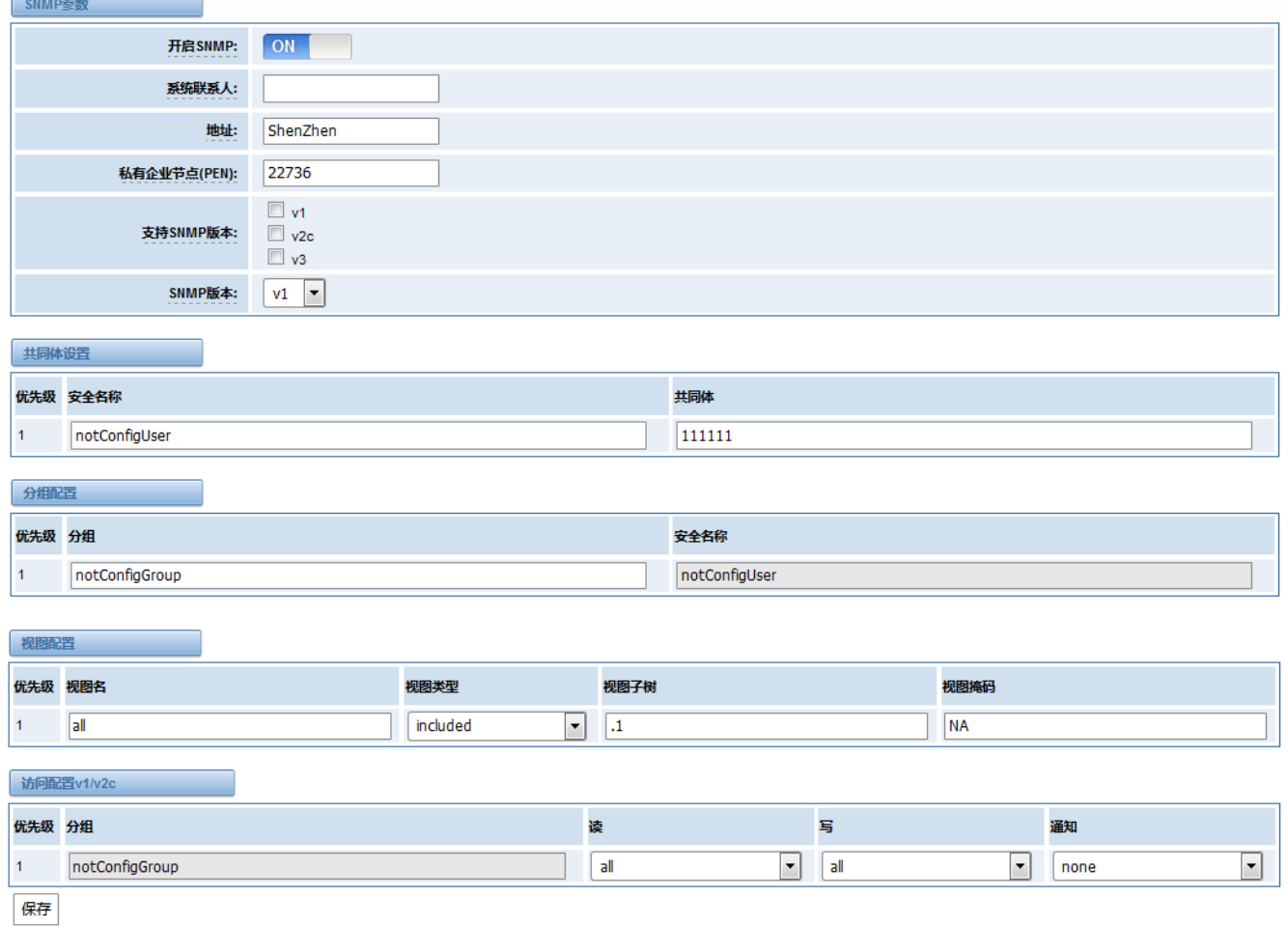

#### 图 **7-5-1** 激活 **SNMP**

注意: 不要忘记点击"保存"以使配置生效。配置完成后, SNMP 功能被立即激活。

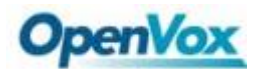

#### <span id="page-61-0"></span>**7.5.3** 验证 **SNMP**

对于工程师管理 SNMP 网络设备和应用,一款功能强大并易于使用的浏览器是不可或缺的。本次实验将使用 Manage Engine MIB 浏览器。它允许用户发出 SNMP 请求来获取代理的数据或更改代理。它是 Windows, Mac 和 Linux 的免费工具。

(1)、通过 SNMP MIB 浏览器获取 SNMP 参数。当然, 前提是您已正确安装 Manage Engine MIB 浏览器。图 7-5-2 是 Manage Engine MIB 浏览器的主界面。

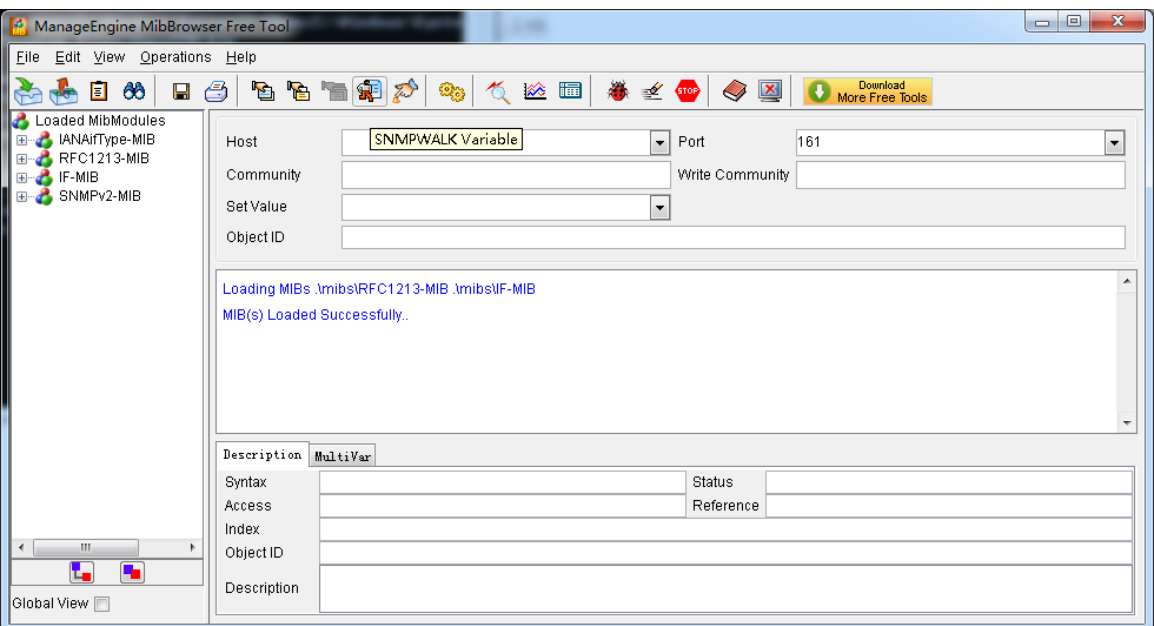

图 **7-5-2 Manage Engine MIB** 浏览器

其中 MIB 浏览器部分参数如下:

- Host: 填对应的网关 IP
- **Port:** 填写端口 161
- Community: 对应网关页面的共同体参数, 这里是 public
- Set Value: 设置键值
- Object ID: 对象 ID 是 SNMP MIBs 的节点, 例如: ".1.3.6.1.2.1.1.6.0 "是系统位置,".1.3.6.1.2.1.1.1.0" 是系统描述。

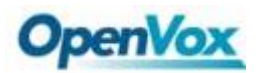

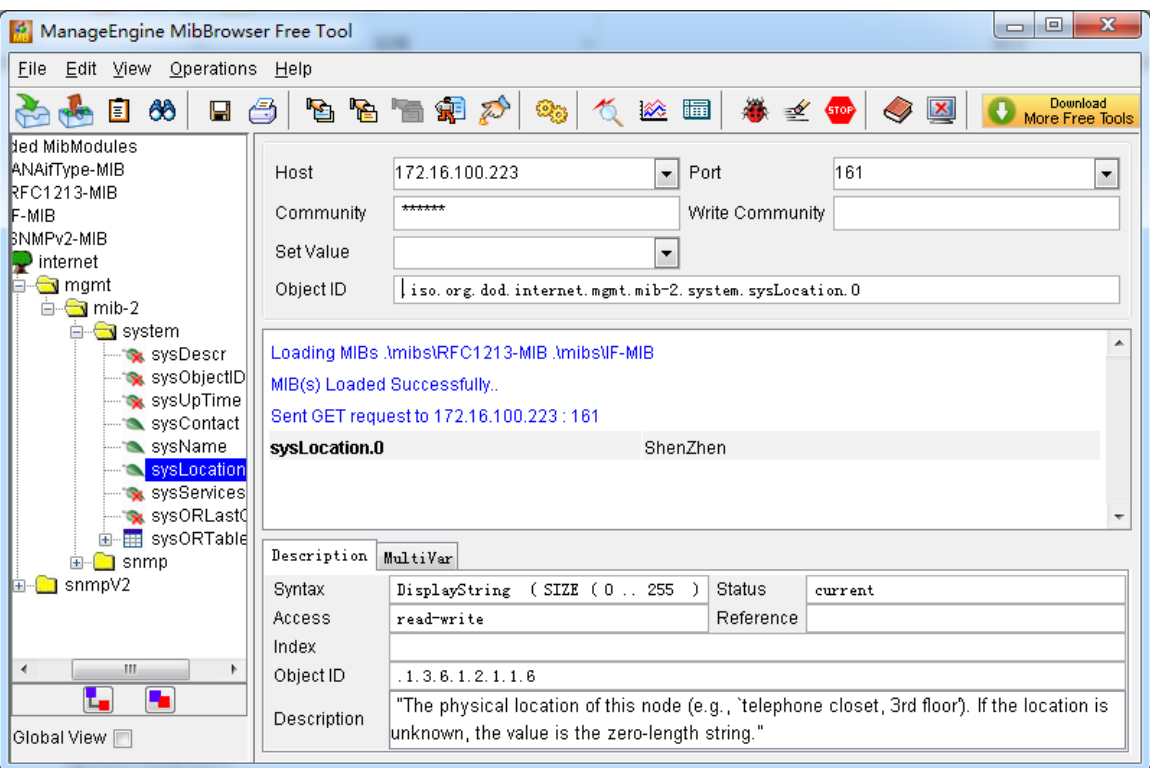

#### 图 **7-5-3** 获取系统位置

点击 **Operations**->**GET** 来获得系统位置的值,正常情况下它将返回所设定的值。

(2)、通过 SNMP MIB 浏览器设置 SNMP 参数。例如, 设置系统的名称。系统名为"dgw100x"在默认情况下, 然后将其设置为"VoIP gateway"。见图 7-5-4。

- 点击 **Operations**->**GET** 获得当前系统名称
- **在 Set Value** 填写"VoIP gateway",前提是具有读写的权限,在 E1 网关 SNMP 访问配置一栏可以 进行设置
- 点击 **Operations-**>**SET** 设置系统名称
- 点击 **Operations-**>**GET** 改变系统名称

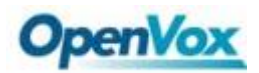

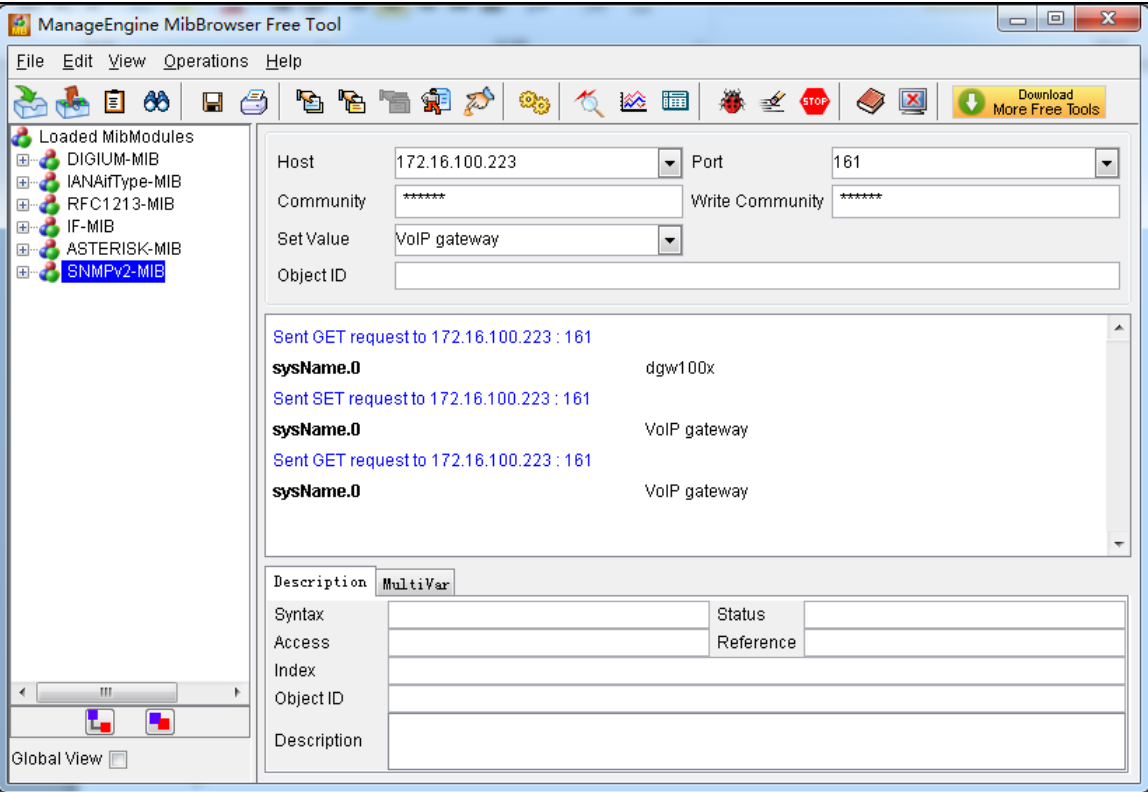

#### 图 **7-5-4** 设置系统名称

### <span id="page-63-0"></span>**7.6 TR069**

TR069 是一种远程管理解决方案,它提供了一个统一的接口来管理 ACS 和自动化部署且支持数据,语音和视频 服务,从而降低运营维护成本,同时提高客户满意度。其友好的用户界面涵盖整个服务生命周期,从服务的集中远 程配置,库存管理,集团更新,监控,事件触发,并支持自动化。图 7-6-1 是 TR-069 的配置界面,表 7-6-1 是它 的定义。

| 选项      | 定义                                                    |
|---------|-------------------------------------------------------|
| 启用      | 是否开启 TR069 功能                                         |
| 服务器 URL | 指定自动配置服务器(ACS) DRL,ACS 使用 CWMP 连接 ACS 的 URL           |
| 用户名     | 指定设备连接自动配置服务器 ACS 时的认证用户名                             |
| 密码      | 指定设备连接自动配置服务器 ACS 时的认证密码                              |
| 服务商标识代码 | 用于表示设备厂商的信息, 此信息可能被用于标识主要服务供应商和其它<br>配置信息。可以是数字或英文字母。 |
| 模块名称    | 用于描述接口类型或名称, 可以是字符串                                   |
| 定期开关通知  | 用于指定是否定期上报给自动配置服务器 ACS                                |

表 **7-6-1 TR069** 配置界面的定义

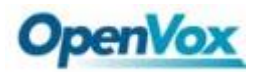

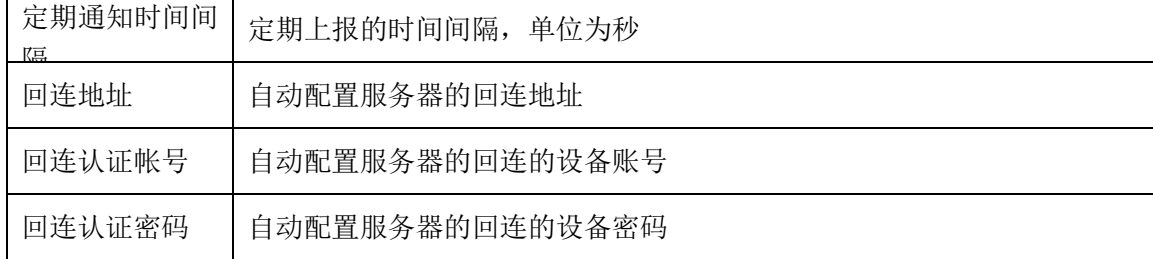

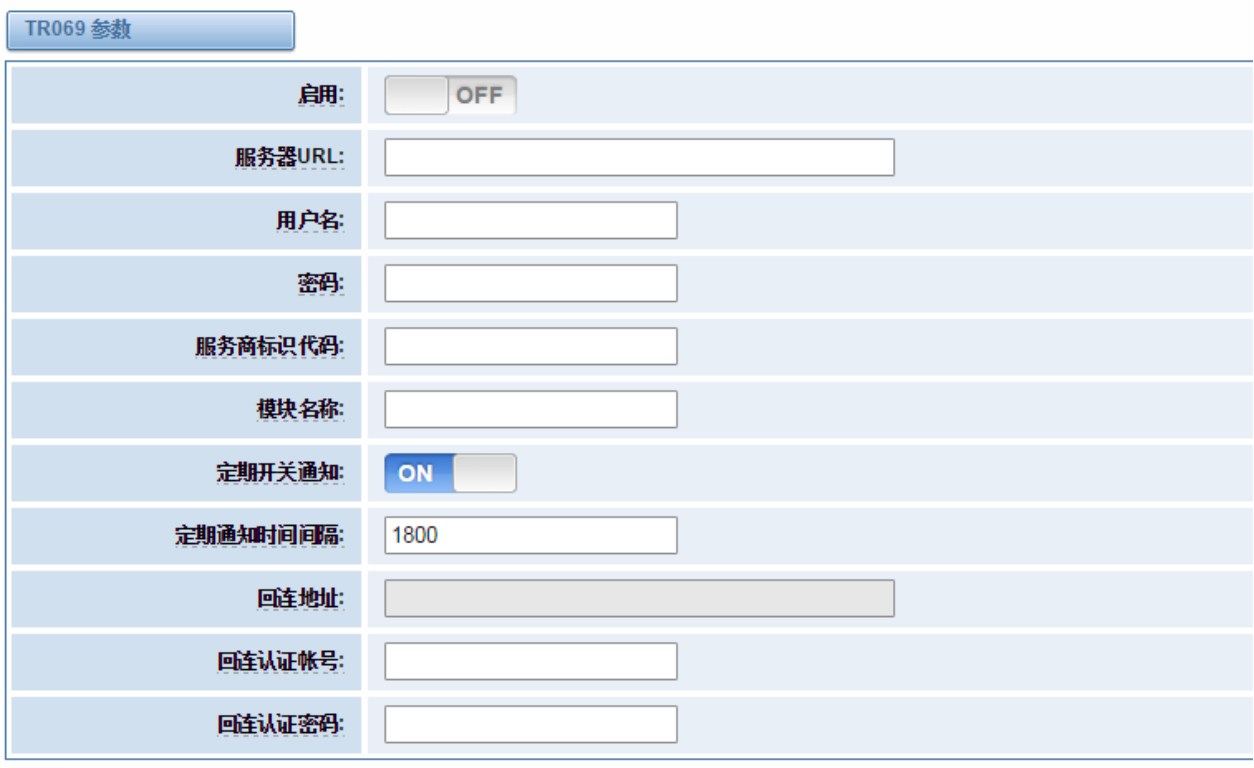

保存

### 图 **7-6-1 TR069** 配置界面

### <span id="page-64-0"></span>**7.7** 网络抓包

E1 网关提供一个 web 网络抓包的基础功能,以便于用户进行捕获、分析和监控当前网关的网络状态、RTP 流 量、协议分析等。

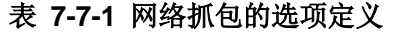

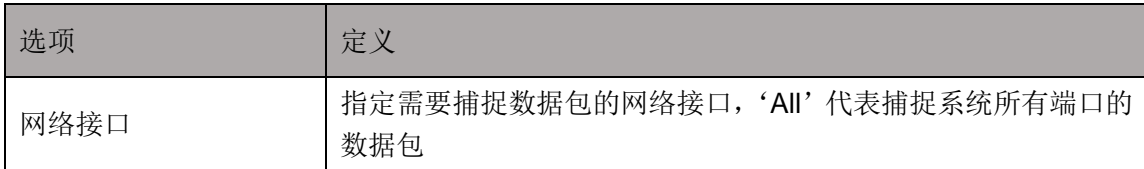

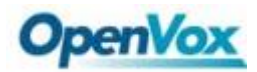

### *DGW-L1* 用户手册

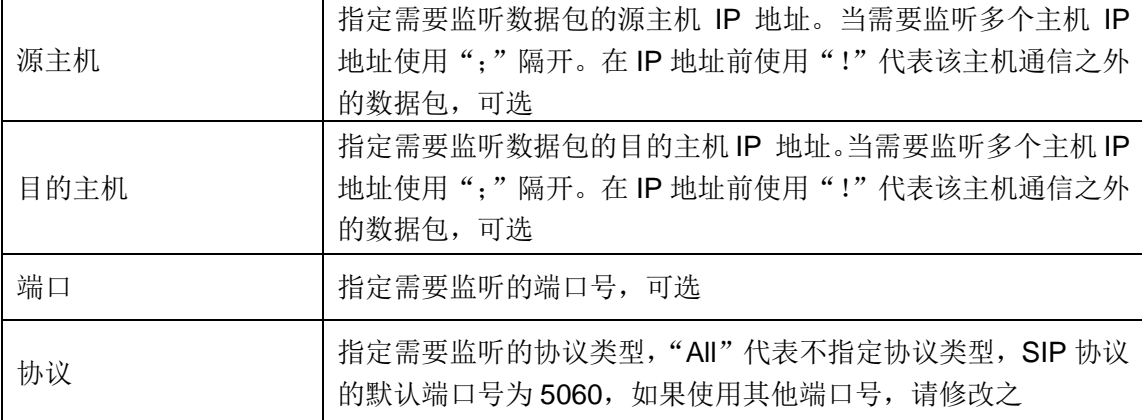

### 其配置界面位于"高级"->"网络抓包"。

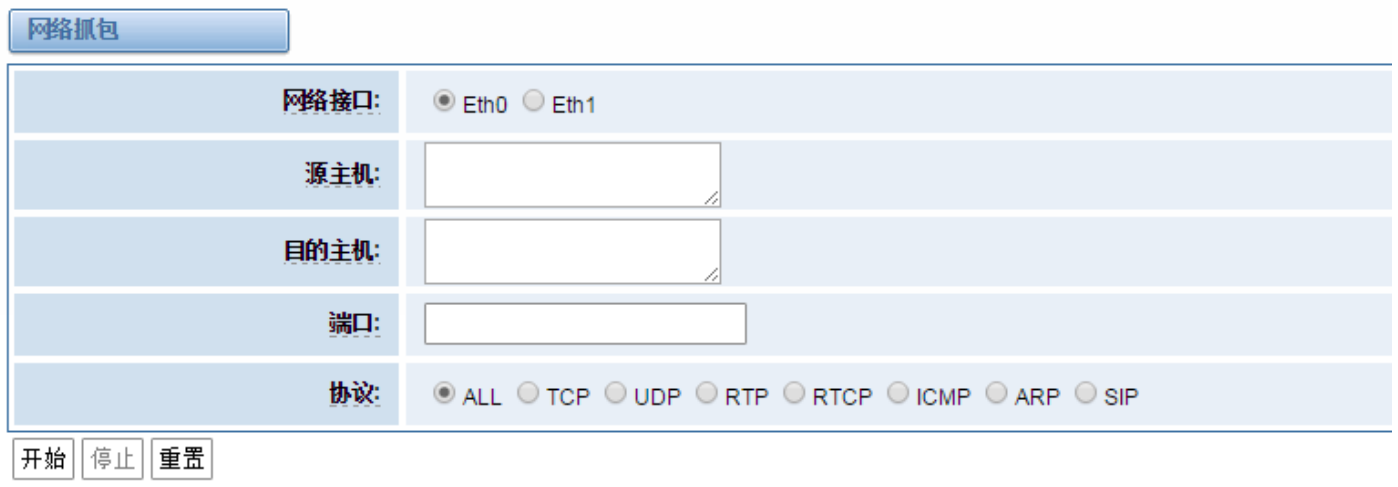

#### 图 **7-7-1** 网络抓包界面

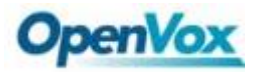

### <span id="page-66-0"></span>**8** 日志

在"日志设置"页面,你应该在相应的日志页面开启相关的日志。例如,将"SIP 日志"如下图,然后你可以 转到"SIP"页 SIP 日志,否则, SIP 日志没有内容输出。其他日志页面是一样的。

### <span id="page-66-1"></span>**8.1** 日志设置

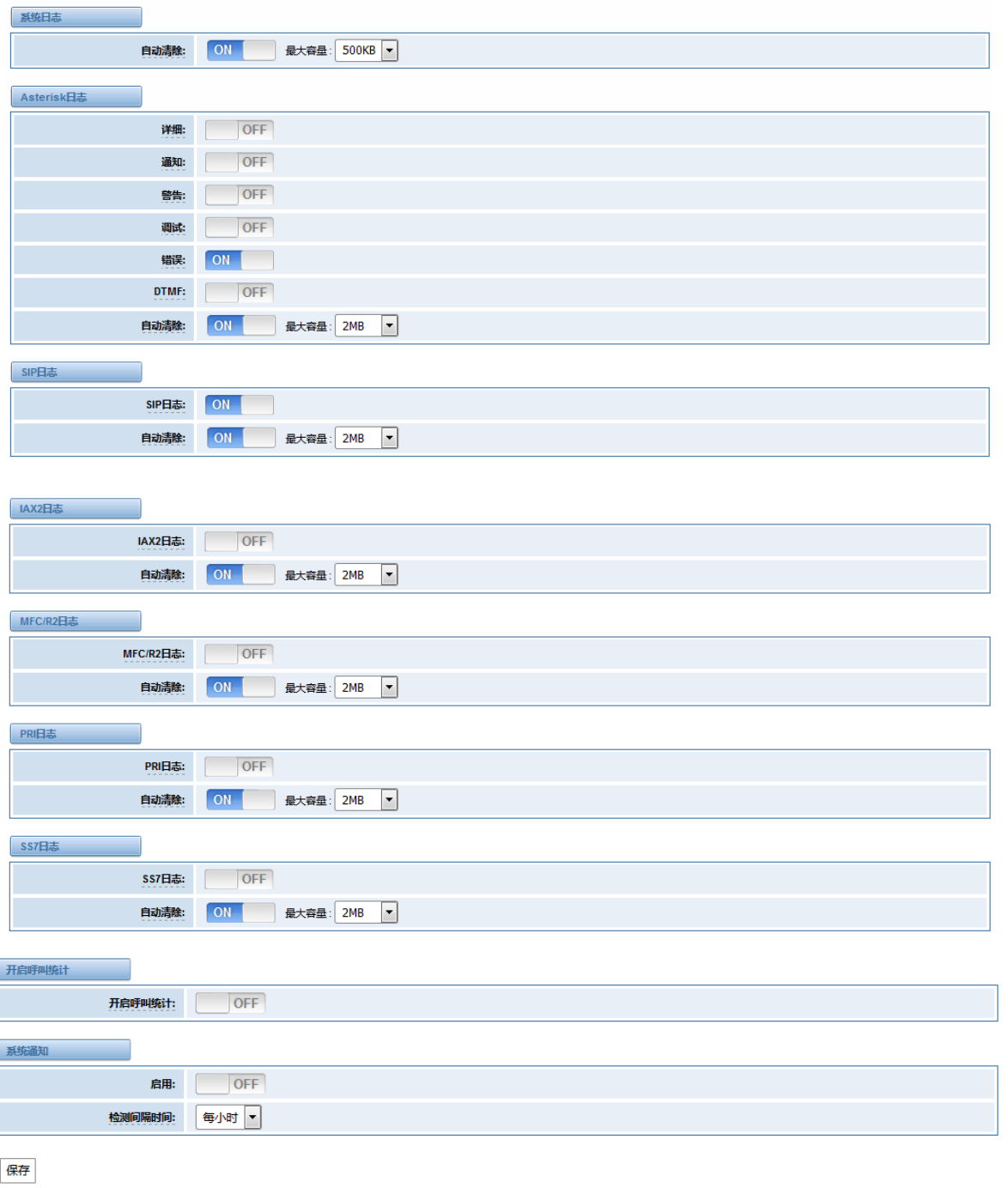

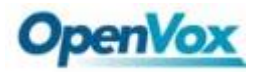

### 图 **8-1-1** 日志设置

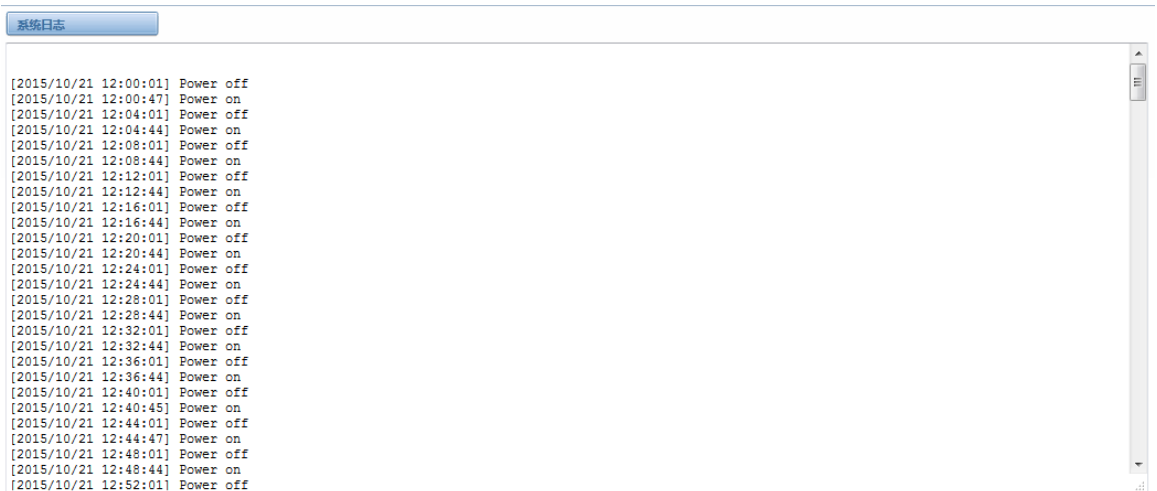

刷新频率: Off v 刷新 |清除所有 | 下载

#### 图 **8-1-2** 系统日志输出

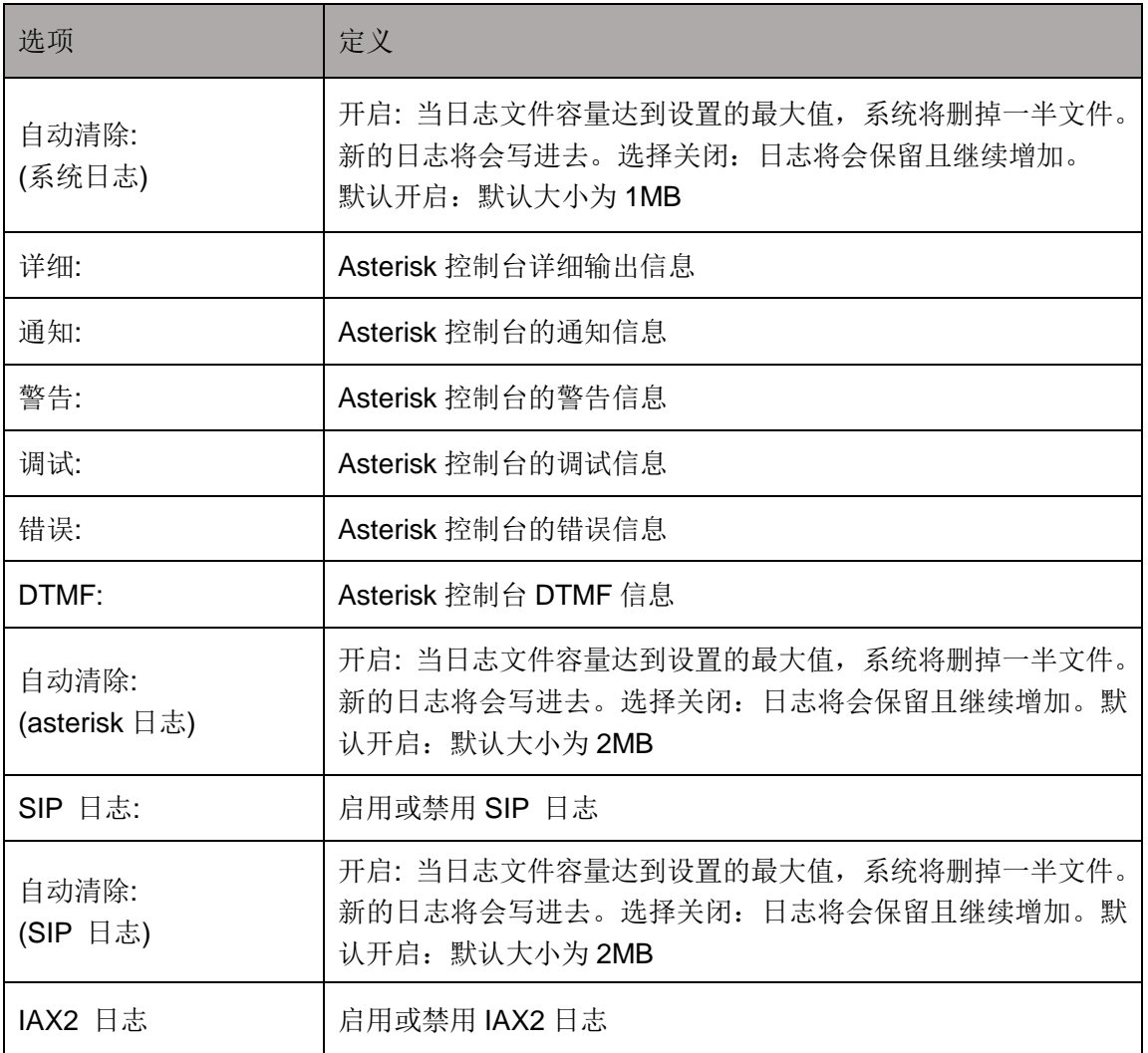

#### 表 **8-1-1** 日志的定义

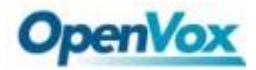

 *DGW-L1* 用户手册

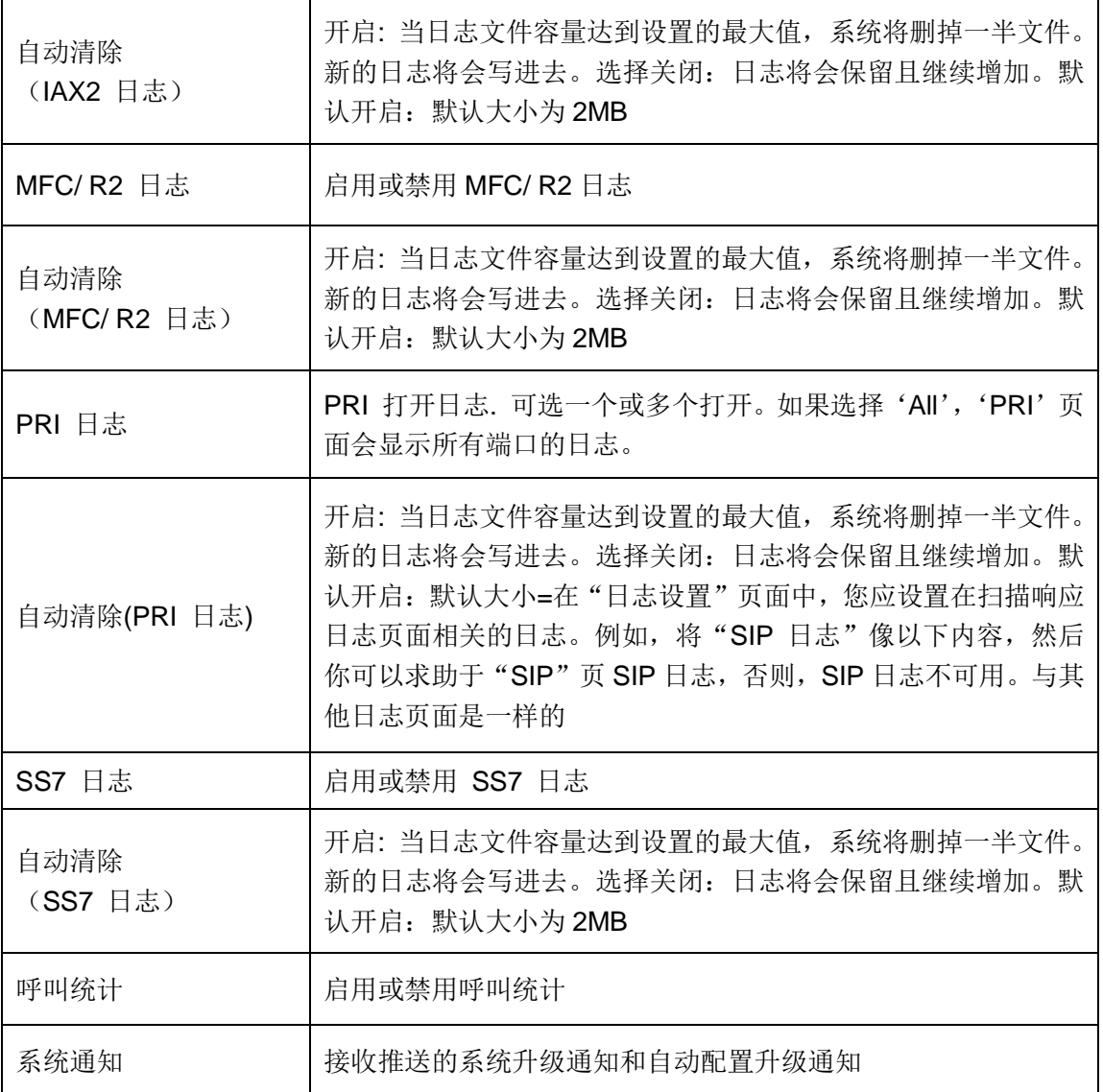

### <span id="page-68-0"></span>**8.2** [系统日](http://172.16.100.205/cgi-bin/php/log-sys.php)志

系统日志纪录每次开关机、断电和固件升级信息。

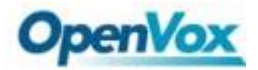

系统日志

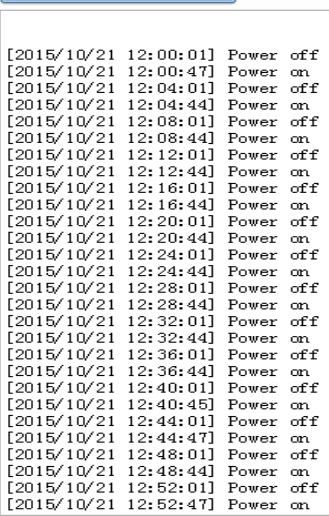

刷新频率: off v

刷新 | 清除所有 | 下载 |

图 **8-2-1** 系统日志

### <span id="page-69-0"></span>**8.3 Asterisk** 日志

在"System", "Asterisk", "SIP", "IAX2", "SS7"和"MFC/R2"的页面有一些功能: 按端口显示日志, 定 期更新和日志下载。

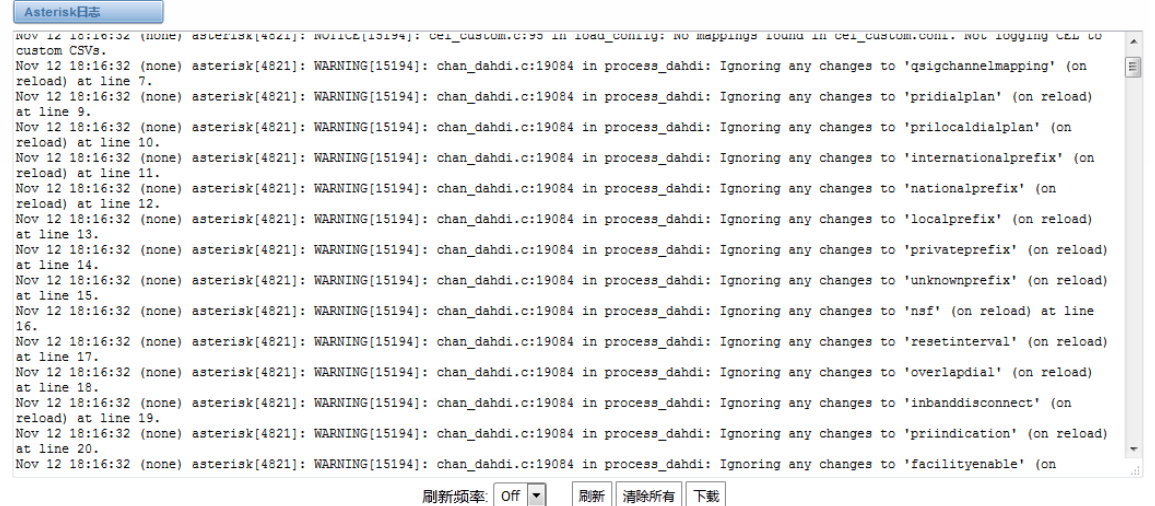

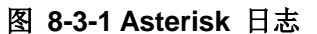

### <span id="page-69-1"></span>**8.4** 呼叫统计

在呼叫统计结果中,您会看到"应答","阻塞","呼叫遇忙","呼叫失败","无应答","其它"、"当前呼叫数", "累积呼叫数","呼叫总时长"和"ASR"。"ASR"代表平均接通率。"呼叫总时长"是在网关所有的呼叫时间的 总数。呼叫统计数据将电源关闭之前保存,在上电后恢复。它可以通过自身进行刷新。您可以手工对统计信息进行

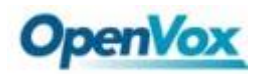

#### 清除统计。

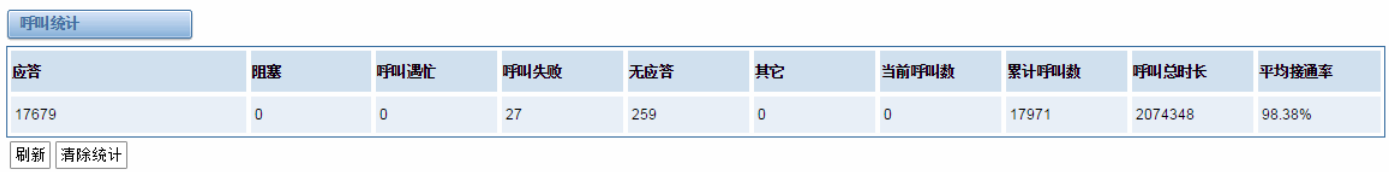

#### 图 **8-4-1** 呼叫统计

注意: 如果需要统计呼叫记录,不要忘了在"日志设置"开启呼叫统计。

### <span id="page-70-0"></span>**8.5** 系统通知

当系统通知功能开启时,系统将会以消息的形式通知系统内发生的事件。目前主要有两种类型的消息:官方网 站的固件升级通知和自动配置升级的通知。启用系统通知功能如下图所示。

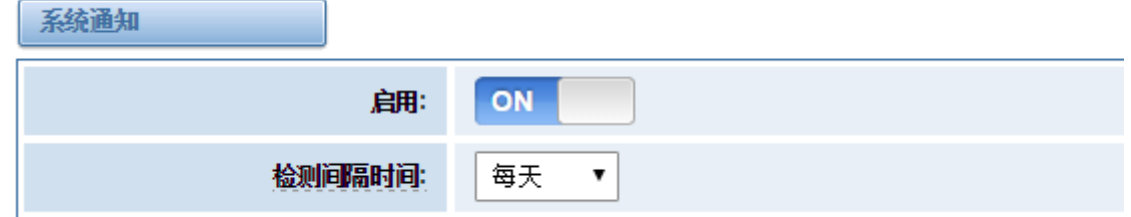

#### 图 **8-5-1** 启用系统通知功能

网关将会每隔一个小时去检测是否有新的消息。收到的消息如那图 8-5-2 所示。

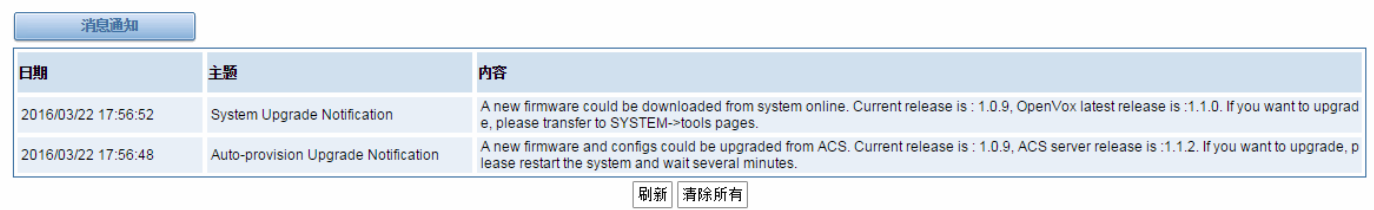

#### 图 **8-5-2** 启用系统通知功能

注意: 如果你想收到系统消息, 不要忘了在"日志设置"中开启系统通知和检查间隔时间。